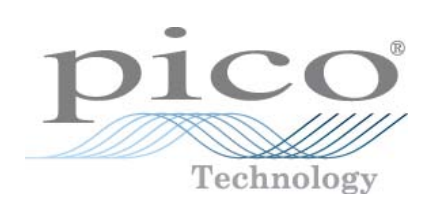

# **PicoScope 6 PC Oszilloskop-Software**

Benutzerhandbuch

Copyright © 2007-2008 Pico Technology. Alle Rechte vorbehalten. psw.de-5

## Inhaltsverzeichnis

 $\mathbf{I}$ 

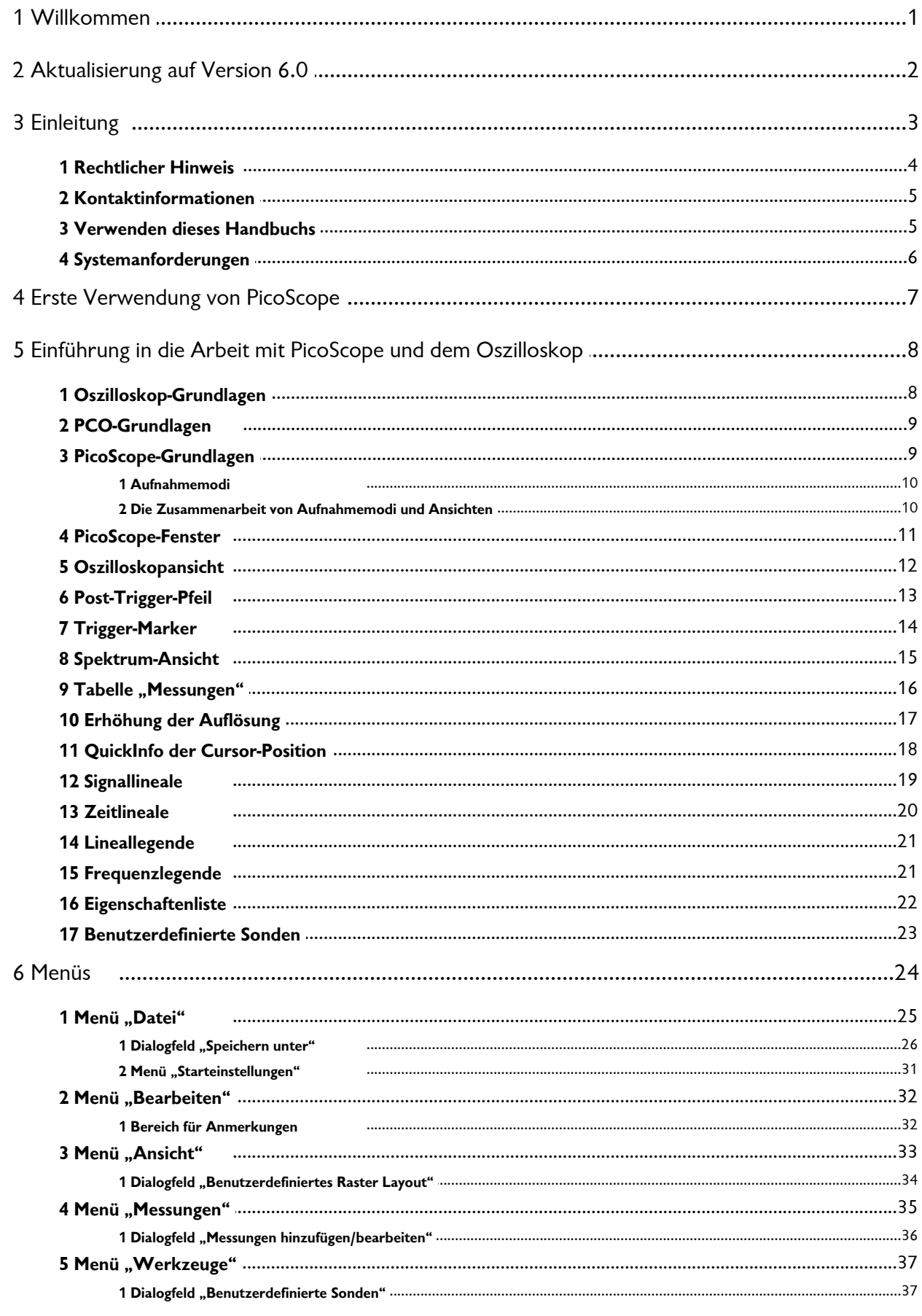

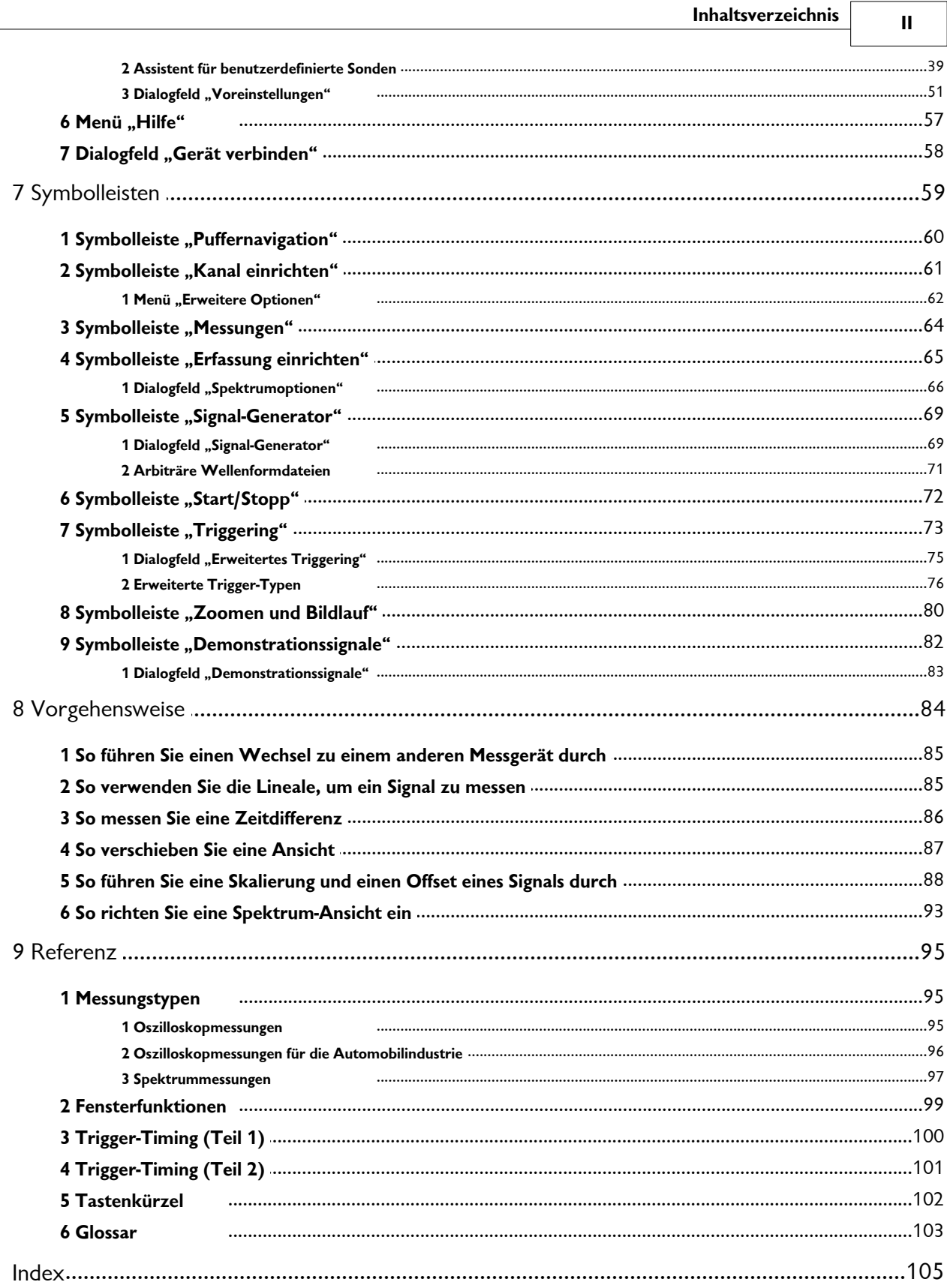

## <span id="page-3-0"></span>1 Willkommen

Willkommen zu **PicoScope 6,** der PC-Oszilloskop-Software von Pico Technology.

Durch das Oszilloskop von Pico Technology wandelt <u>PicoScope</u>l ا<sup>م</sup> Ihren PC in ein leistungsfähiges <u>PC-Oszilloskop</u>| ๑ๆ mit allen Funktionen und der Leistungsfähigkeit eines eigenständigen <u>[Oszilloskops](#page-10-1)</u>l 8ª zu einem Bruchteil der Kosten um. ∍⊣ Inren ∍។ mit allen

- [Verwenden dieses Handbuchs](#page-7-1)। <sup>5</sup>ौ
- [Neue Funktionen in dieser Version](#page-4-0) 2
- [Erste Verwendung von PicoScope](#page-9-0) 7

## <span id="page-4-0"></span>2 Aktualisierung auf Version 6.0

**PicoScope 6** ist ein wichtiges neues Version von PicoScope, der PC-Oszilloskop-Software von Pico Technology.

- **Höhere Leistung**
	- Schnellere Erfassungsraten, die die Darstellung sich schnell bewegender Signale erleichtern
	- Schnellere Datenverarbeitung
	- Bessere Unterstützung für die letzten PicoScope USB-Oszilloskope, inkl. der Serie PicoScope 5000

### **Verbesserungen bei der Anwendbarkeit und beim Erscheinungsbild**

- Klarere Grafiken und Text
- QuickInfo und Hilfemeldungen, die alle Funktionen erklären
- Einfache Maussteuerung für Schwenken und Zoomen
- **Neue Funktionen** 
	- Dank der aktuellen Windows .NET-Technologie können wir Updates schneller bereitstellen
	- [Benutzerdefinierte Sonden](#page-39-1) <sup>3</sup> Verwaltungsroutinen, die es Ihnen erleichtern, eigenen Sonden und Sensoren mit PicoScope zu verwenden
	- Mehrere Ansichten derselben Daten mit individuellen Einstellungen für Zoomen und Schwenken für jede Ansicht
	- [Erweiterte Triggering-Bedingungen](#page-77-0)|চ্চী
	- [Auf der Registerkarte "Eigenschaften"](#page-24-0) | 22 werden alle Einstellungen auf einen Blick dargestellt

Weitere Informationen finden Sie in den [Versionshinweisen](http://www.picotech.com/latest-software.html) auf unserer Website.

## <span id="page-5-0"></span>3 Einleitung

**PicoScope** ist eine umfangreiche Softwareanwendung für PC-Oszilloskope von Pico Technology. Zusammen mit einem Oszilloskop von Pico Technology wird ein virtuelles Oszilloskop, ein Spektrumanalyser und ein Multimeter auf dem PC erstellt.

PicoScope 6 unterstützt die folgenden Oszilloskope:

- **PicoScope 5000 Serie**
- **PicoScope 3000 Serie**
- **PicoScope 2000 Serie**
- **ADC-212 Serie (nur PicoScope 6 Automotive)**

PicoScope 6 läuft auf allen 32-Bit-Computern mit Windows XP SP2 oder Windows Vista. (Weitere Empfehlungen finden Sie in den <u>Systemanforderungen</u>| 6ª.)

- [Rechtlicher Hinweis](#page-6-0) 4
- [Kontaktinformationen](#page-7-0) 5
- [Verwenden dieses Handbuchs](#page-7-1)। <sup>5</sup>ौ

**Verwenden von PicoScope 6**

- Erste Schritte: siehe <u>[Erste Verwendung von PicoScope](#page-9-0)</u>l الله r>h und <u>[Funktionen von](#page-10-0)</u> [PicoScope.](#page-10-0) 89
- Weitere Informationen: siehe Beschreibungen der <u>Menüs</u>İ24ी und <u>[Symbolleisten](#page-61-0)</u>İsी sowie den Abschnitt <u>[Referenz](#page-97-0)</u>|ೠෝ.
- Schrittweise Tutorials finden Sie im Abschnitt "<u>[Vorgehensweise](#page-86-0)</u> s4".

## <span id="page-6-0"></span>3.1 Rechtlicher Hinweis

Das in dieser Version enthaltene Material wird lizenziert, nicht verkauft. Pico Technology gewährt der Person, die diese Software installiert, eine Lizenz gemäß der nachfolgend aufgeführten Bedingungen.

#### **Zugriff**

Der Lizenznehmer stimmt zu, nur solchen Personen Zugriff auf die Software zu gewährend, die von diesen Bedingungen unterrichtet wurden und zugestimmt haben, sich daran zu halten.

#### **Nutzung**

Die Software in dieser Version darf nur mit Pico-Produkten oder Daten verwendet werden, die mit Pico-Produkten erfasst wurden.

#### **Copyright**

Pico Technology hat das Copyright und die Rechte an allen Materialien (Software, Dokumente, usw.), die in dieser Version enthalten sind. Sie dürfen die gesamte Version im Originalzustand kopieren und verteilen, aber Sie dürfen keine individuellen Bestandteile aus der Version mit Ausnahme zum Zweck einer Sicherheitskopie kopieren.

#### **Haftungsausschluss**

Pico Technology und seine Agenten sind nicht verantwortlich für jegliche Verluste, Schäden oder Verletzungen, unabhängig von deren Ursache, die im Zusammenhang mit Geräten oder Software von Pico Technology entstanden sind, es sei denn, dies wird per Gesetz ausgeschlossen.

#### **Eignung für einen bestimmten Zweck**

Keine zwei Anwendungen sind identisch: Pico Technology garantiert nicht, dass die Geräte oder Software für eine bestimmte Anwendung geeignet sind. Aus diesem Grund sind Sie für die Sicherstellung verantwortlich, dass das Produkt für Ihre Anwendung geeignet ist.

#### **Unternehmenswichtige Anwendungen**

Diese Software ist für die Nutzung auf einem Computer vorgesehen, auf dem andere Softwareprodukte ausgeführt werden. Aus diesem Grund schließt eine der Bedingungen der Lizenz die Nutzung in unternehmenswichtigen Anwendungen, wie z. B. lebenserhaltenden Systemen, aus.

#### **Viren**

Diese Software wurde kontinuierlich während der Produktion auf Viren überwacht, aber Sie sind verantwortlich dafür, dass nach der Installation eine Virenschutzsoftware installiert ist.

#### **Support**

Wenn Sie mit der Leistung der Software unzufrieden sind, wenden Sie sich an unsere technischen Supportmitarbeiter, die innerhalb einer angemessenen Zeit das Problem beheben werden. Wenn Sie weiterhin unzufrieden sind, sollten Sie das Produkt und die Software innerhalb von 14 Tagen nach dem Kauf an Ihren Händler zurückgeben. Sie erhalten dann eine vollständige Kaufpreisrückerstattung.

#### **Upgrades**

Wir stellen Upgrades kostenlos auf unserer Webseite unter der folgenden Adresse bereit: [www.picotech.com.](http://www.picotech.com) Wir behalten uns das Recht vor, Updates oder Ersatz auf physischen Datenträgern in Rechnung zu stellen.

**Marken**

**Windows** ist eine eingetragene Marke der Microsoft Corporation. **Pico Technology** und **PicoScope** sind international eingetragene Marken.

## <span id="page-7-0"></span>3.2 Kontaktinformationen

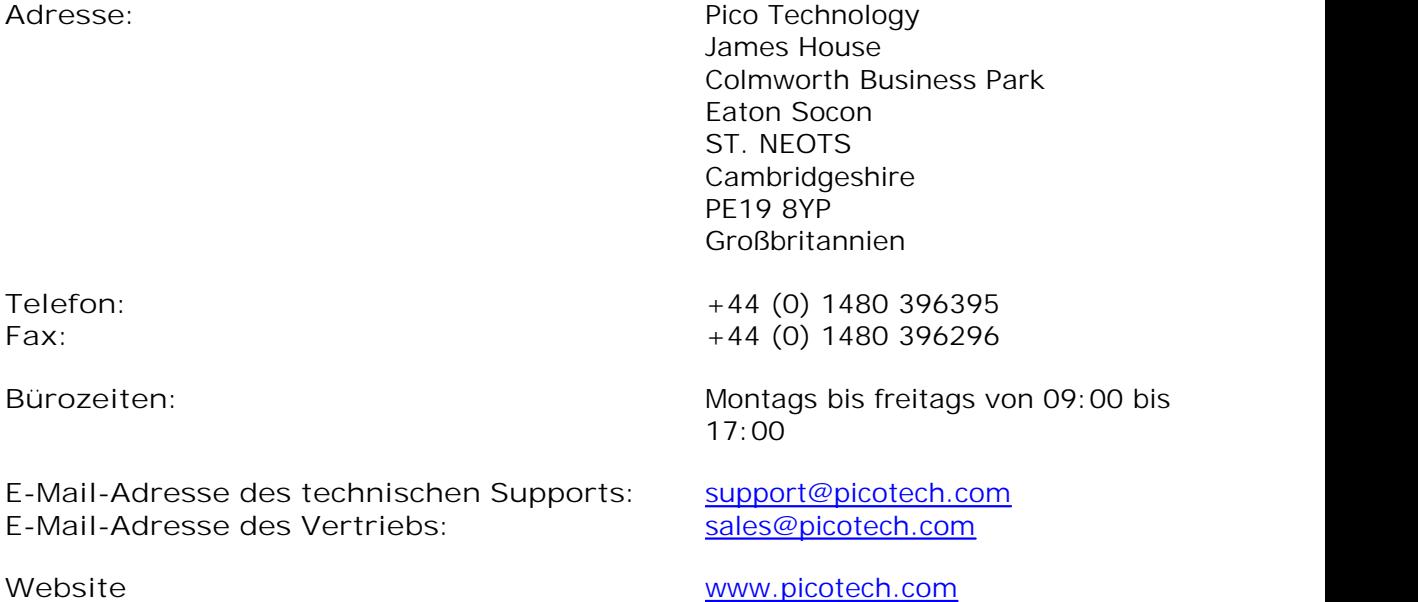

## <span id="page-7-1"></span>3.3 Verwenden dieses Handbuchs

Wenn Sie dieses Handbuch mit Hilfe eines PDF-Viewers lesen, können Sie über die Schaltflächen **Zurück** und **Vor** des Viewers die Seiten wie in einem Buch blättern. Dieses Schaltflächen sollten ähnlich den hier abgebildeten aussehen:

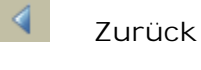

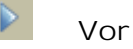

Sie können das ganze Handbuch auch ausdrucken, um es entfernt von Ihrem Computer zu lesen. Suchen Sie dazu nach einer Schaltfläche **Drucken**, die ähnlich dieser aussehen sollte:

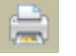

**Drucken**

Als erste Einführung in PicoScope empfehlen wir, dass Sie mit diesen Themen beginnen:

[Erste Verwendung von PicoScope](#page-9-0) 7

- [Oszilloskop-Grundlagen](#page-10-1) । <sup>8</sup> नै
- [PCO-Grundlagen](#page-11-0) जिल्ला अपने स्थानका अस्ति । अस्य स्थानका अस्ति अस्ति । अस्ति अस्ति अस्ति । अस्ति अस्ति अस्ति अस
- [PicoScope-Grundlagen](#page-11-1)| १<sup>५</sup>

## <span id="page-8-0"></span>3.4 Systemanforderungen

Um sicherzustellen, dass PicoScope korrekt funktioniert, benötigen Sie einen Computer, der die minimalen Systemanforderungen erfüllt und auf dem ein unterstütztes Betriebssystem ausgeführt wird, wie in der folgenden Tabelle angezeigt. Von einem leistungsfähigeren PC und einem Multicore-Prozessor profitiert auch die Leistungsfähigkeit des Oszilloskops.

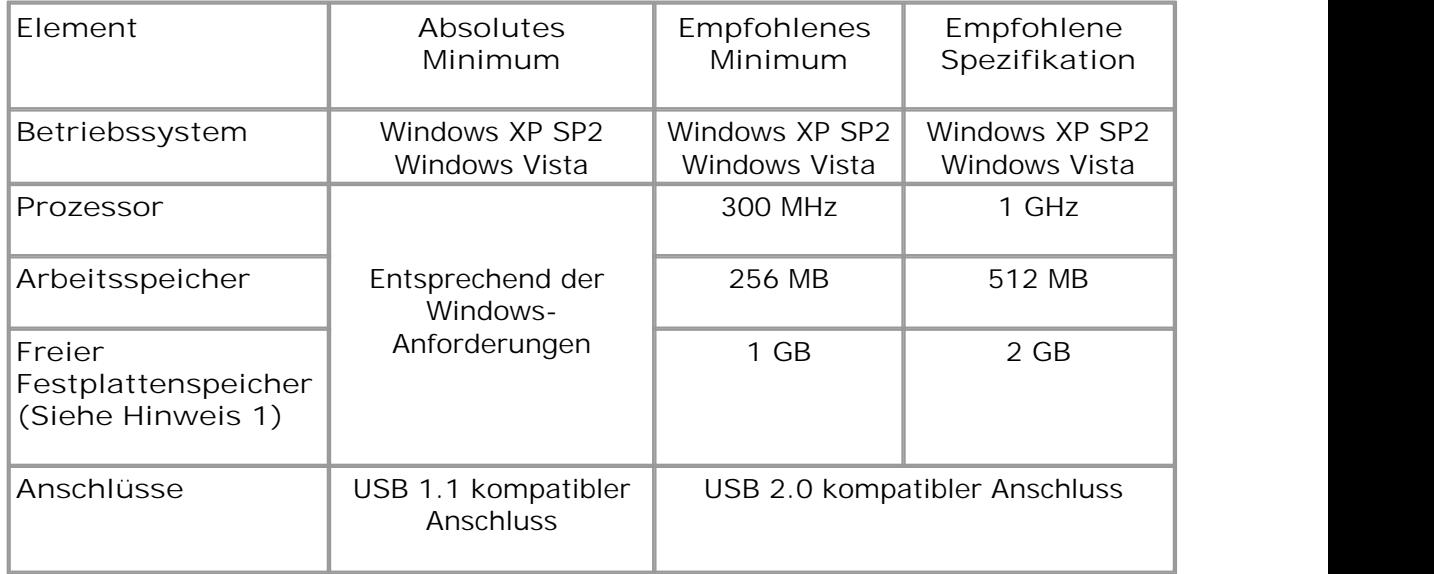

Hinweis 1: Die PicoScope-Software verwendet nicht den gesamten in der Tabelle angegebenen Speicherplatz. Der freie Speicherplatz ist auch erforderlich, damit Windows effizient ausgeführt werden kann.

## <span id="page-9-0"></span>4 Erste Verwendung von PicoScope

Wir haben PicoScope so benutzerfreundlich wie möglich entwickelt, selbst für Benutzer ohne Erfahrungen mit Oszilloskopen. Nachdem Sie die nachfolgend aufgeführten Einführungsschritte befolgt haben, werden Sie sich schon bald zu einem PicoScope-Experten entwickelt haben.

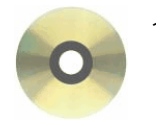

1. Installieren Sie die Software. Legen Sie die CD-ROM aus dem Lieferumfang des Oszilloskops ein, klicken Sie anschließend auf den Link "Software installieren" und befolgen Sie die Anweisungen auf dem Bildschirm.

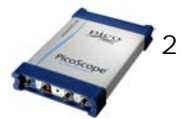

2. Schließen Sie das Oszilloskop an. Windows wird es erkennen und bereitet den Computer für die Zusammenarbeit vor. Warten Sie bis Windows mitteilt, dass das Gerät einsatzbereit ist.

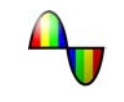

3. Klicken Sie auf dem Windows-Desktop auf das neue PicoScope-Symbol.

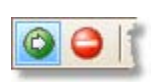

4. PicoScope erkennt das Oszilloskop und bereitet sich darauf vor, eine Wellenform anzuzeigen. Die grüne Schaltfläche <u>[Start](#page-74-0)</u>|यौ wird hervorgehoben und zeigt dann, dass PicoScope bereit ist.

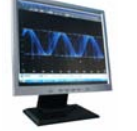

5. Schließen Sie ein Signal an einen der Eingangskanäle des Oszilloskops an und sehen Sie sich Ihre erste Wellenform an! Weitere Informationen über die Verwendung von PicoScope finden Sie in der [Einführung zu PicoScope.](#page-10-0) 8

**"Warum reagiert es so?"**

Hilfe ist nicht weit! Die Mitarbeiter unserer technischen Supportabteilung freuen sich darauf, während der Geschäftszeiten Ihren Telefonanruf zu beantworten (siehe K<u>ontaktdaten</u>| sʰ). Zu anderen Zeiten können Sie eine Nachricht in unserem [Supportforum](http://www.picotech.com/support/) hinterlassen oder [uns per E-Mail kontaktieren](mailto:support@picotech.com).

## <span id="page-10-0"></span>5 Einführung in die Arbeit mit PicoScope und dem **Oszilloskop**

In diesem Kapitel werden die grundlegenden Konzepte erklärt, die Sie vor der Arbeit mit der PicoScope-Software wissen müssen. Wenn Sie zuvor mit einem Oszilloskop gearbeitet haben, dann werden Sie die meisten Ideen bereits kennen. Sie können den Abschnitt <u>[Oszilloskop-Grundlagen](#page-10-1)</u>| 8<sup>5</sup> überspringen und direkt mit den <u>PicoScope-</u> s<u>pezifischen Informationen fortfahren.</u> ﴿ وَاللَّهُ Wenn Sie noch keine Erfahrungen mit Oszilloskopen haben, nehmen Sie sich einige Minuten Zeit, um wenigstens die Themen <u>Oszilloskop-Grundlagen|8Hund [PicoScope-Grundlagen](#page-11-1)|9H z</u>u lesen.

## <span id="page-10-1"></span>5.1 Oszilloskop-Grundlagen

Ein **Oszilloskop** ist ein Messinstrument, das Spannungswerte über einen Zeitraum als Diagramm darstellt. Die nachfolgende Abbildung zeigt z. B. eine typische Oszilloskopansicht auf einem Bildschirm, bei der eine variierende Spannung an einen der Eingangskanäle angeschlossen ist.

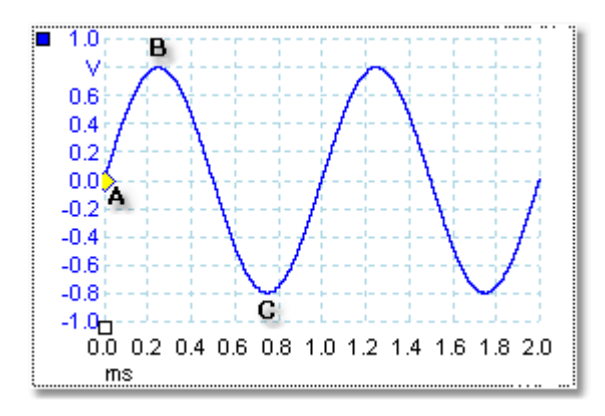

Oszilloskopanzeigen werden immer von links nach rechts gelesen. Die Zeitkennlinie des Signals wird als eine Linie gezeichnet, die **Spur** genannt wird. In diesem Beispiel ist die Spur blau und beginnt bei Punkt **A.** Links von diesem Punkt sehen Sie die Nummer "0.0" auf der Spannungs-<u>Achse</u>lﷺ, Dieser Punkt sagt Ihnen, dass die Spannung 0,0 V (Volt) beträgt. Unterhalb von Punkt **A** sehen Sie eine weitere Nummer "0.0", dieses Mal auf der Zeitachse. Dieser Punkt sagt Ihnen, dass die Zeit an 0,0 ms (Millisekunden) beträgt.

Bei Punkt **B**, 0,25 Millisekunden später, ist die Spannung auf einen positiven Spitzenwert von 0,8 Volt angestiegen. Bei Punkt **C**, 0,75 Millisekunden nach dem Start, ist die Spannung auf einen negativen Spitzenwert von -0,8 Volt abgefallen. Nach 1 Millisekunde ist die Spannung wieder auf 0,0 Volt angestiegen und ein neuer Zyklus beginnt. Dieser Signaltyp wird Sinuswelle genannt und ist eine aus einem unbegrenzten Bereich aus Signaltypen, auf die Sie stoßen werden.

Die meisten Oszilloskope erlauben Ihnen die vertikalen und horizontalen Skalen der Anzeige anzupassen. Die vertikale Skala wird **Spannungsbereich** genannt (wenigstens in diesem Beispiel, denn auch Skalen in anderen Einheiten, wie Milliampere, sind möglich). Die horizontale Skala wird **Zeitachse** genannt und in Zeiteinheiten gemessen. In diesem Beispiel eine Tausendstelsekunde.

## <span id="page-11-0"></span>5.2 PCO-Grundlagen

Ein **PCO** (PC-Oszilloskop) ist ein Messinstrument, das aus einem Hardware-Oszilloskop und einem Oszilloskopprogramm besteht, das auf einem PC ausgeführt wird. Oszilloskope wurden lange vor den Computern eingeführt. Ursprünglich handelte es sich um eigenständige Geräte mit begrenzten Fähigkeiten. Später wurden die Funktionen der Oszilloskope durch die Digitaltechnologie erweitert, aber es blieben hoch spezialisierte und teure Instrumente. **PC-Oszilloskope** sind der letzte Schritt in der Evolution der Oszilloskope. Sie kombinieren die messtechnische Leistungsfähigkeit der Oszilloskope von Pico Technology mit der Annehmlichkeit eines PCs, der sich bereits auf Ihrem Schreibtisch befindet.

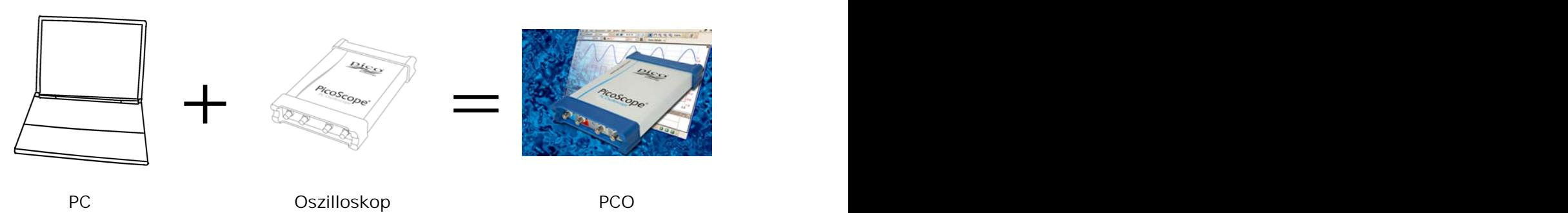

## <span id="page-11-1"></span>5.3 PicoScope-Grundlagen

PicoScope kann einfache Wellenformen darstellen, wie das Beispiel aus dem Thema <u>[Oszilloskop-Grundlagen](#page-10-1)</u>| േീ, verfügt jedoch auch über viele fortgeschrittene Funktionen. Der nachfolgende Screenshot zeigt das PicoScope-Fenster. Klicken Sie auf eine der unterstrichenen Beschriftungen, um weitere Informationen anzuzeigen. Eine Erklärung dieser wichtigen Konzepte finden Sie unter <u>PicoScope-Fenster باله</u>ابر الكثار.

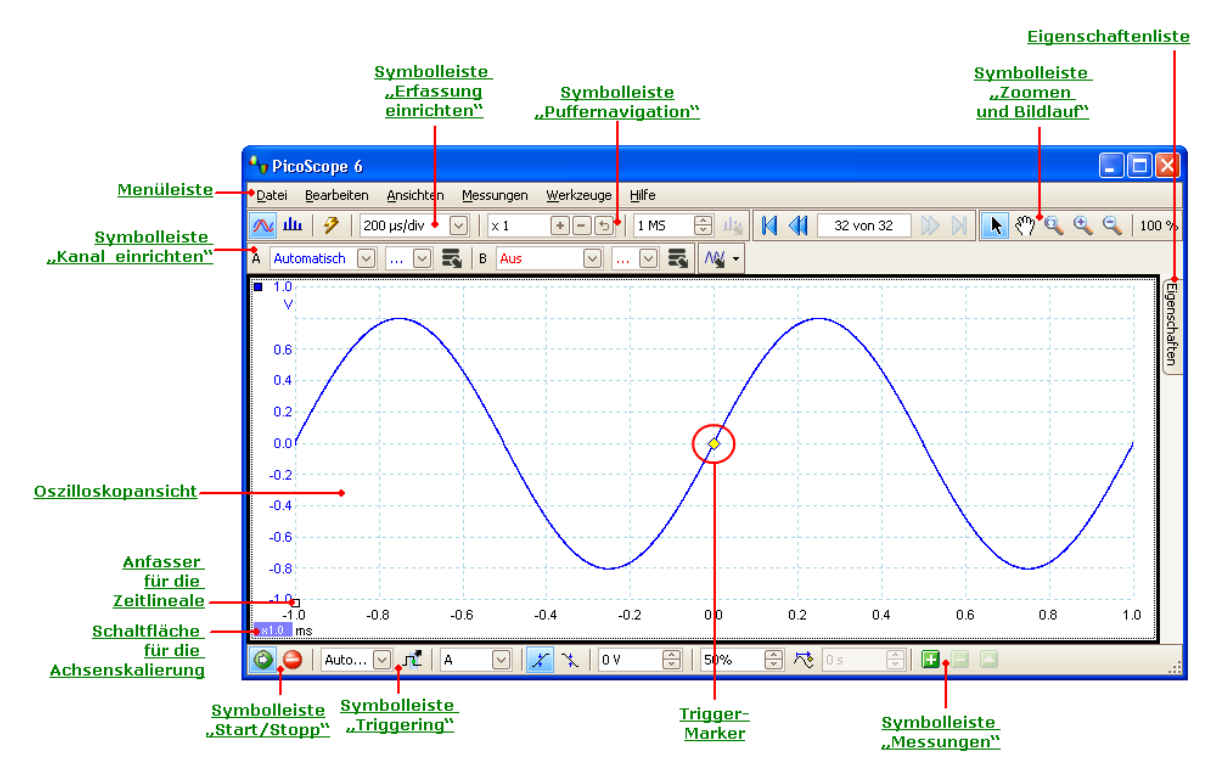

### <span id="page-12-0"></span>5.3.1 Aufnahmemodi

<span id="page-12-3"></span><span id="page-12-2"></span>PicoScope kann in einem von zwei **Aufnahmemodi** ausgeführt werden: **Bereichsmodus** und **Spektrummodus.** Diese Modi werden mit Hilfe der Schaltflächen auf der Symbolleiste <u>["Erfassung einrichten" gesteuert.](#page-67-0)</u> I ෝ

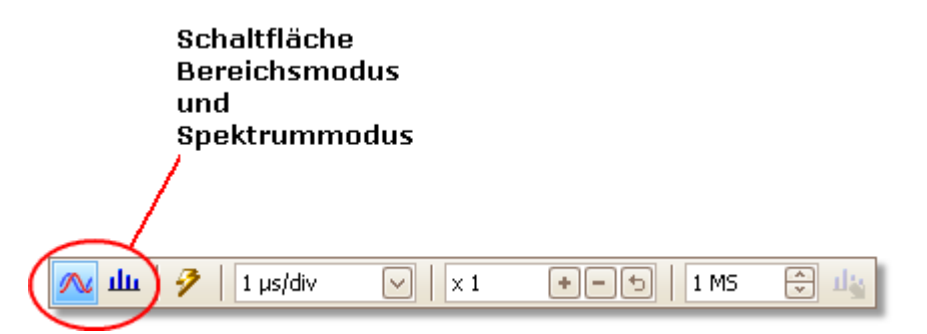

- Im Bereichsmodus zeigt PicoScope eine <u>Haupt-Oszilloskopansicht</u>|12 mit optimierten Einstellungen für die Verwendung als PC-Oszilloskop an und ermöglicht Ihnen, die Aufnahmezeit direkt festzulegen. Sie können weiterhin eine oder mehrere sekundäre Spektrumansichten anzeigen.
- Im **Spektrummodus** zeigt PicoScope als Hauptansicht eine [Spektrumansicht](#page-17-0) 15 mit optimierten Einstellungen für die Spektralanalyse an und ermöglicht Ihnen, den Frequenzbereich auf eine ähnliche Weise festzulegen, wie bei einem dedizierten Spektrumanalyser. Sie können weiterhin eine oder mehrere sekundäre Oszilloskopansichten anzeigen.

Beim <u>[Speichern von Wellenformen und Einstellungen](#page-27-0)</u>|ಜ ीsichert PicoScope nur die Daten für den Modus, den Sie gegenwärtig verwenden.

Siehe auch: <u>Die Zusammenarbeit von Aufnahmemodi und Ansichten</u>lıo d

## <span id="page-12-1"></span>5.3.2 Die Zusammenarbeit von Aufnahmemodi und Ansichten

A<u>nsichten ماه</u>l and nichts anderes als eine Darstellung der erfassten Daten in einem bestimmten Format. Sie wirken sich nicht darauf aus, wie Daten erfasst werden. Die Steuerung der Art und Weise, wie Daten erfasst werden, ist Aufgabe des [Aufnahmemodus.](#page-12-0)[شاها] and bedeutet, Sie können einfach eine <u>[Spektrumansicht](#page-17-0) الثالث ا</u>m Oszilloskopmodus oder sogar eine <u>Oszilloskopansicht</u> ¤ im Spektrummodus hinzufügen.

Sie können nicht die primäre Ansicht im jeweiligen Erfassungsmodus schließen. Im Oszilloskopmodus ist z. B. die Oszilloskopansicht die primäre Ansicht, d. h. PicoScope lässt nicht zu, dass Sie die letzte Oszilloskopansicht schließen.

Wenn Sie einen sekundären Ansichtstyp verwenden (eine Spektrumansicht im Oszilloskopmodus oder eine Oszilloskopansicht im Spektrummodus), sehen Sie u. U. Daten, die nicht wie in der primären Ansicht ordentlich angeordnet sind, sondern zusammengequetscht wurden. Mit Hilfe der leistungsfähigen Zoom-Werkzeuge, können Sie normalerweise diese Einschränkung überwinden.

## <span id="page-13-0"></span>5.4 PicoScope-Fenster

Das PicoScope-Fenster zeigt einen Datenblock, der mit einem <u>Oszilloskoplai</u> erfasst wurde. Wenn Sie PicoScope zum ersten Mal öffnen, enthält es eine [Oszilloskopansicht](#page-14-0) <sup>12</sup>ì, Sie können aber weitere Ansichten hinzufügen, indem Sie auf "Ansicht hinzufügen" aus dem Menü <u>["Ansichten" klicken.](#page-35-0)</u> Ish Der nachfolgende Screenshot zeigt alle Hauptfunktionen aus dem PicoScope-Fenster. Klicken Sie auf die unterstrichenen Beschriftungen, um weitere Informationen anzuzeigen.

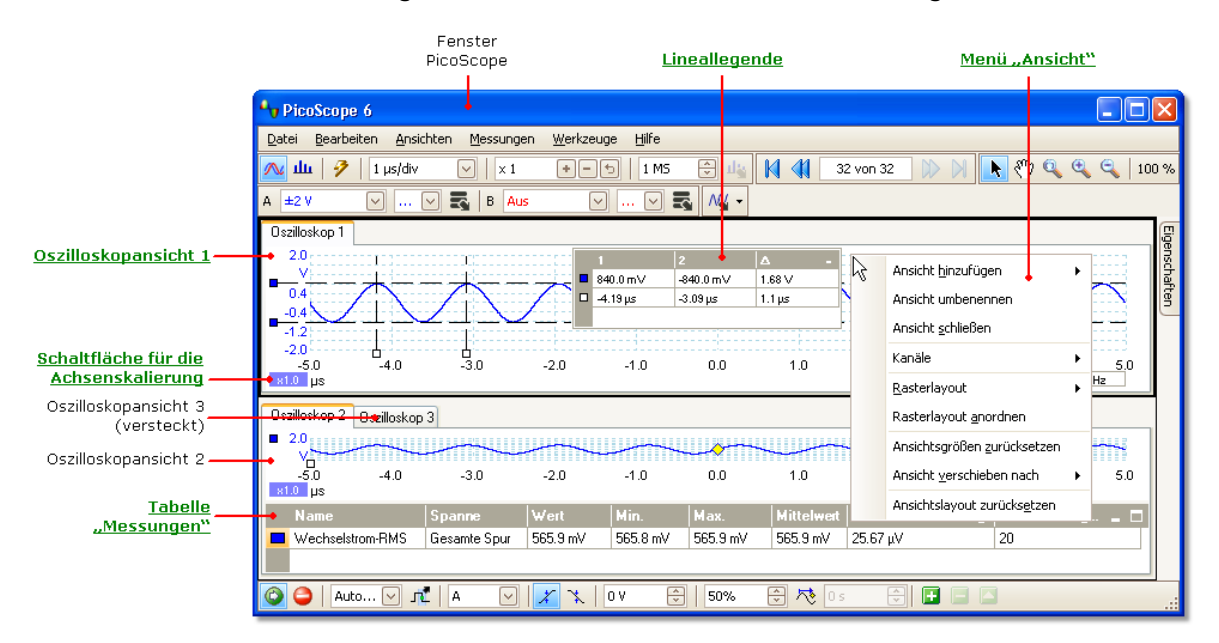

**So ordnen Sie Ansichten innerhalb des PicoScope-Fensters an**

Wenn das PicoScope-Fenster mehr als eine <u>[Ansicht](#page-105-2)lach enthält,</u> ordnet PicoScope diese in einem Raster an. Diese Anordnung erfolgt automatisch, aber Sie können Sie anpassen, wenn Sie das möchten. Jede rechteckige Fläche im Raster wird ein [Ansichtsfenster](#page-105-3) الله agenannt. Sie können eine <u>[Ansicht](#page-105-2)</u> الله ein anderes Ansichtsfenster المعارج Ansichtsfenster verschieben, indem Sie die Namens-Registerkarte ziehen (<u>Demonstration</u>[s<del>/</del>\*), aber Sie können sie nicht außerhalb des PicoScope-Fensters verschieben. Sie können auch mehr als eine Ansicht in einem Ansichtsfenster ablegen. Ziehen Sie dazu die Ansicht und legen Sie sie übereinander ab.

Um weitere Optionen anzuzeigen, klicken Sie mit der rechten Maustaste auf eine Ansicht, um das Menü <u>"Ansicht"|ssì zu öffnen</u>. Wahlweise können Sie auch ["Ansicht"](#page-35-0) auf der <u>[Menüleiste](#page-26-0)</u>l24 wählen und anschließend eine der Menüoptionen aufrufen, um die Ansichten anzuordnen.

## <span id="page-14-0"></span>5.5 Oszilloskopansicht

In einer **Oszilloskopansicht** werden die mit dem Oszilloskop erfassten Daten als Graph der Signalamplitude über den zeitlichen Verlauf angezeigt. (Weitere Informationen zu diesen Konzepten finden Sie unter <u>Oszilloskop-Grundlagen</u>| 8ª.) PicoScope wird mit einer einzelnen Ansicht geöffnet, aber Sie können weitere Ansichten über das Menü <u>["Ansichten"](#page-35-0)</u> så hinzufügen. Ähnlich dem Bildschirm eines konventionellen Oszilloskops werden in der Oszilloskopansicht eine oder mehrere Wellenformen mit einer gemeinsamen horizontalen Zeitachse und Signalpegel auf einer oder mehreren vertikalen Achsen angezeigt. In jeder Ansicht können so viele Wellenformen dargestellt werden, wie das Oszilloskop Kanäle hat. Klicken Sie auf eine der Beschriftungen, um weitere Informationen zu einer Funktion anzuzeigen.

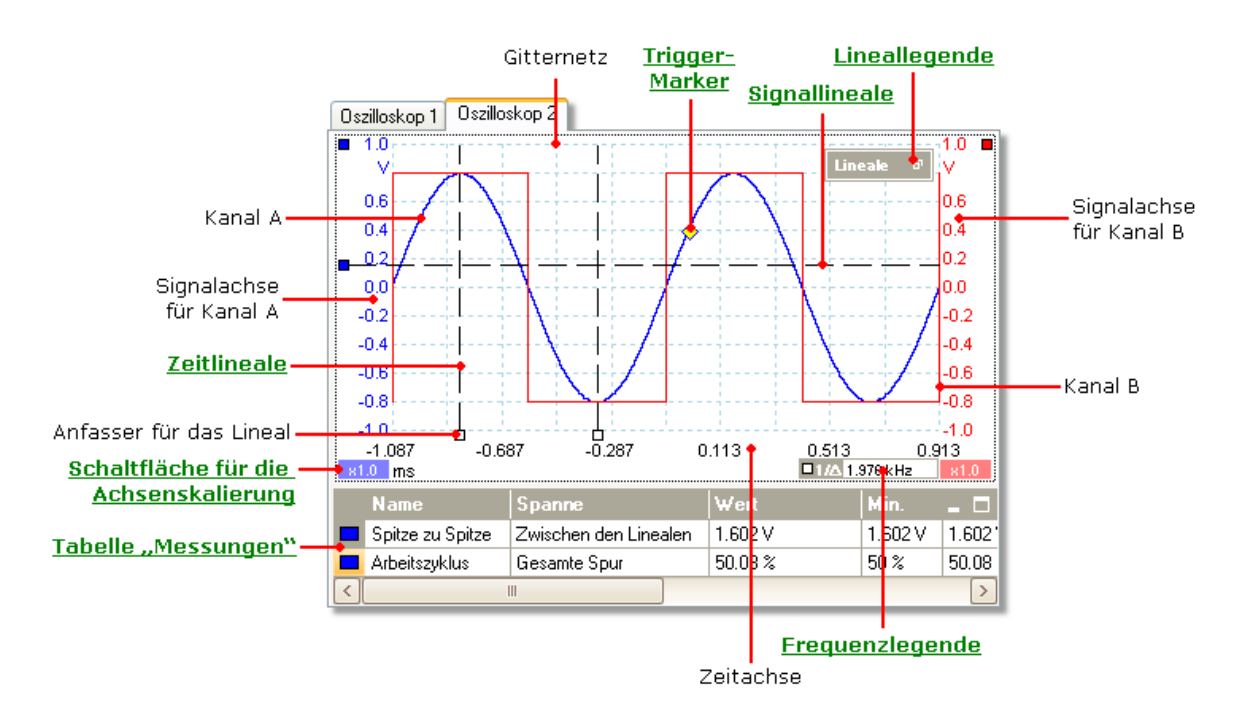

Oszilloskopansichten sind unabhängig vom gerade aktiven Modus, d. h. <u>[Oszilloskopmodus](#page-12-2)</u> | গ্ৰী oder <u>Spektrummodus</u> | গ্ৰী, verfügbar.

## <span id="page-15-0"></span>5.6 Post-Trigger-Pfeil

Beim **Post-Trigger-Pfeil** handelt es sich um eine modifizierte Form des [Trigger-](#page-16-0)[Markers](#page-16-0)「14 ,der vorübergehend auf einer <u>Oszilloskopansicht</u>「12 angezeigt wird, während Sie eine Post-Trigger-Verzögerung einrichten oder den Trigger-Marker ziehen, nachdem Sie eine Post-Trigger-Verzögerung eingerichtet haben. [\(Was ist eine](#page-103-0) [Post-Trigger-Verzögerung?](#page-103-0)|10H)

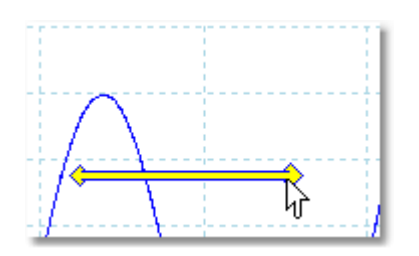

Das linke Ende des Pfeils markiert den Trigger-Punkt und ist mit Null auf der Zeitachse ausgerichtet. Wenn sich Null auf der Zeitachse außerhalb der <u>Oszilloskopansicht</u>|12 m befindet, dann wird das linke Ende des Post-Trigger-Pfeils so angezeigt:

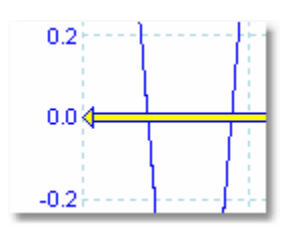

Das rechte Ende des Pfeils (das vorübergehend den <u>Trigger-Marker</u> ¤ª) ersetzt) markiert den Trigger-Referenzpunkt.

Legen Sie mit den Schaltflächen auf der Symbolleiste <u>"Triggering"</u> I<sup>35</sup> eine Post-Trigger-Verzögerung fest.

## <span id="page-16-0"></span>5.7 Trigger-Marker

Der **Trigger-Marker** zeigt den Pegel und den Zeitwert des Trigger-Punkts.

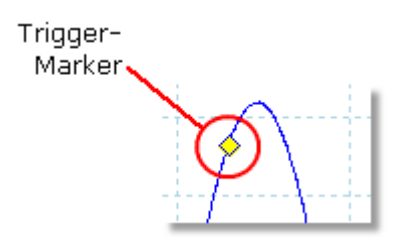

Die Höhe des Markers auf der vertikalen Achse zeigt den Pegel, an dem der Trigger festgelegt wurden und die Position auf der Zeitachse zeigt den Zeitpunkt, wann dies stattfindet.

Sie können den Trigger-Marker verschieben, indem Sie ihn mit der Maus ziehen. Wenn Sie eine akkuratere Steuerung realisieren möchten, verwenden Sie die Schaltflächen auf der Symbolleiste ["Triggering"](#page-75-0) 73).

**Andere Formen des Trigger-Markers**

Im Post-Trigger-Verzögerungs-Modus wird der Trigger-Marker vorübergehend durch den <u>Post-Trigger-Pfeil</u>lan ersetzt, während Sie die Post-Trigger-Verzögerung anpassen.

Bei einigen <u>[erweiterten Trigger-Typen](#page-78-0)</u>|೫ nimmt der Trigger-Marker die Form eines Fenster-Markers an, der die oberen und unteren Trigger-Schwellenwerte anzeigt.

Weitere Informationen finden Sie im Abschnitt <u>Trigger-Timing.</u>|<sub>10</sub>0

## <span id="page-17-0"></span>5.8 Spektrum-Ansicht

Eine **Spektrumansicht** ist eine Ansicht der Daten von einem Oszilloskop. Bei einem Spektrum handelt es sich um ein Signalpegeldiagramm, das auf der vertikalen Achse zur Frequenz auf der horizontalen Achse gezeichnet wird. PicoScope wird mit einer Oszilloskopansicht geöffnet, aber Sie können eine Spektrumansicht über das Menü "<u>Ansichten"</u> | 33<sup>5</sup>) hinzufügen. Wie auf dem Bildschirm eines konventionellen Spektrumanalyser werden in der Spektrumansicht ein oder mehrere Spektren mit einer gemeinsamen Frequenzachse angezeigt. In jeder Ansicht können so viele Spektren dargestellt werden, wie das Oszilloskop Kanäle hat. Klicken Sie auf eine der Beschriftungen, um weitere Informationen zu einer Funktion anzuzeigen.

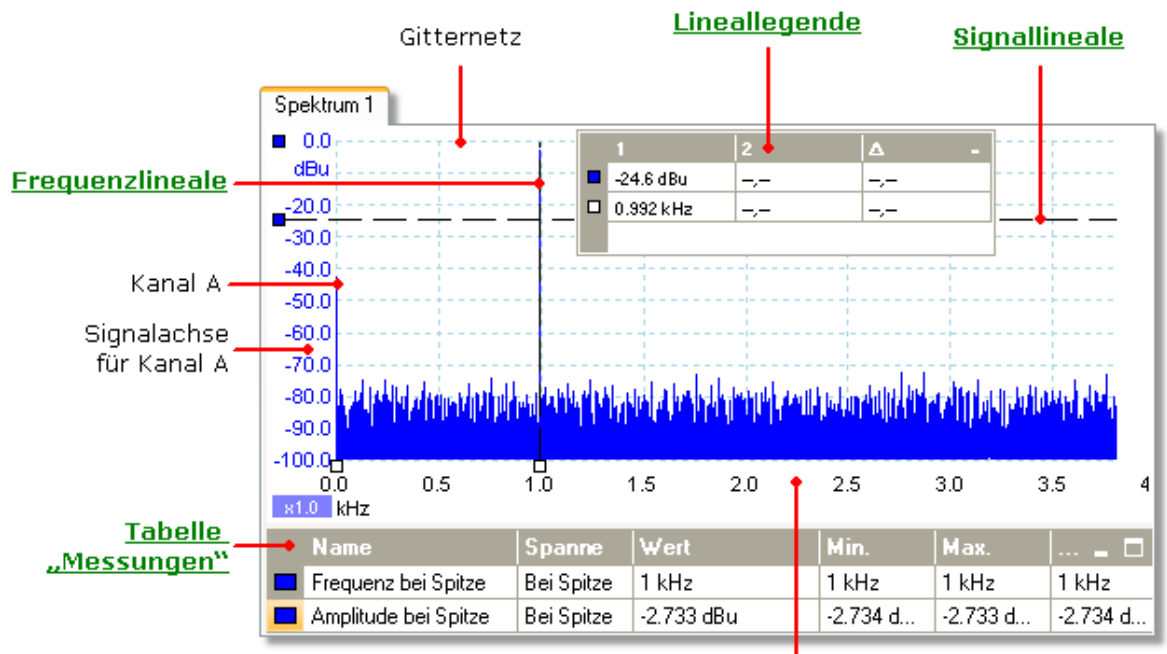

Frequenzachse

Anders als in der Oszilloskopansicht werden die Spektrumdaten nicht an den Grenzen des auf den Achsen dargestellten Bereichs beschnitten, damit Sie eine Achsenskalierung oder einen Offset anwenden können, um mehr Daten anzuzeigen. Achsenbeschriftungen werden nicht für Daten bereitgestellt, die sich außerhalb des "nützlichen" Bereichs befinden, aber die Lineale funktionieren auch außerhalb dieses Bereichs.

Spektrumansichten sind unabhängig vom gerade aktiven Modus, d. h. <u>[Oszilloskopmodus](#page-12-2)</u> | গ্ৰী oder <u>Spektrummodus</u> | গ্ৰী, verfügbar.

Weitere Informationen finden Sie in folgenden Themen: ["So richten Sie die](#page-95-0) [Spektrumansicht ein"](#page-95-0)|9s<sup>5</sup>| und <u>["Dialogfeld Spektrumoptionen".](#page-68-0)</u>|66<sup>5</sup>|

## <span id="page-18-0"></span>5.9 Tabelle .Messungen"

Eine **Tabelle "Messungen"** enthält automatische Messungen, die PicoScope in einer bestimmten <u>Ansicht vorgenommen hat.</u> I<sup>,</sup>zh Sie können Messungen dieser Tabelle hinzufügen, löschen oder bearbeiten.

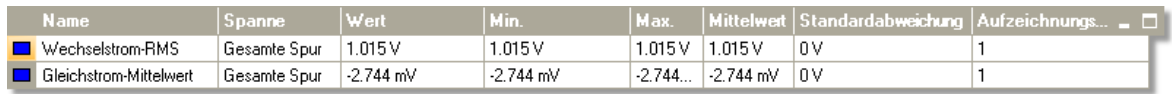

**So fügen Sie eine Messung hinzu**

Klicken Sie auf die Schaltfläche **Wessung hinzufügen** auf der Symbolleiste , Messungen" <sup>| 64</sup>7.

**So löschen Sie eine Messung**

Wählen Sie eine Messung aus der Tabelle, indem Sie einmal darauf klicken. Klicken Sie anschließend auf die Schaltfläche **| Messung löschen** auf der Symbolleiste , Messungen" <sup>| 64</sup>7.

**So bearbeiten Sie eine Messung**

Wenn die gewünschte Messung markiert ist, klicken Sie auf die Schaltfläche , Messung bearbeiten" auf der Symbolleiste <u>["Messungen"](#page-66-0)</u> اهطّ. Wahlweise können Sie auch auf die Messung doppelklicken.

**So ändern Sie die Breite einer Messungenspalte**

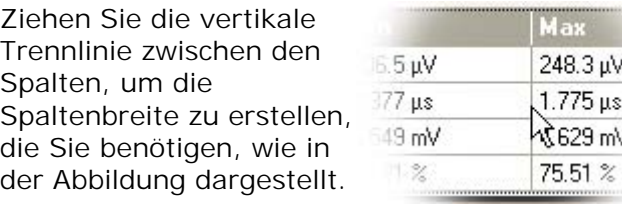

**So ändern Sie die Aktualisierungsrate der Statistiken**

Die Statistiken (**Min**, **Max**, **Mittelwert**, **Standardabweichung**) basieren auf mehreren Erfassungen, die in der Spalte **Aufzeichnungsanzahl** angezeigt werden. Sie können die maximale Aufzeichnungsanzahl über das Steuerelement **"Anzahl der** aufgelaufenen Aufzeichnungen<sup>«</sup> auf der Registerkarte ["Allgemein" Im Dialogfeld](#page-54-0) ["Voreinstellungen"](#page-54-0) | 52<sup>5</sup> ändern.

## <span id="page-19-0"></span>5.10 Erhöhung der Auflösung

**Erhöhung der Auflösung** beschreibt eine Technik, um die effektive vertikale Auflösung des Oszilloskops auf Kosten der Hochfrequenzdetails zu erhöhen. Die vertikale Auflösung wird häufig *Effektive Bit-Zahl* (ENOB) genannt. Wenn Sie die Erhöhung der Auflösung aktivieren, wirkt sich das nicht auf die Abtastrate des Oszilloskops oder die Menge der verfügbaren Daten aus.

Damit diese Technik funktioniert, muss das Signal eine sehr geringe Menge weißes Rauschen enthalten, aber bei vielen praktischen Anwendungen wird dies vom Oszilloskop übernommen und das Rauschen ist Teil normaler Signale.

Bei der Funktion zur Erhöhung der Auflösung handelt es sich um einen flachen Filter für gleitende Durchschnittswerte. Dieser funktioniert als ein Tiefpass-Filter mit guten Sprungantwort-Merkmalen und einer sehr langsamen Absenkung vom Durchlassband zum Sperrbereich.

Bei der Erhöhung der Auflösung kommt es zu einigen Nebeneffekten. Diese sind normal und können durch die Reduktion der verwendeten Auflösungserhöhung, die Erhöhung der erfassten Abtastwerte oder Änderungen an der Zeitachse neutralisiert werden. Versuch und Irrtum sind normalerweise die beste Methode, um die optionale Erhöhung der Auflösung für Ihre Anwendung zu finden. Zu den Nebeneffekten gehören: -

- Geweitete oder abgeflachte Impulse (Spitzen)
- Vertikale Kanten (wie bei einer Rechteckwelle) werden in gerade Neigungen umgewandelt
- Inversion des Signals (erscheint manchmal so, als befände sich der Trigger-Punkt an der falschen Kante)
- Eine flache Linie (wenn zu wenig Abtastwerte für die Wellenform erfasst wurden)

#### **Verfahren**

- **1** Klicken Sie auf die Schaltfläche ["Kanal](#page-63-0)optionen" **To auf der Symbolleiste** "Kanal **[einrichten"](#page-63-0)** | 61 م).
- **Mit dem Steuerelement "Auflösung erhöhen" aus dem Menü ["Erweitere](#page-64-0)** <u>[Optionen"](#page-64-0)</u> |േ amballen Sie die effektive Anzahl der Bits, die größer oder gleich der tronden der der der der [vertikalen Auflösung](#page-105-0)l<u>uð des Oszilloskops sein kann</u>.

**Quantifizierung der Erhöhung der Auflösung**

Die nachfolgende Tabelle zeigt die Größe des Filters für gleitende Durchschnittswerte für jede Einstellung der Auflösungserhöhung. Eine größere Filtergröße erfordert eine höhere Abtastrate, um ein bestimmtes Signal ohne Nebeneffekte (siehe oben) zu repräsentieren.

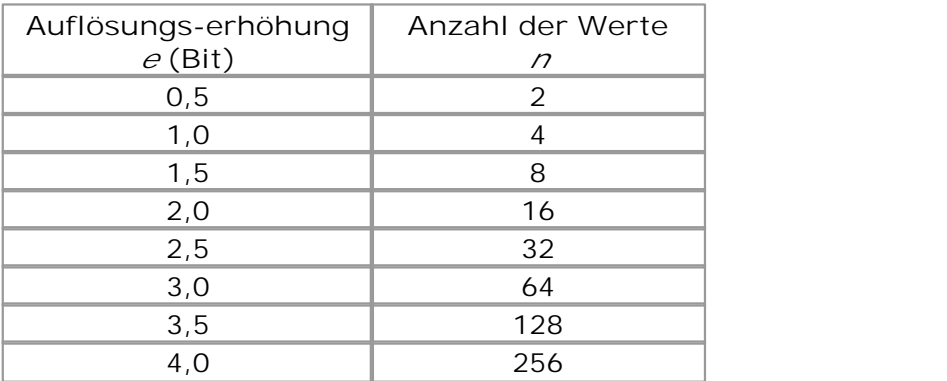

**Beispiel.** Bei Ihrem Oszilloskop handelt es sich um ein PicoScope 5204 (Auflösung = 8 Bit). Sie haben eine effektive Auflösung von 9,5 Bit ausgewählt. Die Auflösungserhöhung beträgt aus diesem Grund

$$
e = 9.5 - 8.0 = 1.5
$$
 Bit.

Die Tabelle zeigt, die wird durch einen gleitenden Durchschnittswert von *n* = 8 Abtastwerte erreicht. Dieser Wert gibt einen Hinweis darauf, wie sich die Auflösungserhöhung als Filtereffekt auf das Signal auswirken wird. Die beste Methode, den tatsächlichen Tiefpass-Filtereffekt zu sehen, besteht im Hinzufügen einer Spektrumansicht. Betrachten Sie dann die Form des Störpegels (versuchen Sie den Achsen-Offset nach oben zu bewegen, um ihn genauer zu sehen).

## <span id="page-20-0"></span>5.11 QuickInfo der Cursor-Position

Bei der **QuickInfo der Cursor-Position** handelt es sich um ein Feld, in dem die horizontalen und vertikalen Achsenwerte an der Cursorposition angezeigt werden. Dieses Feld wird vorübergehend eingeblendet, wenn Sie auf den Hintergrund einer A<u>nsicht klicken. ا</u>لثاء In einer <u>[Oszilloskopansicht](#page-14-0)</u> الأنه werden hier die Zeit- und Signalwerte angezeigt, in einer <u>[Spektrumansicht](#page-17-0)</u>|ಕौ dagegen die Frequenz- und Signalwerte.

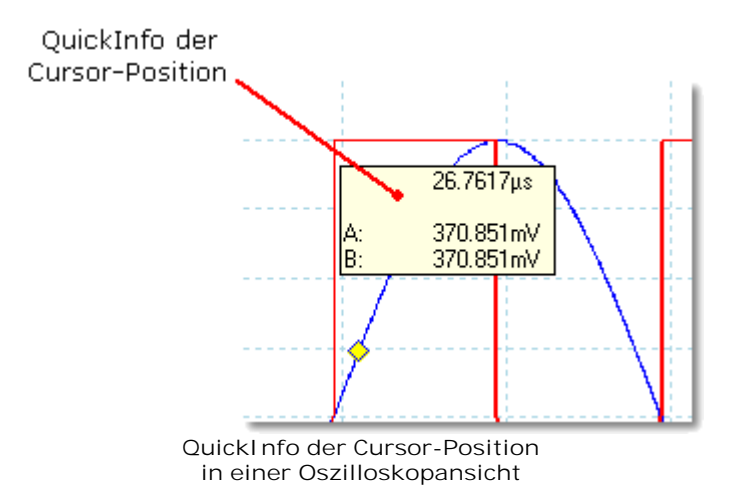

## <span id="page-21-0"></span>5.12 Signallineale

Die **Signallineale** helfen Ihnen, absolute und relative Signalpegel in einer <u>[Oszilloskopansicht](#page-14-0)</u>|۱½) oder einer <u>Spektrumansicht</u>|۱½ zu öffnen.

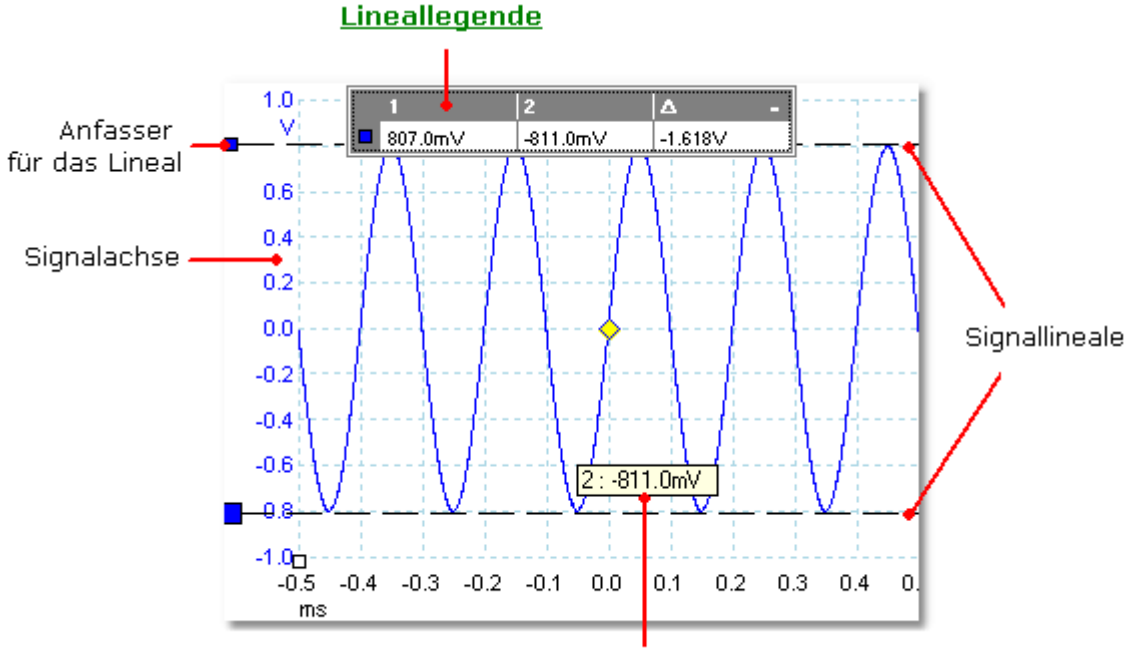

Lineal-QuickInfo

In der <u>Oszilloskopansicht</u> 12 oben handelt es sich bei den beiden farbigen Quadraten links neben der vertikalen Ansicht um die **Anfasser für das Lineal**. Sie können diese aus der oberen linken Ecke an die Positionen ziehen, die Sie auf der Wellenform messen möchten. Bei den beiden horizontalen gestrichelten Linien handelt es sich um die **Signallineale**. Die Signallineale funktionieren auf dieselbe Weise wie in einer [Spektrumansicht.](#page-17-0) जिल्ला

**Lineal-QuickInfo**

Wenn Sie den Mauszeiger über ein Lineal halten, zeigt PicoScope ein [QuickInfo-](#page-106-1)<u>[Fenster](#page-106-1)</u>I››À mit der Linealnummer und dem Signalpegel auf dem Lineal an. In der Abbildung oben sehen Sie ein entsprechendes Beispiel.

## <span id="page-22-0"></span>5.13 Zeitlineale

Die Zeitlineale messen die Zeit in einer <u>Oszilloskopansicht</u>lu<sup>s</sup> oder die Frequenz in einer <u>[Spektrumansicht.](#page-17-0)</u>|15ी

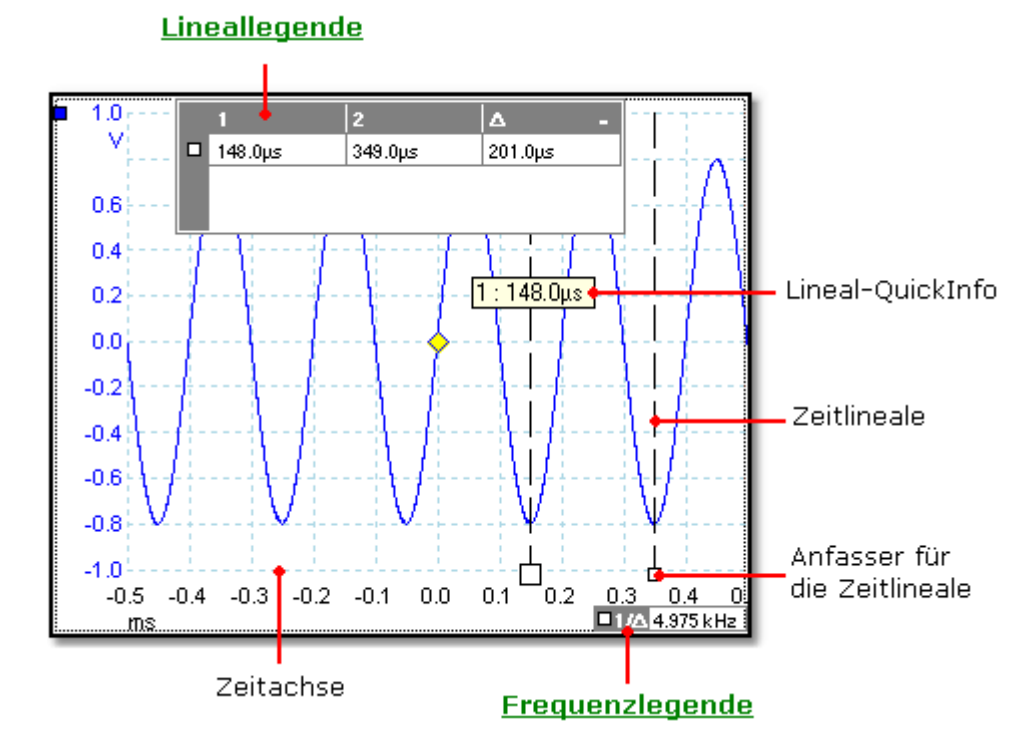

In der <u>Oszilloskopansicht</u> 12 oben handelt es sich bei den beiden weißen Quadraten auf der Zeitachse um die **Anfasser für die Zeitlineale**. Sie können diese aus der unteren linken Ecke an die Positionen ziehen, die Sie auf der Zeitachse messen möchten. Bei den beiden vertikalen gestrichelten Linien handelt es sich um die **Zeitlineale. Die Lineale funktionieren auf dieselbe Weise in der <u>[Spektrumansicht](#page-17-0)</u>|15<sup>)</sup>,** aber auf der Lineallegende werden die horizontalen Positionen in Frequenzeinheiten und nicht als Zeit angezeigt.

### **Lineal-QuickInfo**

Wenn Sie den Mauszeiger über ein Lineal halten, wie im Beispiel oben, zeigt PicoScope ein QuickInfo mit der Linealnummer und dem Zeitwert auf dem Lineal an.

#### **Lineallegende**

Bei der Tabelle oben in der Ansicht handelt es sich um die **Lineallegende**. In diesem Beispiel zeigt die Tabelle, dass sich das Zeitlineal 1 bei 148,0 Mikrosekunden und Lineal 2 bei 349,0 Mikrosekunden befinden und die Differenz zwischen beiden 201,0 Mikrosekunden beträgt.

#### **Frequenzlegende**

Die Frequenzlegende in der unteren rechten Ecke zeigt 1/Δ, mit Δ als der Differenz zwischen den beiden Zeitlinealen. Die Genauigkeit der Berechnung hängt von der Genauigkeit ab, mit der Sie die Lineale positioniert haben. Die Frequenzlegende wird nur in Oszilloskopansichten angezeigt. Wenn Sie eine höhere Genauigkeit bei periodischen Signalen realisieren möchten, rufen Sie die Funktion zur <u>[Frequenzmessung](#page-97-3)</u>lsh auf, die in PicoScope integriert ist.

## <span id="page-23-0"></span>5.14 Lineallegende

Auf der LineaIIegende werden die Positionen aller <u>Lineale</u>Iº3 angezeigt, die Sie in der <u>Ansicht platziert haben.</u> I <sup>as</sup> Sie wird automatisch angezeigt, wenn sich ein Lineal in der Ansicht befindet.

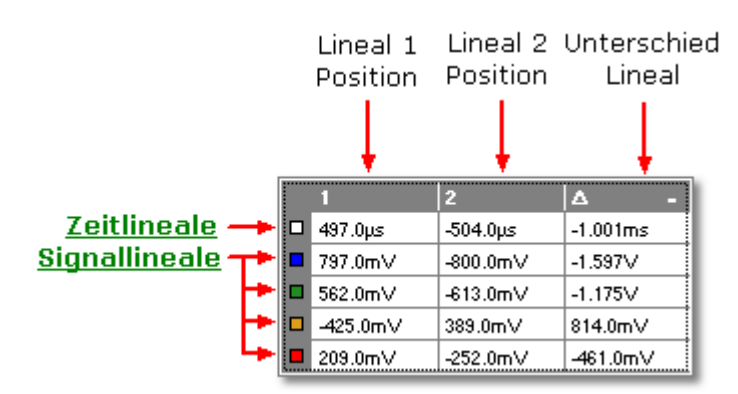

Als Erinnerung, welche Zeile sich auf welches Signal bezieht, zeigen Sie mit der Maus auf die farbcodierten Felder am linken Rand. Daraufhin wird eine Beschriftung, wie die folgende angezeigt: **Kanal A**.

Siehe auch: <u>[Frequenzlegende.](#page-23-1)</u> 21ª

## <span id="page-23-1"></span>5.15 Frequenzlegende

### $\Box$ 1/ $\triangle$  26.32 kHz

Die Frequenzlegende wird angezeigt, wenn Sie zwei <u>Zeitlineale</u>l 20<sup>5</sup> auf einer [Oszilloskopansicht](#page-14-0) $|\cdot^2$  platzieren. Sie zeigt 1/∆ in Hertz (der SI-Einheit für die Frequenz, entspricht Zyklen pro Sekunde), mit  $\Delta$  als der Zeitdifferenz zwischen den beiden Linealen. Anhand dieser Angabe können Sie die Frequenz einer periodischen Wellenform schätzen, aber Sie erhalten genauere Ergebnisse, wenn Sie eine Frequenzmessung über die Schaltfläche "Messungen hinzufügen" auf der Symbolleiste <u>["Messungen"](#page-66-0)</u> 64ª erstellen.

## <span id="page-24-0"></span>5.16 Eigenschaftenliste

Die Registerkarte "Eigenschaften" besteht aus einer Zusammenfassung aus Einstellungen, die PicoScope 6 verwendet. Es wird normalerweise rechts von den Wellenformen im PicoScope-Fenster angezeigt, aber Sie können es verschieben, wenn Sie möchten.

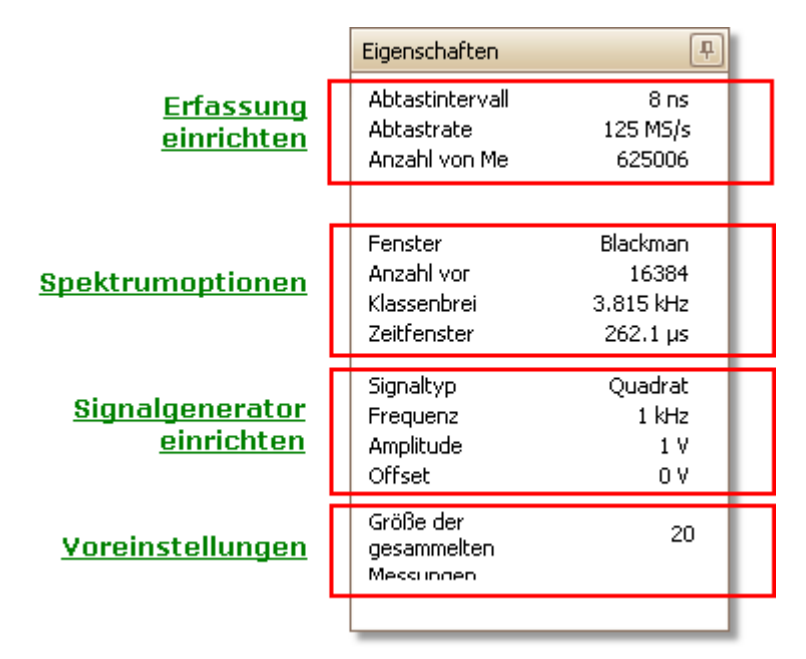

Positionieren der Registerkarte "Eigenschaften"

Die Registerkarte "Eigenschaften" verfügt über mehrere Modi. Wenn Sie PicoScope 6 zum ersten Mal starten, befindet es sich im "verborgenen" Modus.

- **Verborgen.** Sie sehen nur eine Registerkarte mit der Bezeichnung **"Eigenschaften"** in der rechten Ecke des Fensters.
- **Schnellansicht.** In der "Schnellansicht" bewegen Sie den Zeiger über die Registerkarte, aber sie klicken nicht darauf. Die Registerkarte wird dann in die Ansicht geschoben und verschwindet, wenn Sie den Zeiger weg bewegen.
- **Fokusansicht.** Um diesen Modus zu aktivieren, klicken Sie auf die Registerkarte **"Eigenschaften"**. Die Registerkarte **"Eigenschaften"** wird solange angezeigt, bis Sie an eine andere Stelle im PicoScope 6-Fenster klicken.
- **•** Feste Ansicht. Klicken Sie auf das Heftzweck-Symbol **b** in der Titelleiste der Registerkarte "Eigenschaften". Das Symbol ändert sich in "befestigt" Hund die Registerkarte bleibt auch dann sichtbar, wenn Sie die anderen Funktionen von PicoScope verwenden. In diesem Modus können Sie die Registerkarte an einen beliebigen Teil des Fensters verschieben, indem Sie die Titelleiste ziehen. Um die Registerkarte auszublenden, klicken Sie erneut auf das Heftzweck-Symbol, um zum Modus "Schnellansicht" zurückzukehren. Die Registerkarte wird ausgeblendet, wenn Sie den Zeiger weg bewegen.

#### **Glossar**

Fenster.Die <u>Fensterfunktion</u> |औ wird auf die Daten angewendet, bevor das Spektrum berechnet wird. Diese wird im Dialogfeld <u>"Spektrumoptionen" ausgewählt.</u> ब्लै

**Zeitgatter.** Die Anzahl der Abtastwerte, die PicoScope zur Berechnung des Spektrums verwendet, ist die Hälfte der Anzahl von Intervallklassen. Diese Anzahl der Abtastwerte wird als Zeitintervall mit der Bezeichnung Zeitgatter ausgedrückt. Es wird vom Beginn der Erfassung gemessen.

**Akkumulierte Aufzeichnungsgröße.** Die Anzahl der Aufzeichnungen, die jeweils eine Messung in der Tabelle <u>["Messungen"](#page-18-0)</u> जिले erzeugen.

## <span id="page-25-0"></span>5.17 Benutzerdefinierte Sonden

Bei einer **Sonde** handelt es sich um einen beliebigen Anschluss, beliebigen Messwertgeber oder ein beliebiges Messgerät, das Sie an den Eingangskanal des [Oszilloskops](#page-106-0)<sup>l</sup>iબी anschließen. PicoScope verfügt über eine integrierte Bibliothek aus gängigen Sondentypen, wie die x1- und x10-Spannungssonden, die mit den meisten Oszilloskopen verwendet werden. Wird jedoch eine Sonde nicht in der Liste aufgeführt, können Sie über das Dialogfeld <u>"Benutzerdefinierte Sonden"</u> l೫) eine neue definieren. Benutzerdefinierte Sonden können beliebige Spannungsbereiche innerhalb der Fähigkeiten des Oszilloskops haben, beliebige Einheiten anzeigen und entweder über lineare oder nicht lineare Merkmale verfügen.

Benutzerdefinierte Sondendefinitionen sind besonders nützlich, wenn Sie die Ausgabe der Sonde in einer anderen Einheit als Volt anzeigen oder lineare bzw. nicht lineare Korrekturen auf die Daten anwenden möchten.

## <span id="page-26-0"></span>6 Menüs

**Menüs** stellen die schnellste Methode dar, um auf die wichtigsten Funktionen von PicoScope zuzugreifen. Die **Menüleiste** wird immer oben im Hauptfenster von PicoScope angezeigt, direkt unter der Titelleiste des Fensters. Sie können auf beliebige Menüelemente klicken oder die **ALT**-Taste drücken und dann mit Hilfe der Cursor-Tasten durch das Menü navigieren oder Sie drücken die **ALT**-Taste gefolgt vom unterstrichenen Buchstaben in einem Menüelement.

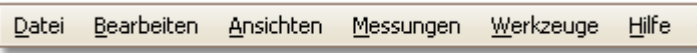

Die Liste der Elemente auf der Menüleiste hängen u. U. von den Fenstern ab, die in PicoScope geöffnet sind.

## <span id="page-27-0"></span>6.1 Menü "Datei"

Klicken Sie auf der <u>[Menüleiste](#page-26-0)</u> | 24 auf "Datei", um das Menü "Datei" zu öffnen.

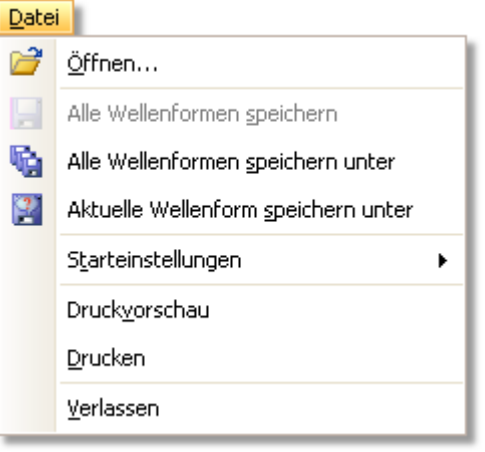

**Gerät verbinden.** Dieser Befehl wird nur angezeigt, wenn kein Oszilloskop angeschlossen ist. Sie öffnen damit das Dialogfeld <u>["Gerät verbinden"](#page-60-0)</u> <sup>| sa</sup>), aus dem Sie das gewünschte Oszilloskop auswählen können.

**Öffnen.** Mit diesem Befehl wählen Sie die Datei, die geöffnet werden soll. PicoScope kann .psdata- und .psd-Dateien öffnen, die sowohl Wellenformdaten und Oszilloskopeinstellungen enthalten sowie .pssettings - und .pss-Dateien, die nur aus Oszilloskopeinstellungen bestehen. Mit den nachfolgend beschriebenen Befehlen **"Speichern"** und **"Speichern unter..."** können Sie eigene Dateien erstellen. Wenn die Datei mit einem anderen Oszilloskop als dem gegenwärtig angeschlossenen erstellt wurde, muss PicoScope u. U. die gespeicherten Einstellungen entsprechend dem gegenwärtigen Gerät ändern.

Tipp: Mit den Tasten **Bild-auf** und **Bild-ab** können Sie durch alle Wellenformdateien im selben Verzeichnis blättern.

**Alle Wellenformen speichern.** Speichert alle Wellenformen unter dem П. Dateinamen, der auf der Titelleiste angezeigt wird.

Alle Wellenformen speichern unter. Öffnet das Dialogfeld ["Speichern](#page-28-0) ₩ò. [unter"](#page-28-0)ِ∣ 2 ), über das Sie die Einstellungen und Wellenformen für alle A<u>nsichten</u> In<sup>s</sup> in verschiedenen Formaten speichern können. Wenn Sie zuvor zwischen dem <u>Oszilloskopmodus</u>│ଈ und dem <u>Spektrummodus</u>│ଈ gewechselt haben, werden nur die Wellenformen für den aktuellen Modus gespeichert.

Aktuelle Wellenform speichern unter. Öffnet das Dialogfeld ["Speichern](#page-28-0)  $\mathbf{C}$ [unter"](#page-28-0) | ﷺ aber das Sie die Einstellungen und Wellenformen für alle Ansichten in verschiedenen Formaten speichern können. Wenn Sie zuvor zwischen dem <u>Oszilloskopmodus</u>|ଖ୍ରେ und dem <u>Spektrummodus</u>|ଖ୍ରେ gewechselt haben, werden nur die Wellenformen für den aktuellen Modus gespeichert.

**Starteinstellungen**. Öffnet das Menü ["Starteinstellungen".](#page-33-0) 31

**Druckvorschau.** Öffnet das **Fenster "Druckvorschau"**, in dem Sie überprüfen können, wie der Arbeitsbereich gedruckt aussieht, wenn Sie den Befehl **Drucken** wählen.

Drucken. Öffnet das Windows-Standarddialogfeld "Drucken", in dem Sie einen Drucker auswählen, Druckoptionen festlegen und die ausgewählte Ansicht drucken können.

**1, 2...** Dateien, die Sie in der letzten Zeit geöffnet und gespeichert haben. Diese Liste wird automatisch zusammengestellt, aber Sie können Sie über die Registerkarte Dateien im Dialogfeld <u>[Voreinstellungen](#page-53-0)</u>|ளி löschen.

**Verlassen.** Schließt PicoScope ohne die Daten zu speichern.

## <span id="page-28-0"></span>6.1.1 Dialogfeld "Speichern unter"

Wählen Sie aus dem Menü <u>["Datei"](#page-27-0)</u>|25``den Befehl "Alle Wellenformen speichern unter" oder "Aktuelle Wellenform speichern unter".

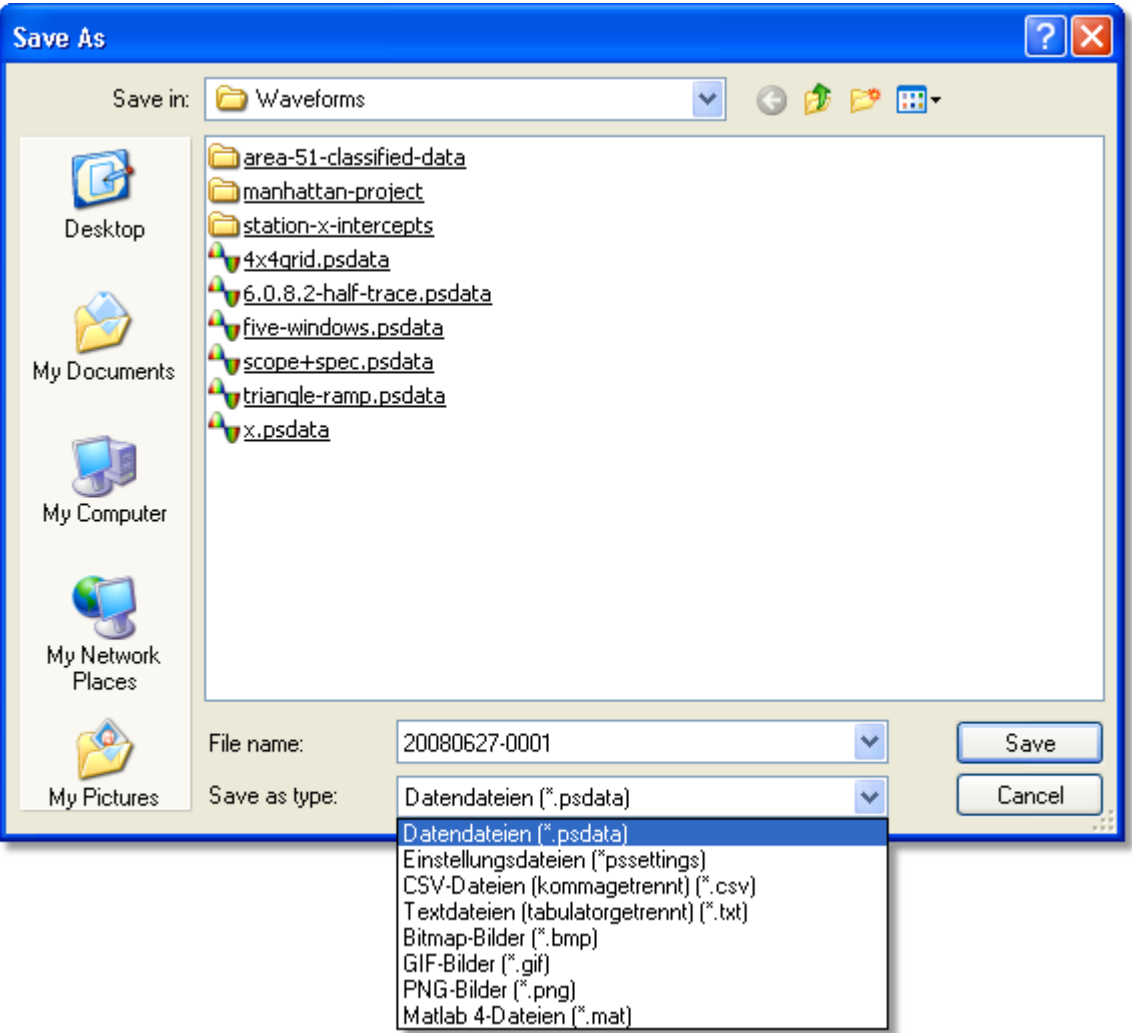

Im Dialogfeld **"Speichern unter"** können Sie Wellenformen und Einstellungen als Datei in <u>[verschiedenen Formaten speichern.](#page-30-0)</u>|28 <del>]</del>

Geben Sie den gewünschten Dateinamen in das Feld "Dateiname" ein. Wählen Sie anschließend ein Dateiformat aus dem Feld "Dateityp" aus. Sie können die Daten in den folgenden Formaten speichern:

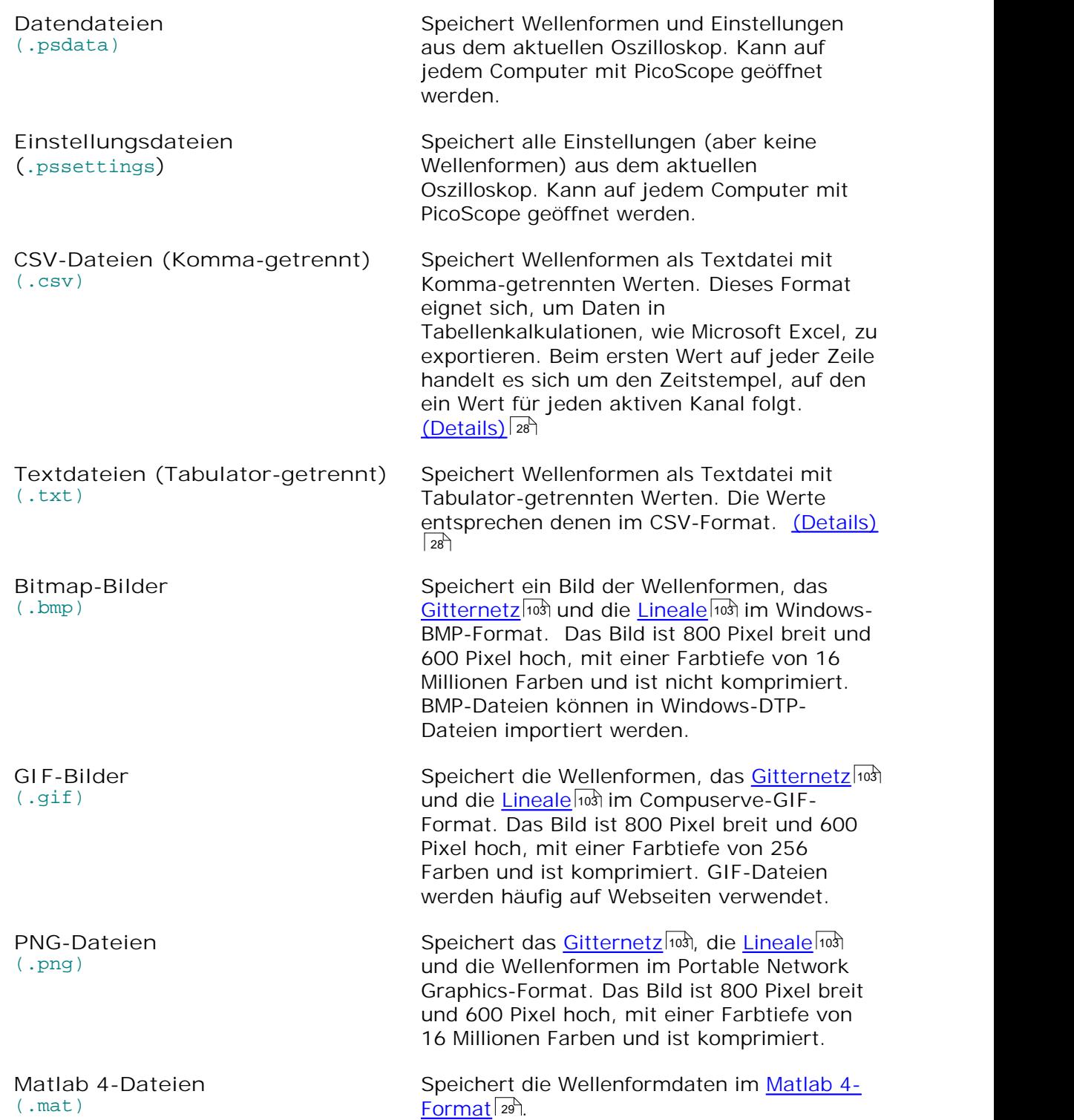

<span id="page-30-0"></span>6.1.1.1 Dateiformate für exportierte Daten

PicoScope 6 kann Rohdaten entweder als Text oder in einem binären Format exportieren: -

**Text-basierte Dateiformate**

- Können ohne besondere Hilfsmittel einfach gelesen werden
- Lassen sich in herkömmliche Tabellenkalkulationsprogramme importieren
- Die Dateien sind sehr groß, wenn sich in einer Datei viele Abtastwerte befinden (deshalb können pro Datei maximal 1 Million Werte pro Kanal gespeichert werden)

[Einzelheiten zu Textdateiformaten](#page-30-1) 28

**Binäres Dateiformat**

- Dateien bleiben relativ klein und können u. U. sogar komprimiert werden (d. h. die Anzahl der gesicherten Daten ist unbegrenzt)
- Es ist entweder ein Spezialprogramm erforderlich, um die Dateien zu lesen oder der Benutzer muss ein Programm schreiben, um die Daten aus der Datei lesen zu können

Wenn Sie mehr als 64 K Werte pro Kanal lesen möchten, müssen Sie ein binäres Dateiformat verwenden, wie z. B. das Matlab® MAT-Dateiformat.

[Einzelheiten zu binären Dateiformaten](#page-31-0) 29

**Datentypen zum Speichern von PicoScope 6-Daten**

Unabhängig davon, ob die Daten aus einer binären Datei oder ein Text-basierten Datei geladen wurden, empfehlen wird die folgenden Datenformate zum Speichern von Werten, die aus einer PicoScope 6-Datendatei geladen wurden: -

- Abtastwerte (z. B. Spannungen) sollten als Datentyp eine 32-Bit-Gleitkommazahl mit einfacher Präzision verwenden.
- Zeitangaben sollten als Datentyp eine 64-Bit-Gleitkommazahl mit doppelter Präzision verwenden.
- <span id="page-30-1"></span>6.1.1.1.1 Textformate

Textformat-<u>Dateien, die von PicoScope 6 exportiert werden</u>l28) werden standardmäßig im [UTF-8](http://en.wikipedia.org/wiki/UTF-8)-Format codiert. Dies ist ein gängiges Format, mit dem Sie viele verschiedene Zeichen darstellen und gleichzeitig die Kompatibilität mit dem ASCII-Zeichensatz aufrecht erhalten, wenn nur Zeichen und Ziffern aus dem Western European-Standardzeichensatz in der Datei verwendet werden.

**CSV (Komma-separierte Werte)**

In CSV-Dateien werden Daten im folgenden Format gespeichert: -

```
Time, Channel A, Channel B
(µs), (V), (V)
-500.004, 5.511, 1.215
-500.002, 4.724, 2.130
-500, 5.552, 2.212
…
```
Hinter jedem Wert auf einer Zeile folgt ein Komma, das die Datenspalten repräsentiert. Der Zeilenvorschub am Ende der Zeile repräsentiert eine neue Datenzeile. Die Begrenzung auf 1 Millionen Werte pro Kanal verhindert, dass übermäßig große Dateien erzeugt werden.

**Hinweis.** CSV-Dateien sind nicht die beste Formatauswahl, wenn Sie in einer Sprache arbeiten, in denen das Komma als Dezimalzeichen verwendet wird. Verwenden Sie stattdessen das Tabulator-getrennte Format, das auf fast dieselbe Weise funktioniert.

**Tabulator-getrennt**

In Tabulator-getrennten Dateien werden Daten in folgendem Format gespeichert: -

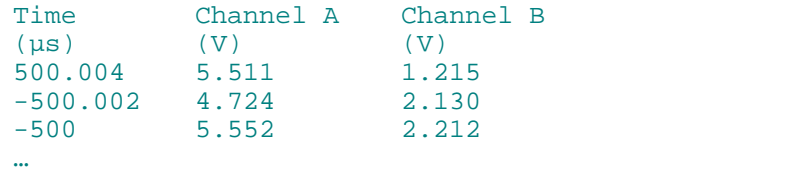

In den Dateien folgt ein Tabulatorzeichen nach jedem Wert auf der Zeile, um eine Datenspalte zu repräsentieren. Der Zeilenvorschub an Ende der Zeile repräsentiert eine neue Datenzeile. Diese Dateien funktionieren in allen Sprachen und eignen sich hervorragend, um Daten international auszutauschen. Die Begrenzung auf 1 Millionen Werte pro Kanal verhindert, dass übermäßig große Dateien erzeugt werden.

#### <span id="page-31-0"></span>6.1.1.1.2 Binäre Formate

PicoScope 6 kann Daten im **binären MathCAT-Dateiformat (.MAT) der Version 4** [exportieren](#page-30-0) 28). Dabei handelt es sich um ein offenes Format, d. h. die vollständige Spezifikation ist auf der Webseite [www.mathworks.com](http://www.mathworks.com) frei verfügbar. PicoScope 6 speichert Daten im MAT-Dateiformat in einer besonderen Weise, die nachfolgend beschrieben wird.

#### <span id="page-31-1"></span>**Importieren in Matlab®**

Verwenden Sie die folgende Syntax, um die Datei in Ihren Workspace zu laden: -

#### load myfile

Die Daten für jeden Kanal werden in einer Array-Variable gespeichert, die den Namen des Kanals als Bezeichnung erhält. Die Abtastwerte der Kanäle A bis D befinden sich also in vier Arrays mit den Bezeichnungen **A, B, C** und **D.**

Für alle Kanäle existiert nur ein Satz mit Zeitdaten, der in einem von zwei möglichen Formaten geladen wird:

- 1. Eine Startzeit, ein Intervall und eine Länge. Die Variablen sind bezeichnet mit **Tstart, Tinterval** und **Tlength.**
- 2. Ein Array mit Zeitangaben (wird manchmal für ETS-Daten verwendet). Der Zeit-Array erhält die Bezeichnung **T.**

Wenn die Zeitangaben als **Tstart, Tinterval** und **Tlength** geladen wurden, können Sie äquivalente Zeit-Arrays mit dem folgenden Befehl erzeugen: -

T = [Tstart : Tinterval : Tstart + (Tlength – 1) \* Tinterval];

### **Genaue Betrachtung des Dateiformats**

Die vollständige Dateispezifikation finden Sie unter [www.mathworks.com.](http://www.mathworks.com) Diese Beschreibung ist sehr umfangreich, deshalb kann sie in diesem Handbuch nicht vollständig beschrieben werden. Stattdessen wird in diesem Handbuch das Format in ausreichender Weise beschrieben, damit Sie in der Lage sind, Dateien aus einer Datei zu extrahieren und in einem eigenen Programm zu verwenden.

Die oben beschriebenen Variablen (unter <u>[Importieren in Matlab®](#page-31-1)</u> 2sª) werden in mehreren Datenblöcken gesichert, die jeweils eine Kopfzeile enthalten. Jede Variable verfügt über eine eigene Kopfzeile und einen eigenen Datenblock und die entsprechenden Variablennamen werden zusammen mit den Daten gespeichert (wie **A, B, Tstart**). Die folgenden Abschnitte beschreiben, wie die einzelnen Variablen aus der Datei gelesen werden.

Die Reihenfolge der Datenblöcke ist nicht spezifiziert, deshalb sollte das Programm sich an den Variablennamen orientieren, um zu entscheiden, welche Variable gegenwärtig geladen werden soll.

#### **Die Kopfzeile**

Die Datei besteht aus mehreren Datenblöcken, vor denen jeweils eine 20 Byte große Kopfzeile steht. Jede Kopfzeile besteht aus fünf 32-Bit-Ganzzahlen (siehe nachfolgende Tabelle als Beschreibung).

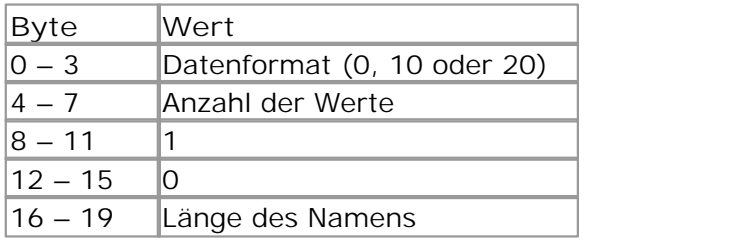

#### **Datenformat**

Das "Datenformat" in den ersten 4 Byte beschreibt den numerischen Datentyp im Array.

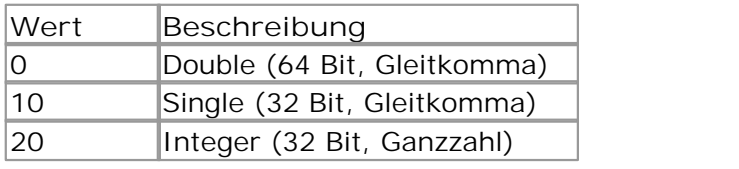

#### **Anzahl der Werte**

Bei der "Anzahl der Werte" handelt es sich um eine Ganzzahl mit 32 Bit, die die Anzahl der numerischen Werte im Array beschreibt. Dieser Wert kann 1 sein für Variablen, die nur einen Wert beschreiben. Bei Arrays für Abtastwerte oder Zeitangaben sollten Sie jedoch einen hohen Wert erwarten.

#### **Länge des Namens**

Bei der "Länge des Namens" handelt es sich um die Länge des Namens der Variablen als eine mit Null abgeschlossene ASCII-Zeichenfolge mit 1 Byte pro Zeichen. Das letzte Null-Abschlusszeichen ('\0') ist in der "Länge des Namens" enthalten, d. h. wenn der Name der Variablen "TStart" ist (wie "TStart\0"), beträgt die Länge des Namens 7 Zeichen.

#### **Der Datenblock**

Der Datenblock beginnt mit dem Namen der Variablen (wie **A, Tinterval**) und Sie sollten die Anzahl der Byte einlesen, die durch den Teil der Kopfzeile "Länge des Namens" beschrieben wurden (vergessen Sie dabei nicht, dass das letzte Byte der Zeichenfolge "\0" ist, wenn Sie dies bei Ihrer Programmiersprache berücksichtigen müssen).

Beim verbleibenden Teil des Datenblocks handelt es sich um die eigentlichen Daten, d. h. lesen Sie die Anzahl der Werte ein, die in der Kopfzeile durch die Angabe "Anzahl der Werte" beschrieben wurden. Vergessen Sie nicht, die Größe der einzelnen Werte zu berücksichtigen, die in der Kopfzeile durch den Teil "Datenformat" beschrieben werden.

Kanaldaten, wie Spannungen, in Variablen, wie **A** und **B,** werden als 32-Bit-Gleitkommazahlen mit einfacher Präzision gesichert. Zeitangaben, wie **Tstart, Tinterval** und **T**, werden als 64-Bit-Gleitkommazahlen mit doppelter Präzision gesichert. **Tlength** wird als 32-Bit-Ganzzahl gesichert.

## <span id="page-33-0"></span>6.1.2 Menü "Starteinstellungen"

Öffnen Sie das Menü <u>["Datei"](#page-27-0)</u> | zɬ) und klicken Sie auf "Starteinstellungen".

Starteinstellungen speichern Starteinstellungen laden

Starteinstellungen zurücksetzen

Über das Menü **"Starteinstellungen"** können Sie die Starteinstellungen von PicoScope 6 laden, speichern und wiederherstellen.

> **Starteinstellungen speichern.** Speichert die aktuellen Einstellungen, die Sie späterer mit **"Starteinstellungen laden"** laden können. PicoScope 6 speichert diese Einstellungen von einer Sitzung zur nächsten.

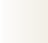

**Starteinstellungen laden.** Stellt die Einstellungen wieder her, die Sie mit dem Befehl **"Starteinstellungen speichern"** gesichert haben.

**Starteinstellungen zurücksetzen.** Löscht die Einstellungen, die Sie mit dem Befehl **"Starteinstellungen speichern"** gesichert haben und stellt die Standardeinstellungen wieder her, die während der Installation aktiviert wurden.

## <span id="page-34-0"></span>6.2 Menü "Bearbeiten"

Klicken Sie auf der <u>[Menüleiste](#page-26-0)</u>l 24 auf "Bearbeiten".

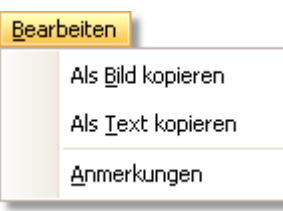

**Als Bild kopieren.** Kopiert die aktive Ansicht als Bitmap in die Zwischenablage. Sie können anschließend das Bild in eine Anwendung einfügen, die Bitmap-Bilder unterstützt.

**Als Text kopieren.** Kopiert die Daten in der aktiven Ansicht als Text in die Zwischenablage. Sie können die Daten in eine Tabellenkalkulation oder eine andere Anwendung einfügen. Als Textformat wird dasselbe Format verwendet, wie im Dialogfeld <u>["Speichern unter"](#page-28-0)</u> af wenn Sie als Format . txt auswählen.

**Anmerkungen.** Öffnet unten im PicoScope-Fenster den Bereich "<u>Anmerkungen"</u>│ﷺ. Sie können in diesen Bereich eigene Anmerkungen eingeben oder einfügen.

## <span id="page-34-1"></span>6.2.1 Bereich für Anmerkungen

Um den Bereich für **Anmerkungen** anzuzeigen, klicken Sie auf das Menü **[Bearbeiten](#page-34-0)** und wählen Sie **Anmerkungen**. 32

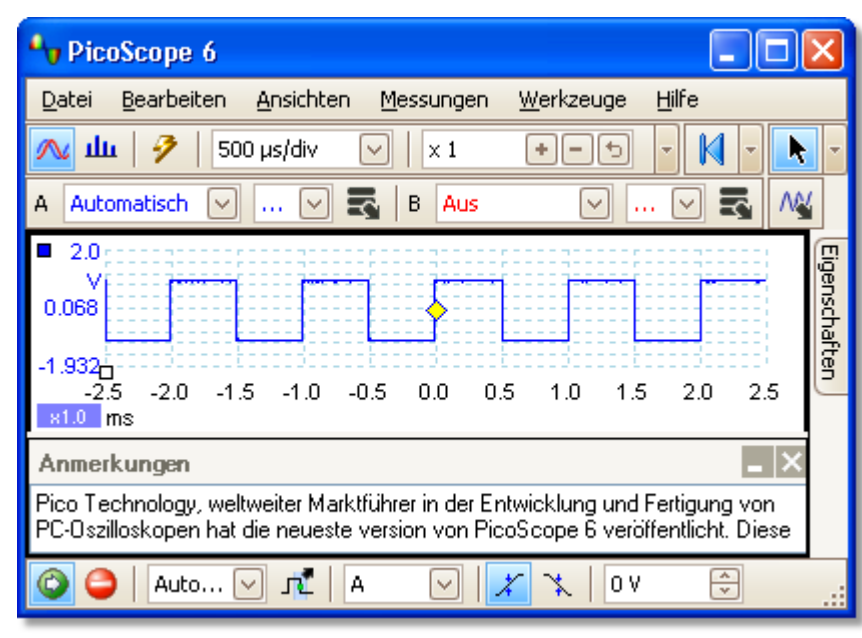

Sie können einen **Bereich für Anmerkungen** unten im PicoScope-Fenster anzeigen. Sie können in diesen Bereich beliebigen Text eingeben. Sie können außerdem Text von einem anderen Programm kopieren und hier einfügen.

## <span id="page-35-0"></span>6.3 Menü "Ansicht"

Klicken Sie auf "Ansichten" auf der <u>Menüleiste</u>l24) oder klicken Sie mit der rechten Maustaste auf eine <u>[Ansicht](#page-105-2)</u>|103ी.

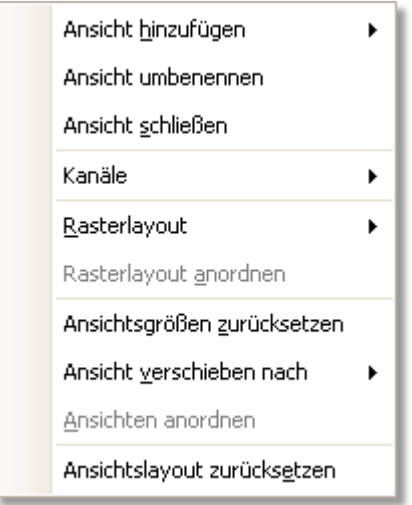

Dieses Menü bestimmt das Layout der PicoScope-<u>Ansichten</u>l103ì. Mehrere Ansichten sind in einem Raster angeordnet. Jede Position im Raster wird ein Ansichtsfenster genannt, in dem sich normalerweise eine Ansicht befindet. Ein Ansichtsfenster kann aber auch leer sein.

Der Inhalt des Menüs "Ansichten" hängt von der Zeigerposition und dem Status des PicoScope-Fensters ab. Das Menü ist manchmal mit dem Menü <u>"Messungen"</u>|зһ ә kombiniert.

**Ansicht hinzufügen.** Eine Ansicht des ausgewählten Typs wird hinzugefügt ( oszilloskop | 12 | oder <u>[Spektrum](#page-17-0)</u> | 15 | ). Im automatischen Raster-Layout-Modus (Standard) ordnet PicoScope das Raster bis zu einer Begrenzung von vier Ansichten an, um Platz für die neue Ansicht zu schaffen. Alle weiteren Ansichten werden als Registerkarten in vorhandenen <u>Ansichtsfenstern hinzugefügt.</u> Wenn Sie ein festes Raster-Layout ausgewählt haben, wird dieses von PicoScope nicht geändert.

Ansicht umbenennen. Ändert die Standardbezeichnung "Oszilloskop" oder "Spektrum" in einen Titel Ihrer Wahl.

**Ansicht schließen.** Entfernt eine Ansicht aus dem PicoScope-Fenster. Im automatischen Raster-Layout-Modus (Standard) ordnet PicoScope das Raster so an, dass der verbleibende Platz optimal genutzt wird. Im festen Raster-Layout-Modus (wenn Sie ein festes Raster-Layout ausgewählt haben), nimmt PicoScope keine Änderungen am Raster vor.

**Raster-Layout.** Als Raster-Layout wird standardmäßig der Modus "Automatisch" ausgewählt, in dem PicoScope die Ansichten im Raster automatisch anordnet. Sie können eins der herkömmlichen Raster-Layouts auswählen oder ein benutzerdefiniertes Layout erstellt, das PicoScope speichert, während Sie Ansichten hinzufügen oder entfernen.

**Rasterlayout anordnen.** Passt das Rasterlayout an die Anzahl der Ansichten an. Verschiebt beliebige Ansichten in Form von Registerkarten in leere Ansichtsfenster. Setzt die vorherige Auswahl für das Rasterlayout außer Kraft.
**Ansichtsgröße zurücksetzen.** Wenn Sie die Größe von Ansichten durch Ziehen der vertikalen und horizontalen Trennleisten zwischen den Ansichtsfenstern geändert haben, setzt diese Option alle Ansichtsfenster auf ihre Originalgrößen zurück.

**Ansicht verschieben nach.** Sie können die Ansicht in ein festgelegtes Ansichtsfenster verschieben. Sie erzielen denselben Effekt, wenn Sie die Ansicht an ihrem Namensregister ziehen und an der neuen Position ablegen. Siehe [So](#page-89-0) <u>[verschieben Sie eine Ansicht](#page-89-0)</u> | 87ो.

**Ansichten anordnen.** Verteilt die Ansichten im vorhandenen Raster neu.

**Ansichtslayout zurücksetzen.** Setzt den Skalierungsfaktor und den Offset der ausgewählten Ansicht auf ihre Standardwerte zurück.

# 6.3.1 Dialogfeld "Benutzerdefiniertes Raster Layout"

Klicken Sie mit der rechten Maustaste auf das PicoScope-Fenster, um das Menü "<u>Ansichten"</u> <sup>| الألهُ anzuzeigen. Wählen Sie anschließend das Untermenü " Rasterlayout "</sup> und dann den Befehl "Benutzerdefiniertes Layout... Sie finden das Menü , Ansicht" auch auf der <u>Menüleiste</u>l 24 .

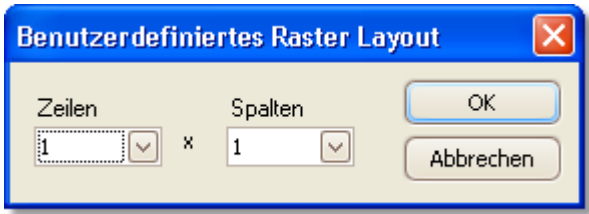

Wenn der Abschnitt "Rasterlayout" des Menüs <u>["Ansichten"](#page-35-0)</u> | ೫ nicht das gewünschte Layout enthält, dann können Sie in diesem Dialogfeld die gewünschte [Rasteransicht](#page-105-0) 103) mit einer beliebigen Anzahl von Zeilen und Spalten von bis zu 4 mal 4 gestalten. Sie können dann die Ansichten an andere Rasterpositionen ziehen.

# 6.4 Menü "Messungen"

Klicken Sie auf der <u>[Menüleiste](#page-26-0)</u> 24 auf "Messungen".

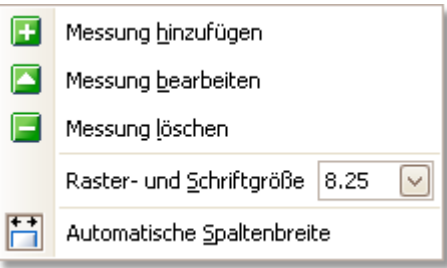

Hinzufügen von Messungen. Fügt eine Zeile der [Tabelle "Messungen"](#page-18-0) 16ी hinzu und öffnet das Dialogfeld <u>["Messung bearbeiten"](#page-38-0)</u> ।औ. Diese Schaltfläche finden Sie auch auf der Symbolleiste <u>"Messungen"</u> 64").

**Messung bearbeiten. Öffnet das Dialogfeld <u>["Messung bearbeiten"](#page-38-0)</u> | 36 .** . Sie finden diese Schaltfläche auf der Symbolleiste <u>"Messungen"</u> .<sup>64</sup>, Wahlweise können Sie eine Messung auch bearbeiten, indem Sie eine Zeile in der [Tabelle "Messungen"](#page-18-0) mit einem Doppelklick öffnen. 16

**Messung löschen**. Entfernt die markierte Zeile aus der [Tabelle](#page-18-0) <sub>"</sub>Messungen"|۱6"). Diese Schaltfläche finden Sie auch auf der Symbolleiste <u>"Messungen"</u> 64ª.

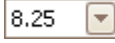

Ħ

F

◚

E

**Raster-Schriftgröße**. Legt die Schriftgröße für Einträge in der [Tabelle](#page-18-0) "<u>Messungen"</u>|16 fest.

**Automatische Spaltenbreite**. Wenn Sie auf diese Schaltfläche klicken, werden die Spalten der <u>Tabelle "Messungen"</u> | 16<sup>5</sup> kontinuierlich an den Inhalt angepasst, sobald Änderungen an der Tabelle vorgenommen werden. Klicken Sie erneut, um diese Schaltfläche freizugeben.

## <span id="page-38-0"></span>6.4.1 Dialogfeld "Messungen hinzufügen/bearbeiten"

Klicken Sie auf die Schaltfläche **Messung hinzufügen** oder **Messung** bearbeiten auf der <u>[Symbolleiste "Messungen"](#page-66-0)</u> 64 oder im <u>Menü "Ansichten"</u> | 33 oder doppelklicken Sie auf eine Messung in der <u>[Tabelle "Messungen"](#page-18-0)</u> Is<sup>h</sup>.

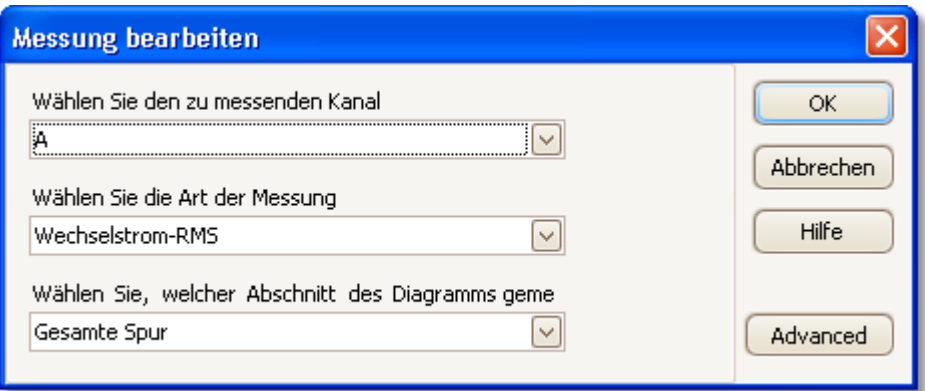

In diesem Dialogfeld können Sie eine Messung einer Wellenform der ausgewählten A<u>nsichtIv</u>® hinzufügen oder eine vorhandene Messung bearbeiten. Bei jeder Aktualisierung der Wellenform aktualisiert PicoScope automatisch die Messung. Wenn es sich dabei um die erste Messung für die Ansicht handelt, erstellt PicoScope eine neue <u>Messungen-Tabelle</u> | 16 , in der die Messung angezeigt wird. Sonst wird die neue Messung dem Ende der vorhandenen Tabelle hinzugefügt.

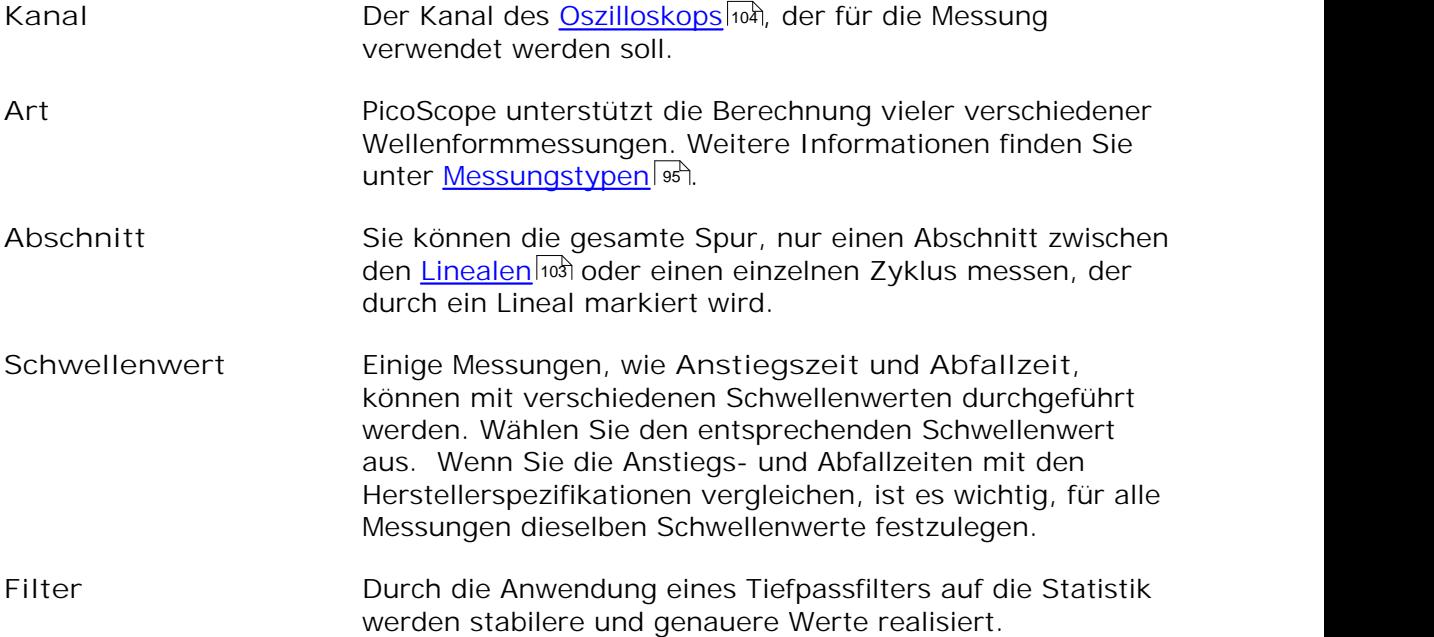

# <span id="page-39-1"></span>6.5 Menü "Werkzeuge"

Klicken Sie auf der Menüleiste auf "Werkzeuge".

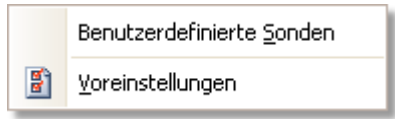

Benutzerdefinierte Sonden: Öffnet das Dialogfeld ["Benutzerdefinierte](#page-39-0)  $\overline{\text{Sonden}^{\prime}}$ l $\bar{x}$ h, in dem Sie neue Sonden definieren und vorhandene Sonden kopieren, löschen, verschieben und bearbeiten können.

Voreinstellungen: Öffnet das Dialogfeld <u>["Voreinstellungen"](#page-53-0)</u>|s<sub>t</sub>"| mit 罰 verschiedenen Optionen und Steuerelementen, die das Verhalten von PicoScope steuern.

# <span id="page-39-0"></span>6.5.1 Dialogfeld "Benutzerdefinierte Sonden"

Wählen Sie "Benutzerdefinierte Sonden" im <u>Menü "Werkzeuge"</u> | 3<sup>7</sup>) oder klicken Sie auf die Schaltfläche **"Erweiterte Optionen für Kanäle"**.

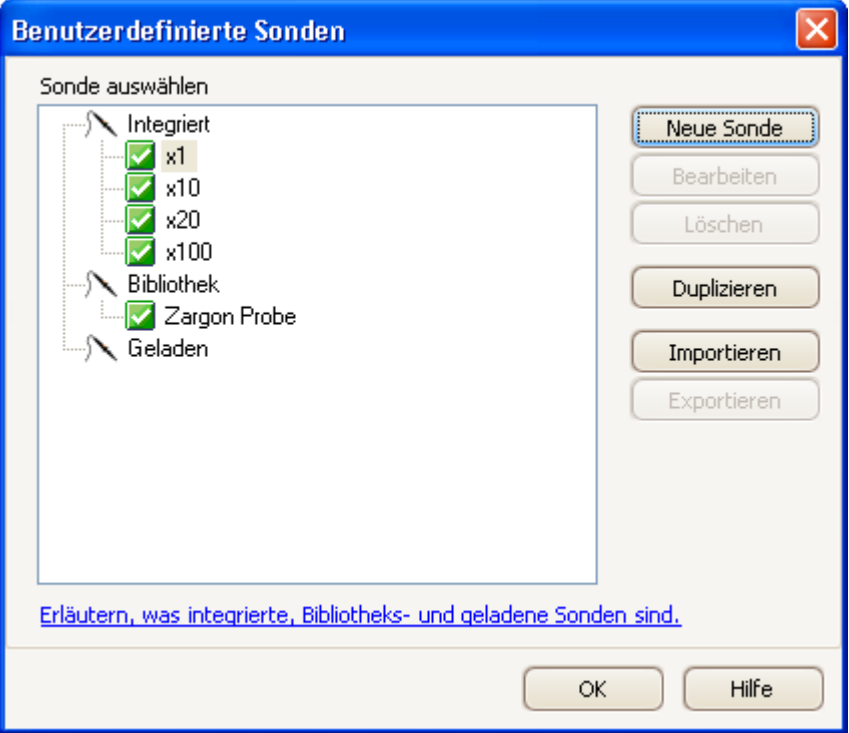

In diesem Dialogfeld können Sie eigene Sonden definieren oder [benutzerdefinierte](#page-25-0) [Sonden](#page-25-0) | 23<sup>1</sup>1 einrichten.

**Verstehen der Sondenliste**

Alle Sonden, die in PicoScope definiert sind, werden unter den drei Hauptüberschriften aufgeführt: **Integriert**, **Bibliothek** und **Geladen**. Die Sondenliste wird zwischen den Sitzungen gesichert, damit PicoScope benutzerdefinierte Sonden nicht vergisst, es sei denn, Sie löschen diese.

- **Integrierte Sonden.** Die integrierten Sonden werden von Pico Technology bereitgestellt. Diese Definitionen ändern sich nicht, es sei denn Sie laden ein autorisiertes Update von uns. Als eine Sicherheitsmaßnahme ist es in PicoScope nicht möglich, diese Sonden zu bearbeiten oder zu löschen. Wenn Sie eine dieser Sonden ändern möchten, kopieren Sie sie in die Bibliothek, indem Sie auf **Duplizieren** klicken und bearbeiten Sie anschließend die in der Bibliothek gespeicherte Kopie.
- **Bibliothekssonden.** Dabei handelt es sich um Sonden, die unter Verwendung der Methoden erstellt wurden, die in diesem Thema beschrieben wurden. Sie können diese Sonden bearbeiten, löschen oder duplizieren, indem Sie in diesem Dialogfeld auf die entsprechende Schaltfläche klicken.
- **Geladene Sonden.** Sonden in PicoScope-Datendateien (.psdata) oder Einstellungsdateien (.pssettings), die Sie geöffnet haben, werden hier angezeigt, bis Sie diese Sonden in die Bibliothek kopieren. Sie können diese Sonden nicht direkt bearbeiten oder löschen, aber Sie können auf **Duplizieren** klicken, um sie in die Bibliothek zu kopieren und dort zu bearbeiten. Sie können außerdem Sonden aus den benutzerdefinierten Bereichen importieren, die in .psd und .pss Dateien aus PicoScope 5 gespeichert sind. Diesen Sonden fehlen allerdings einige Funktionen, die von PicoScope 6 bereitgestellt werden. (Weitere Einzelheiten finden Sie unter <u>["Aktualisierung von PicoScope 5](#page-4-0)</u> 2ª".)

**Hinzufügen einer neuen Sonde zur Bibliothek**

Es gibt drei Möglichkeiten, um eine neue Sonde zu erstellen:

- 1. Klicken Sie wie oben beschrieben auf die Schaltfläche **Duplizieren** .
- 2. Klicken Sie auf **"Neue Sonde"**, um eine neue Sonde zu definieren.
- 3. Klicken Sie auf **Importieren**, um eine Sondendefinition aus einer \*.psprobe Datei zu laden und der Bibliothek hinzuzufügen. Diese Dateien werden normalerweise von Pico bereitgestellt, aber Sie können eigene erstellen, indem Sie eine neue Sonde definieren und anschließend auf **Exportieren** klicken.

Für die zweite und dritte Methode öffnen Sie den [Assistenten für benutzerdefinierte](#page-41-0) S<u>onden</u>|औ, der Sie durch den Definitionsprozess für [Sonden](#page-41-0) führt.

# <span id="page-41-0"></span>6.5.2 Assistent für benutzerdefinierte Sonden

Klicken Sie auf Neue Sonde im Dialogfeld <u>["Benutzerdefinierte Sonden"](#page-39-0)</u> 13<sup>4</sup>).

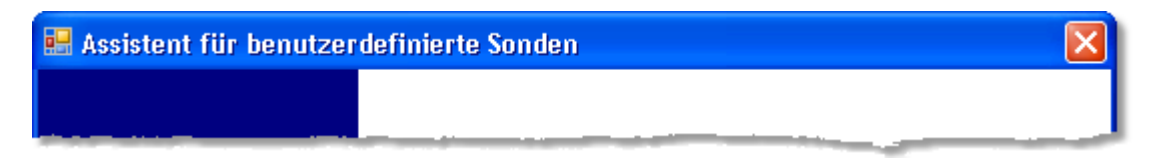

Der **Assistent für benutzerdefinierte Sonden** ermöglicht Ihnen, [benutzerdefinierte](#page-25-0) <u>[Sonden](#page-25-0)</u>l23ª zu definieren und benutzerdefinierte Bereiche einzurichten.

Beim ersten Dialogfeld in der Serie handelt es sich entweder um das Dialogfeld ["Neue](#page-41-1) [benutzerdefinierte Sonde erstellen"](#page-41-1)|೫ oder das Dialogfeld <u>"Vorhandene</u> <u>[benutzerdefinierte Sonde bearbeiten"](#page-42-0)</u> । 40ी.

<span id="page-41-1"></span>6.5.2.1 Dialogfeld "Neue benutzerdefinierte Sonde erstellen"

Klicken Sie auf die Schaltfläche "Neue Sonde" im Dialogfeld ["Benutzerdefinierte](#page-39-0)  $Sonde''$  37.

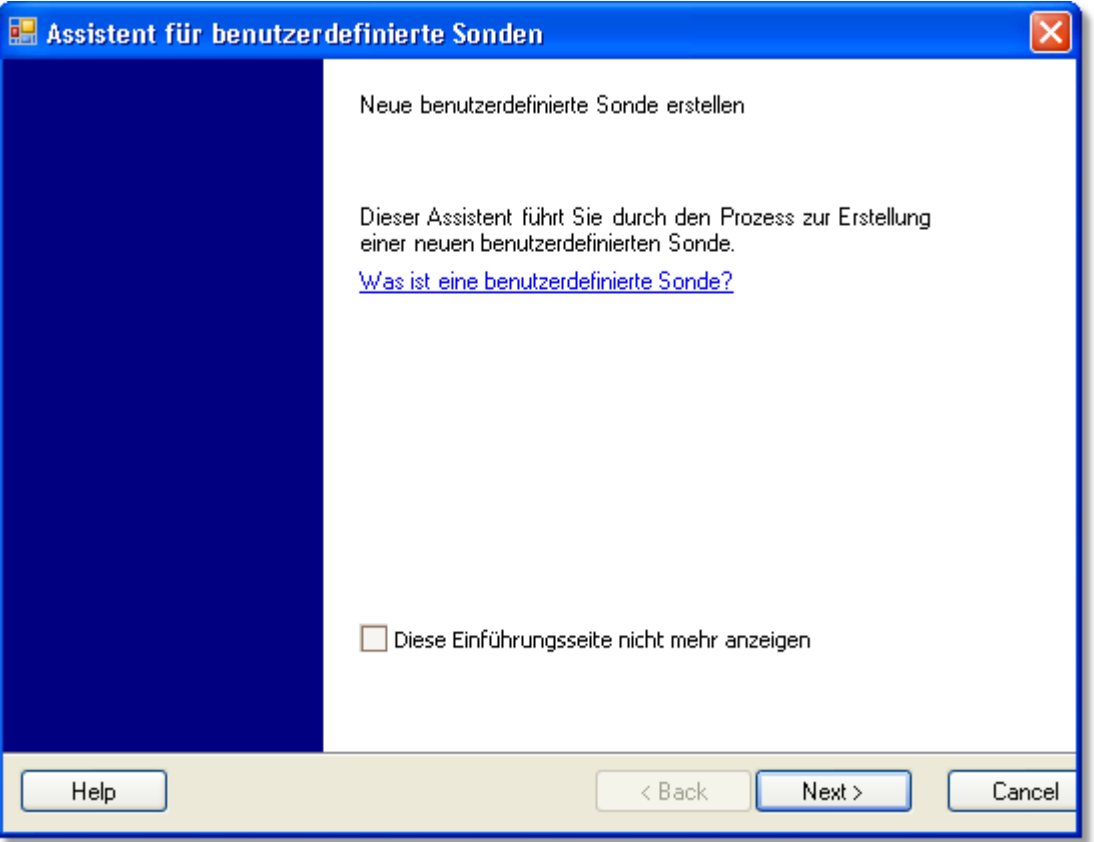

Dieses Dialogfeld führt Sie in den Prozess ein, um eine neue benutzerdefinierte Sonde zu erstellen.

**So verwenden Sie das Dialogfeld**

Klicken Sie auf Weiter, um mit dem Dialogfeld <u>Sonden-Ausgabeeinheiten</u>l41<sup>9</sup> fortzufahren.

<span id="page-42-0"></span>6.5.2.2 Dialogfeld "Vorhandene benutzerdefinierte Sonde bearbeiten"

Klicken Sie auf die Schaltfläche "Bearbeiten" im Dialogfeld ["Benutzerdefinierte](#page-39-0)  $Sonde'' | 37$ .

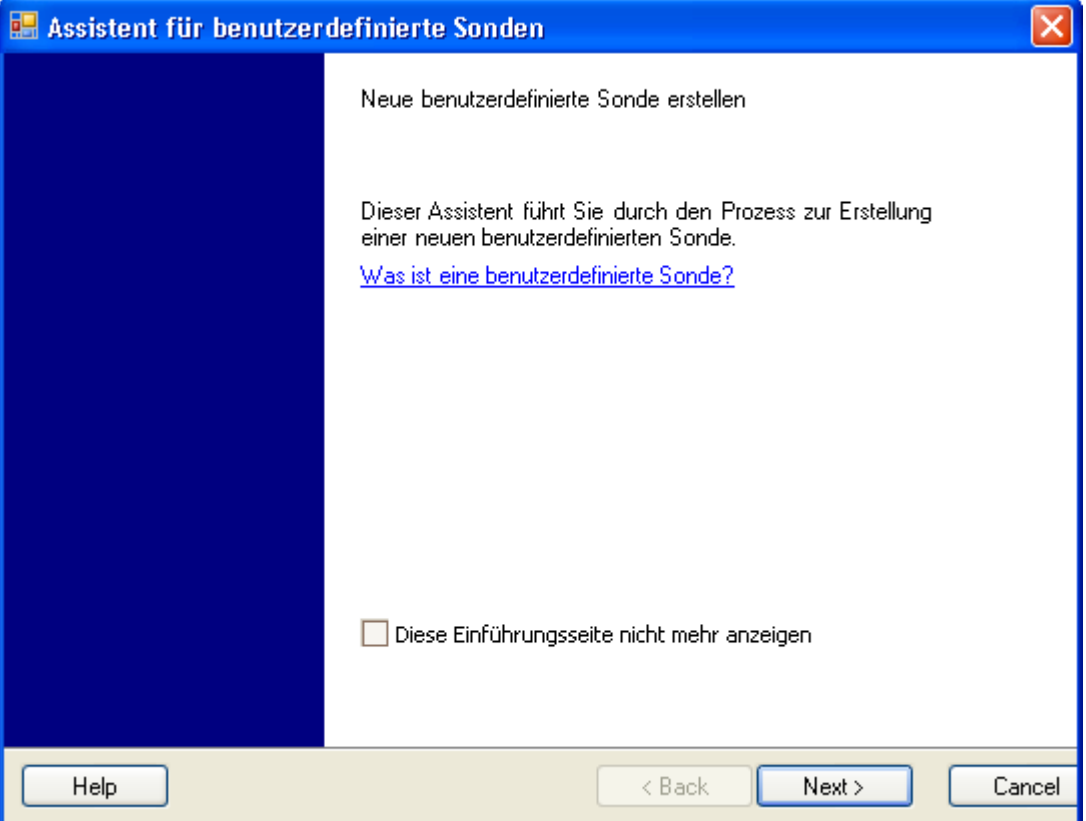

Dieses Dialogfeld führt Sie in den Prozess ein, um eine vorhandene benutzerdefinierte Sonde zu bearbeiten.

**So verwenden Sie das Dialogfeld**

Klicken Sie auf "Weiter", um mit dem Dialogfeld <u>[Sonden-Ausgabeeinheiten](#page-43-0)</u>|4<sup>A</sup> fortzufahren, indem Sie die benutzerdefinierte Sonde bearbeiten können.

Klicken Sie auf **"Gehen Sie..."**, wenn Sie bereits die grundlegenden Merkmale der benutzerdefinierten Sonde eingerichtet haben und einen benutzerdefinierten Bereich manuell hinzufügen oder ändern möchten.

#### <span id="page-43-0"></span>6.5.2.3 Dialogfeld "Sonden-Ausgabeeinheiten"

Dieses Dialogfeld folgt auf das Dialogfeld <u>["Neue benutzerdefinierte Sonde erstellen"](#page-41-1)</u> ss<sup>a</sup> . Sie können die Einheiten wählen, die PicoScope zur Anzeige der Ausgabe der benutzerdefinierten <u>[Sonde](#page-106-1)</u>l104ो verwendet.

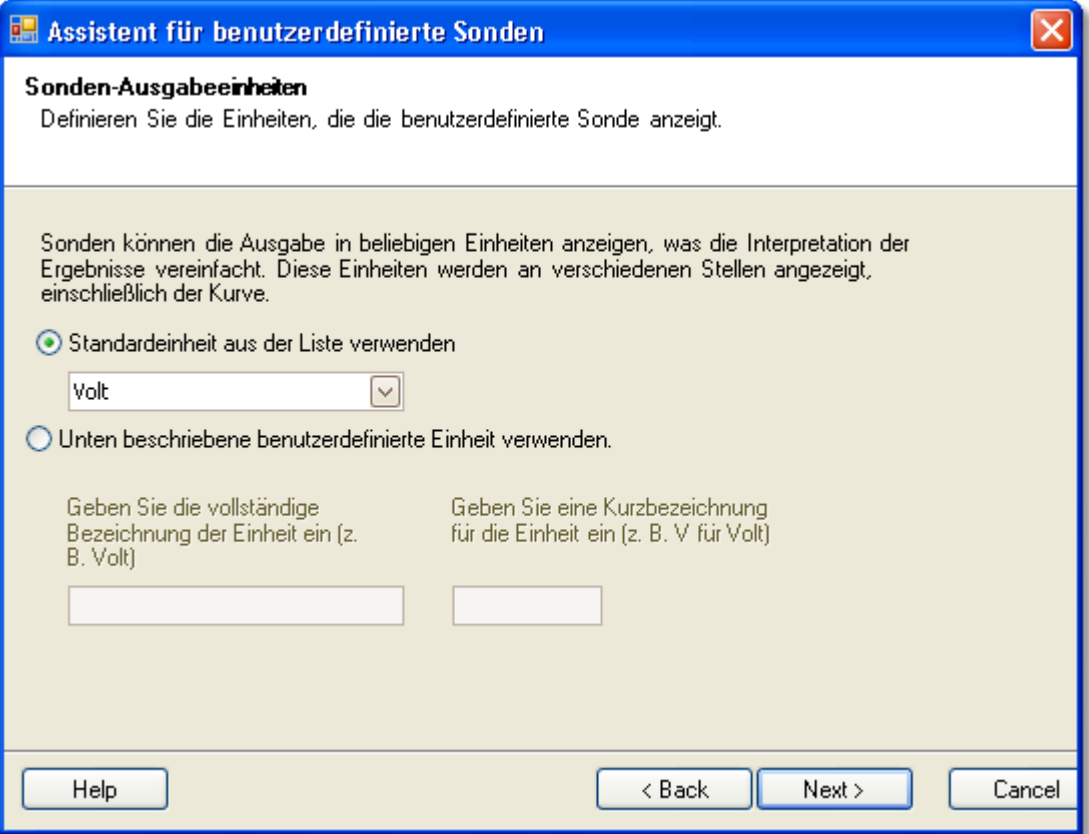

**So verwenden Sie das Dialogfeld**

- Wenn Sie eine herkömmliche SI-Einheit auswählen möchten, klicken Sie auf **Standardeinheit aus der Liste verwenden** und wählen Sie eine Einheit aus der Liste aus.
- Um eine benutzerdefinierte Einheit einzugeben, klicken Sie auf **Unten beschriebene benutzerdefinierte Einheit verwenden** und geben Sie den Namen und das Symbol der Einheit ein.
- Klicken Sie auf "Weiter", um mit dem Dialogfeld <u>"Skalierungsverfahren"</u>|42 \ fortzufahren.
- **Klicken Sie auf "Zurück", um zum Dialogfeld ["Neue benutzerdefinierte Sonde](#page-41-1)** e<u>rstellen"</u>|зी zurückzukehren, wenn es sich um eine neue Sonde handelt oder zum Dialogfeld <u>["Vorhandene benutzerdefinierte Sonde bearbeiten"](#page-42-0)</u> | 40 î, wenn es sich um eine vorhandene Sonde handelt.

#### <span id="page-44-0"></span>6.5.2.4 Dialogfeld "Skalierungsverfahren"

Dieses Dialogfeld folgt auf das Dialogfeld <u>["Sonden-Ausgabeeinheiten"](#page-43-0)</u> | 41ª). Sie können damit die Merkmale bestimmen, die PicoScope bei der Umwandlung der Spannungsausgabe der Sonde in eine Messung auf dem Display verwendet.

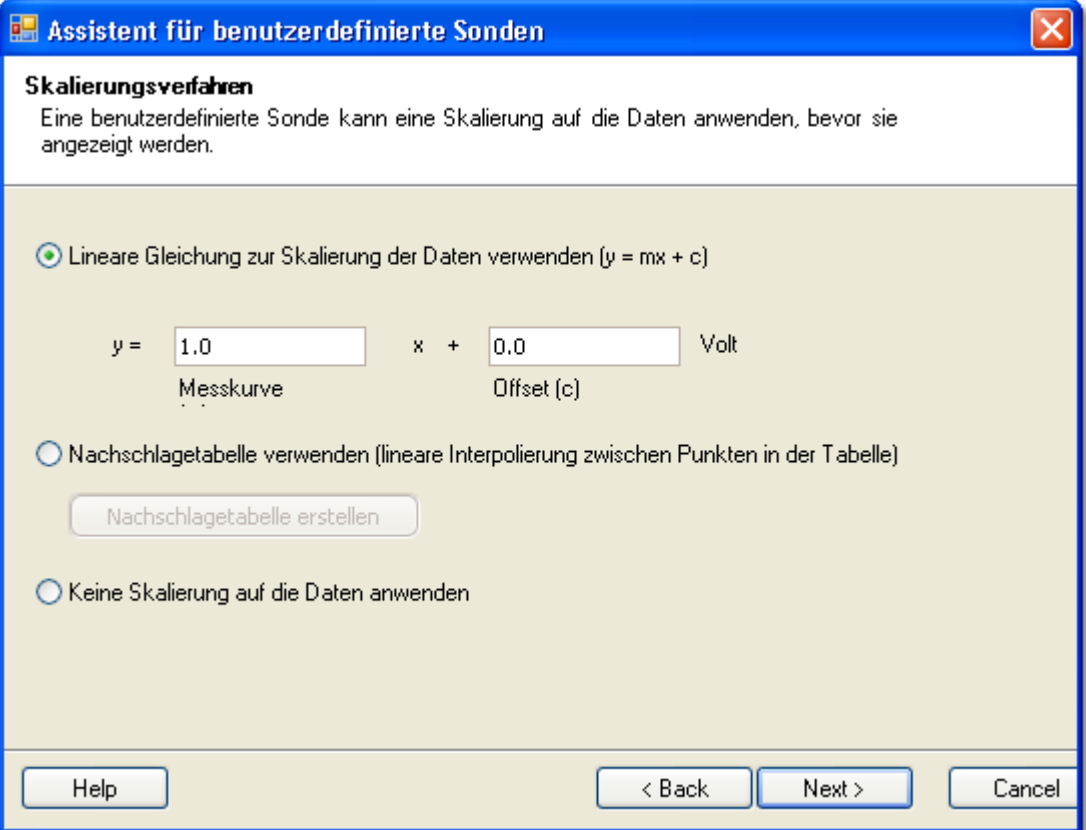

**So verwenden Sie das Dialogfeld**

- Wenn Sie keine Skalierung und keinen Offset benötigen, klicken Sie auf die Schaltfläche "Keine Skalierung auf Daten anwenden".
- Wenn für die Sonde eine lineare Skalierung erforderlich ist, klicken Sie auf die Schaltfläche **Lineare Gleichung zur Skalierung der Daten verwenden** und geben Sie den Gradienten (oder Skalierungsfaktor) *m* sowie den Offset *c* in die Gleichung *y* = *mx* + *c* ein, mit *y* als Anzeigewert und *x* als der Spannungsausgabe der Sonde.
- Wenn Sie eine nicht lineare Funktion auf die Ausgabe der Sonde anwenden möchten, aktivieren Sie **"Nachschlagetabelle verwenden (lineare Interpolierung zwischen Punkten in der Tabelle"** und klicken Sie anschließend auf die Schaltfläche **"Nachschlagetabelle erstellen"**, um eine neue Nachschlagetabelle anzulegen. Daraufhin wird das Dialogfeld ["Nachschlagetabellen-](#page-45-0)[Skalierung"](#page-45-0) | 43<sup>5</sup>) geöffnet.
- Klicken Sie auf "Weiter", um mit dem Dialogfeld <u>"Bereichsverwaltung"</u>|44) fortzufahren.
- Klicken Sie auf "Zurück", um zum Dialogfeld <u>["Sonden-Ausgabeeinheiten"](#page-43-0)</u>|4<sup>1</sup>1 zurückzukehren.

#### <span id="page-45-0"></span>6.5.2.4.1 Dialogfeld "Nachschlagetabellen-Skalierung"

In dieses Dialogfeld können Sie die Nachschlagetabelle zur Kalibrierung einer benutzerdefinierten Sonde eingeben. Sie öffnen dieses Dialogfeld, indem Sie auf die Schaltfläche **"Nachschlagetabelle erstellen"** oder **"Nachschlagetabelle** bearbeiten..." im Dialogfeld <u>["Skalierungsverfahren"](#page-44-0)</u> | 42 klicken.

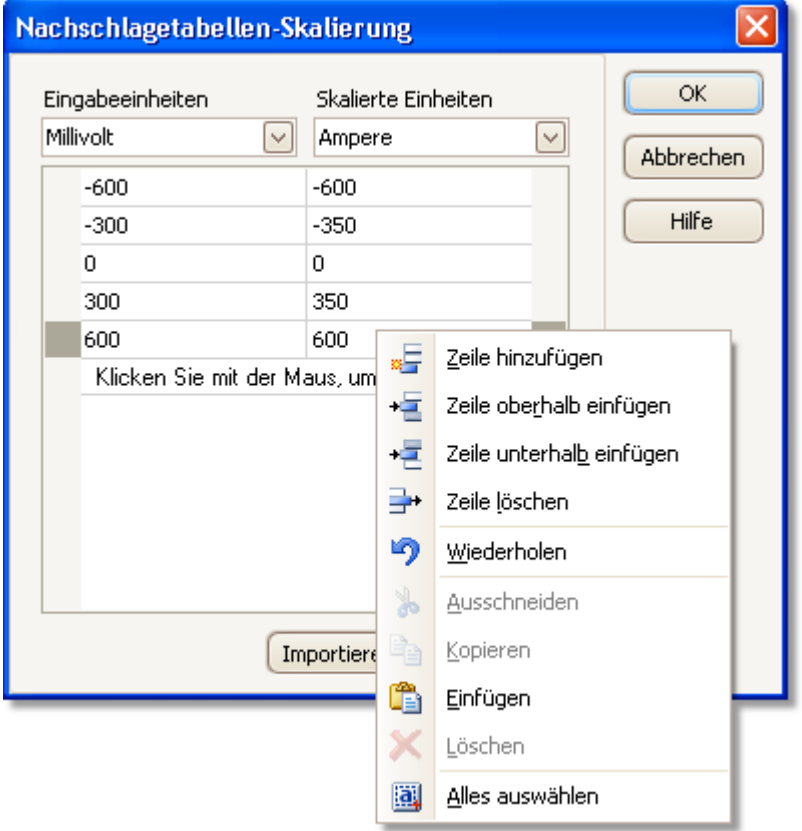

#### **Bearbeiten der Nachschlagetabelle**

Wählen Sie als erstes die geeigneten Werte aus den Dropdown-Feldern **Eingabeeinheiten** und **Skalierte Einheiten**. Wenn es sich bei der Sonde um eine Stromklemme handelt, die ein Millivolt pro Ampere über den Bereich -600 bis +600 Ampere ausgibt, wählen Sie als Eingabeeinheiten "Millivolt" und als Ausgabeeinheiten "Ampere".

Geben Sie als Nächstes einige Daten in die Skalierungstabelle ein. Klicken Sie in die erste leere Zelle oben auf der Tabelle und geben Sie "-600" ein. Drücken Sie dann die Tab-Taste und geben Sie "-600" ein. Wenn Sie bereit sind, das nächste Wertepaar einzugeben, drücken Sie die **Tab-**Taste erneut, um eine neue Zeile zu öffnen. Sie können auch mit der rechten Maustaste auf die Tabelle klicken, um entsprechend der Abbildung ein detaillierteres Optionsmenü anzuzeigen. Im Beispiel oben haben wir eine schwach nicht lineare Reaktion eingegeben. Bei einer lineare Reaktion wäre es einfacher, die lineare Option im <u>Dialogfeld "Skalierungsverfahren"</u>|4ª zu verwenden.

#### **Importieren/Exportieren**

Mit den Schaltflächen **"Importieren"** und **"Exportieren"** können Sie Daten aus einer Komma-separierten oder Tabulator-getrennten Textdatei in die Nachschlagetabelle laden und die Nachschlagetabelle als neue Datei speichern.

#### **Fertig stellen**

Wenn Sie auf **OK** oder **"Abbrechen"** klicken, kehren Sie zurück zum Dialogfeld <u>["Skalierungsverfahren"](#page-44-0)</u> | 42<sup>4</sup>.

#### <span id="page-46-0"></span>6.5.2.5 Dialogfeld "Bereichsverwaltung"

Dieses Dialogfeld folgt auf das Dialogfeld <u>["Skalierungsverfahren"](#page-44-0)</u> | 42<sup>)</sup>. Sie können damit die Funktion zur automatischen Erstellung von Bereichen von PicoScope für benutzerdefinierte Sonden außer Kraft setzen. In den meisten Fällen ist das automatische Verfahren ideal.

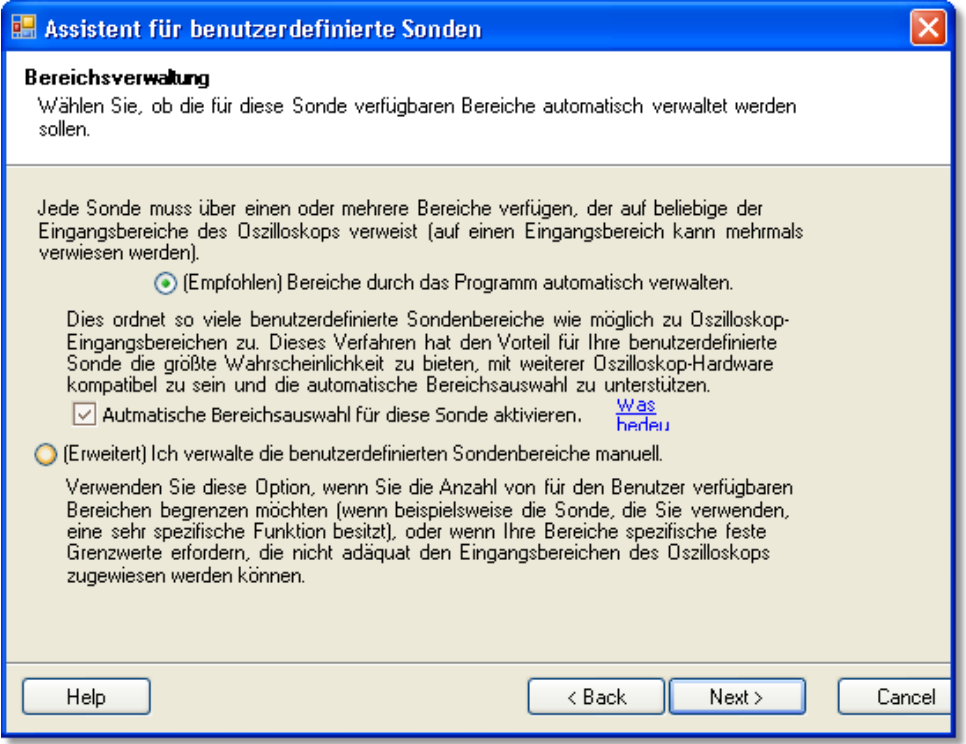

**So verwenden Sie das Dialogfeld**

- Wenn Sie **"Bereiche durch das Programm automatisch verwalten"** aktivieren und anschließend auf "Weiter" klicken, wird das Dialogfeld ["Identifizierung einer](#page-51-0) [benutzerdefinierten Sonde"](#page-51-0)|4s<sup>h</sup> geöffnet. Für die meisten Anwendungen sind die automatischen Bereiche von PicoScope ideal geeignet.
- Wenn Sie **"Ich verwalte die benutzerdefinierten Sondenbereiche manuell"** auswählen und auf "Weiter" klicken, wird das Dialogfeld ["Manuelle](#page-47-0) [Bereichseinrichtung"](#page-47-0) geöffnet. 45
- Klicken Sie auf "Zurück", um zum Dialogfeld <u>["Skalierungsverfahren"](#page-44-0)</u>|42 metaten and teilen ander ander teilen an zurückzukehren.

**Was bedeutet automatische Bereichswahl?**

Wenn Sie die Funktion für die **"Automatische Bereichswahl"** aktivieren, überwacht PicoScope fortwährend das Eingangssignal und passt ggf. den Bereich an, damit das Signal mit maximaler Auflösung angezeigt werden kann. Diese Funktion ist für alle Standardbereiche verfügbar und kann nur mit benutzerdefinierten Bereichen verwendet werden, wenn Sie **"Bereiche durch das Programm automatisch verwalten"** in diesem Dialogfeld aktivieren.

#### <span id="page-47-0"></span>6.5.2.6 Dialogfeld "Manuelle Bereichseinrichtung"

Dieses Dialogfeld wird angezeigt, wenn Sie die Option **"Erweitert"** im Dialogfeld <sub>"</sub>Bereichsverwaltung" | 44ª aktivieren und anschließend auf "Weiter >" klicken. In diesem Dialogfeld können Sie manuelle Bereiche für die benutzerdefinierte Sonde erstellen.

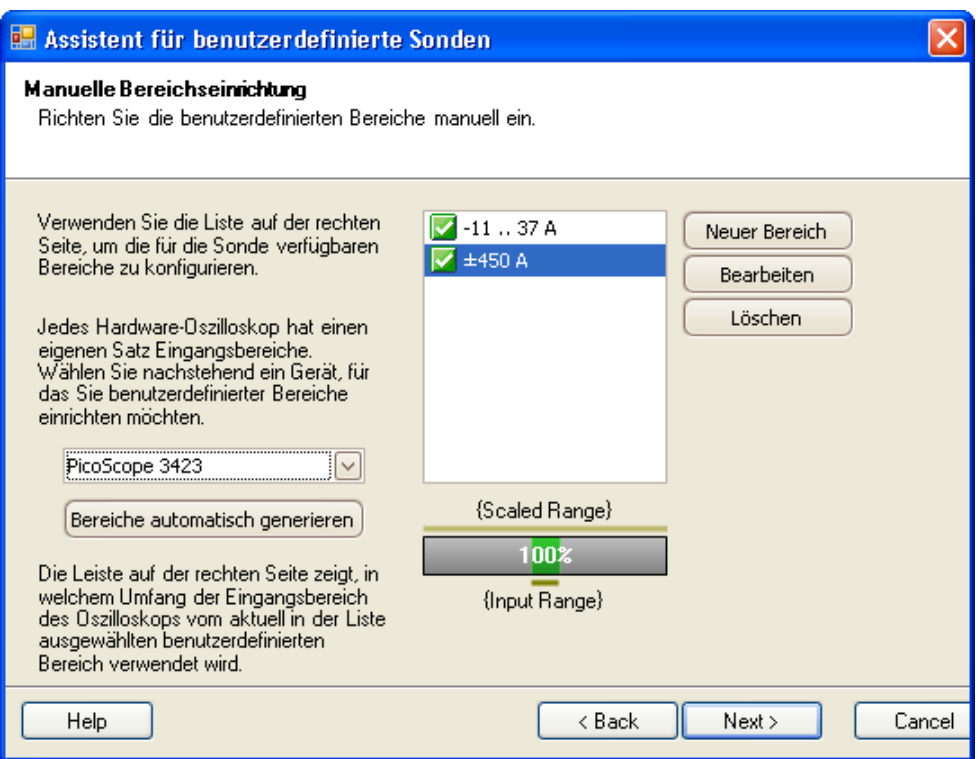

**So verwenden Sie das Dialogfeld**

Wenn Sie möchten, können Sie auf "Bereiche automatisch generieren" klicken. Das Programm erstellt dann mehrere Bereiche für das ausgewählte Gerät. Dabei wird dieselbe Bereichsliste erstellt, die Sie im vorherigen Dialogfeld durch Auswahl von **"Bereiche durch das Programm automatisch verwalten"** realisiert hätten. Wenn Sie einen Bereich auswählen, zeigt das Diagramm unter der Liste das Verhältnis zum Eingangsbereich des Oszilloskops. Dies wird ausführlicher unter [Dialogfeld "Bereich](#page-49-0) [bearbeiten"](#page-49-0) | 47 beschrieben. Sie können die Bereiche bearbeiten, indem Sie auf **"Bearbeiten"** klicken und Sie können wahlweise auch einen neuen Bereich hinzufügen, indem Sie auf **"Neuer Bereich"** klicken. Über beide Schaltflächen gelangen Sie in das Dialogfeld <u>"Bereich bearbeiten"</u> 44.

Klicken Sie auf "Weiter", um mit dem Dialogfeld ["Identifizierung der](#page-51-0) [benutzerdefinierten Sonde"](#page-51-0) | 49 fortzufahren.

Klicken Sie auf "Zurück", um zum Dialogfeld <u>["Bereichsverwaltung"](#page-46-0)</u> 44 » zurückzukehren.

**So verwenden Sie einen neuen benutzerdefinierten Bereich**

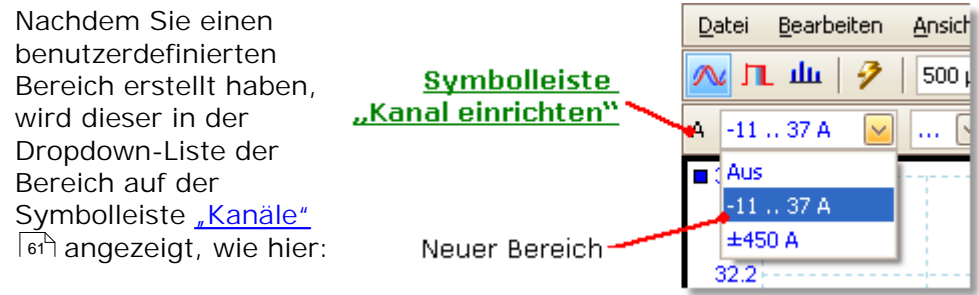

#### <span id="page-49-0"></span>6.5.2.6.1 Dialogfeld "Bereich bearbeiten"

Um das Dialogfeld zu öffnen, klicken Sie auf die Schaltfläche **"Bearbeiten"** oder , Neuer Bereich" im Dialogfeld <u>"Manuelle Bereichseinrichtung"</u> | 45<sup>5</sup>1.

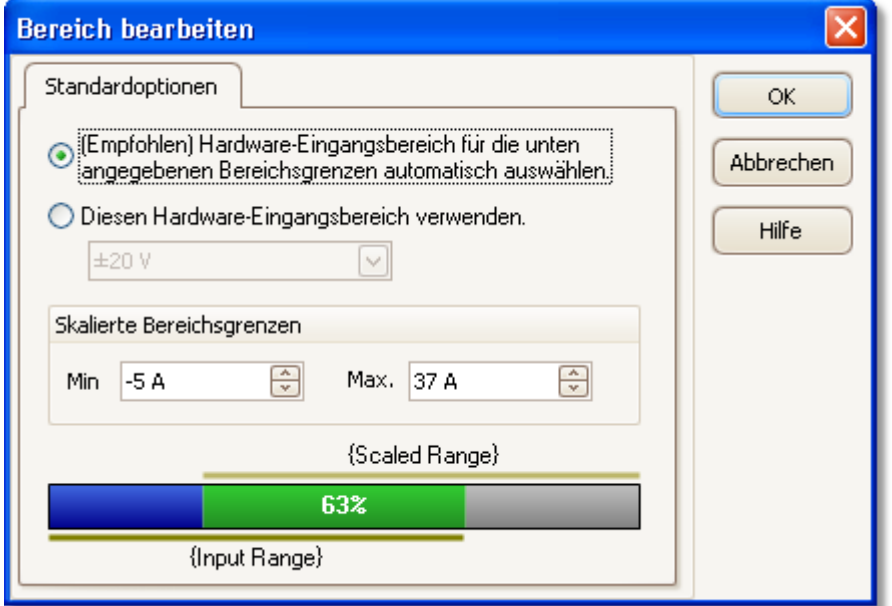

In diesem Dialogfeld können Sie einen manuellen Bereich für eine benutzerdefinierte Sonde bearbeiten.

#### **Automatikmodus**

Wenn Sie die Optionsschaltfläche "**Automatisch**" aktiviert belassen, bestimmt das Programm automatisch den besten Hardware-Eingabebereich für das Gerät, wenn Sie die **skalierten Bereichsgrenzen** ändern. Dieser Modus ist für fast alle Bereiche am besten geeignet. Sie sollten für "**Skalierte Bereichsgrenzen"** die Maximal- und Minimalwerte festlegen, die auf der vertikalen Achse der Oszilloskopanzeige angezeigt werden sollen.

#### **Fester Bereichsmodus**

Wenn Sie auf die Optionsschaltfläche "Hardware-Eingangsbereich" klicken und einen Hardware-Eingangsbereich aus dem Dropdown-Listenfeld auswählen, dann verwendet PicoScope diesen Hardware-Eingangsbereich, egal welche skalierten Bereichsgrenzen Sie auch auswählen. Legen Sie für die oberen und unteren skalierten Bereichsgrenzen die Grenzwerte fest, die oben und unten auf der vertikalen Achse in der <u>Oszilloskopansicht von PicoScope angezeigt werden sollen.</u>|12ª

#### **Was ist ein Eingangsbereich?**

Ein Eingangsbereich ist der Signalbereich, normalerweise in Volt oder der Eingangskanal des <u>Oszilloskops|مثل</u>اء . Ihr skalierter Bereich sollte diesem so weit wie möglich entsprechen, damit Sie das meiste aus der Auflösung des Oszilloskops machen können.

#### **Was ist ein skalierter Bereich?**

Beim skalierten Bereich handelt es sich um den Bereich, der auf der vertikalen Achse des Oszilloskops angezeigt wird, wenn die Sonde ausgewählt wird.

Die Skalierung, die Sie auf der Seite <u>Skalierungsverfahren</u> 42 auswählen, definiert die Beziehung zwischen dem Eingangsbereich und dem skalierten Bereich. In diesem Dialogfeld können Sie die Bereiche einrichten, um die skalierten Daten in der Oszilloskopansicht anzuzeigen.

**Die Leiste für die Bereichsausnutzung**

Dieses Diagramm befindet sich unten im Dialogfeld und repräsentiert die Beziehung zwischen der Skalierung und dem Hardware-Eingangsbereich des Oszilloskops.

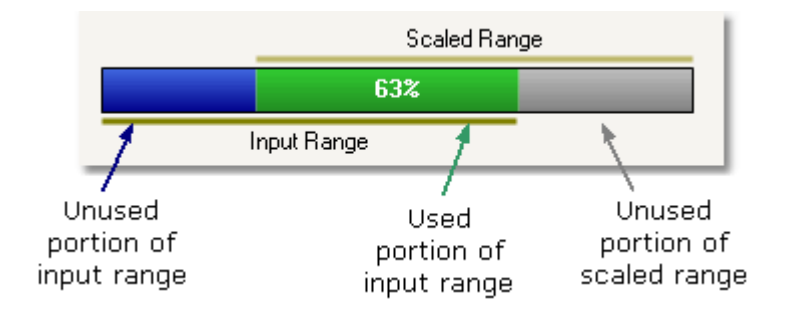

- **Grün** Dieser Abschnitt des Eingangsbereichs wird vom skalierten Bereich verwendet. Dieser Bereich sollte so groß wie möglich sein, um die Nutzung der Oszilloskopauflösung zu maximieren.
- **Blau** Bereiche des Eingangsbereichs, die nicht verwendet werden. Bei diesen Bereichen wird die Auflösung quasi vergeudet.
- **Grau** Teile des skalierten Bereichs, die nicht vom Eingangsbereich abgedeckt werden. Diese führen zu einer Platzvergeudung auf dem Diagramm. Auf der Leiste für die Bereichsausnutzung werden diese Bereiche u. U. nicht akkurat dargestellt, wenn eine nicht lineare Skalierung verwendet wird. Aus diesem Grund sollten Sie immer die skalierten Bereichsgrenzen auf der Oszilloskopansicht testen.

**Fertig stellen**

Wenn Sie auf **OK** oder **"Abbrechen"** klicken, kehren Sie zurück zum Dialogfeld <u>["Manuelle Bereichseinrichtung"](#page-47-0)</u>| 45ी.

<span id="page-51-0"></span>6.5.2.7 Dialogfeld "Identifizierung der benutzerdefinierten Sonde"

Dieses Dialogfeld folgt auf das Dialogfeld <u>["Bereichsverwaltung"](#page-46-0)</u> [44<sup>)</sup>. Sie können in dieses Dialogfeld Text eingeben, um die benutzerdefinierte Sonde zu identifizieren.

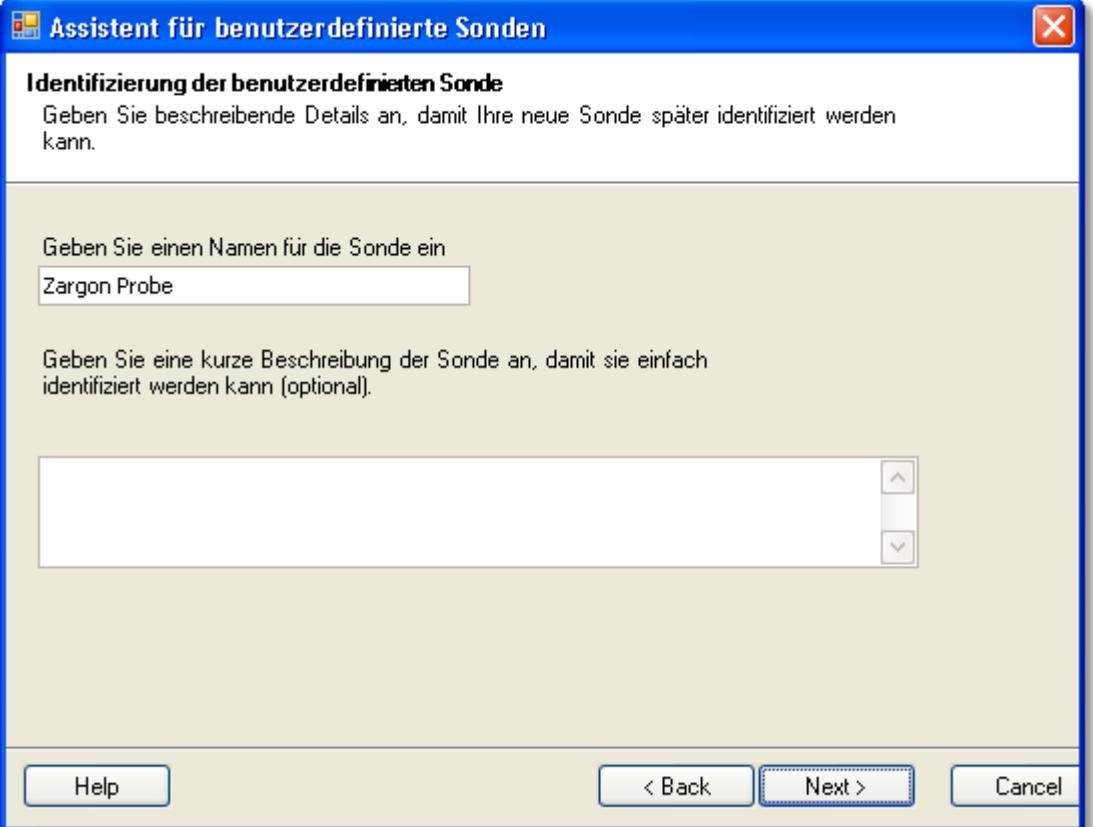

**So verwenden Sie das Dialogfeld**

Klicken Sie auf Zurück, um zum Dialogfeld <u>["Bereichsverwaltung"](#page-46-0)</u> | 44 (oder <u>["Manuelle](#page-47-0)</u> [Bereichseinrichtung"](#page-47-0) | 45ी, wenn Sie sich für die manuelle Einrichtung entschieden haben) zurückzukehren.

- Der **Name der Sonde** wird in der Sondenliste angezeigt.
- Die **Beschreibung** wird in der gegenwärtigen Version der Software nicht verwendet.

Füllen Sie die Textfelder aus und klicken Sie auf **Weiter**, um mit dem Dialogfeld <u>["Abgeschlossen" fortzufahren.](#page-52-0)</u> |හෙි

#### <span id="page-52-0"></span>6.5.2.8 Dialogfeld "Abgeschlossen"

Dieses Dialogfeld folgt auf das Dialogfeld ["Identifizierung einer benutzerdefinierten](#page-51-0) [Sonde"](#page-51-0) | 49 l. Im Dialogfeld wird eine Zusammenfassung der benutzerdefinierten Sonde angezeigt, die Sie gerade eingerichtet haben.

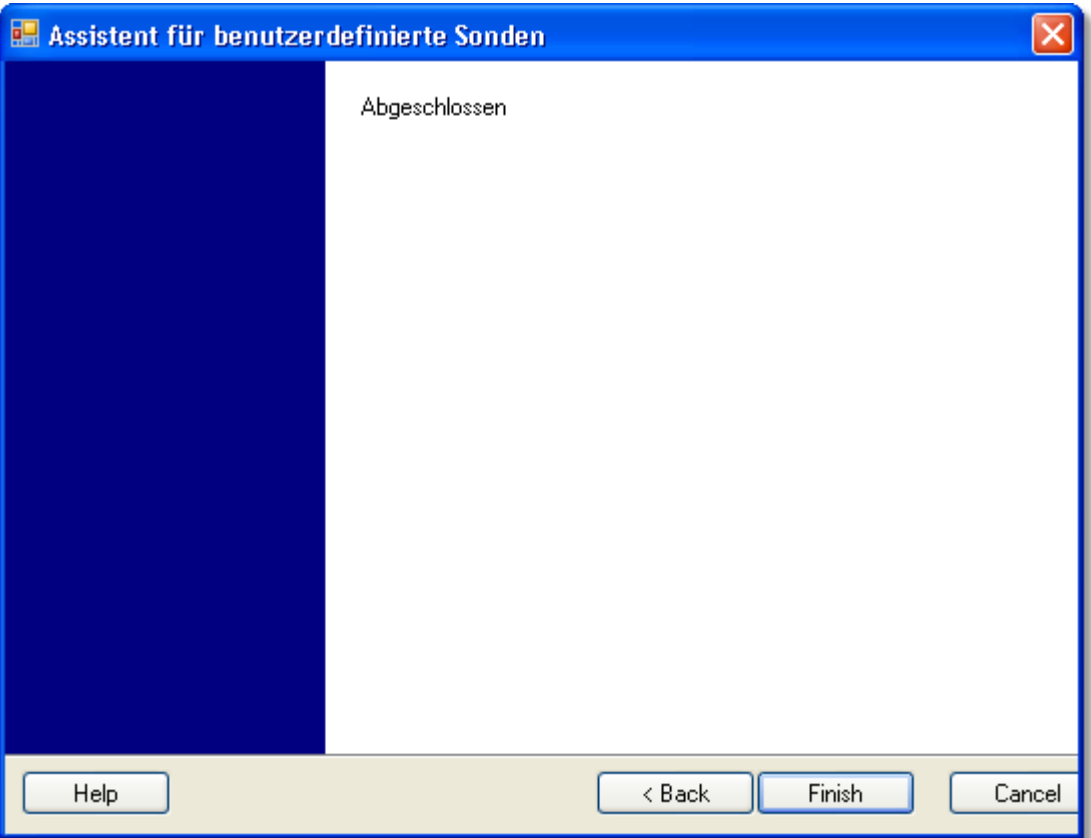

**So verwenden Sie das Dialogfeld**

Klicken Sie auf **Zurück**, um das Dialogfeld ["Identifizierung einer benutzerdefinierten](#page-51-0) [Sonde"](#page-51-0) <sup>| 49</sup> anzuzeigen.

Klicken Sie auf **Fertig stellen**, um die Einstellungen für die benutzerdefinierte Sonde zu akzeptieren und zum Dialogfeld <u>"Benutzerdefinierte Sonden"</u>|೫ zurückzukehren.

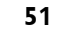

# <span id="page-53-0"></span>6.5.3 Dialogfeld "Voreinstellungen"

Klicken Sie auf den Befehl "Voreinstellungen" im Menü <u>["Werkzeuge"](#page-39-1)</u> | <sup>37</sup>1 auf der [Menüleiste](#page-26-0) 24<sup>4</sup>.

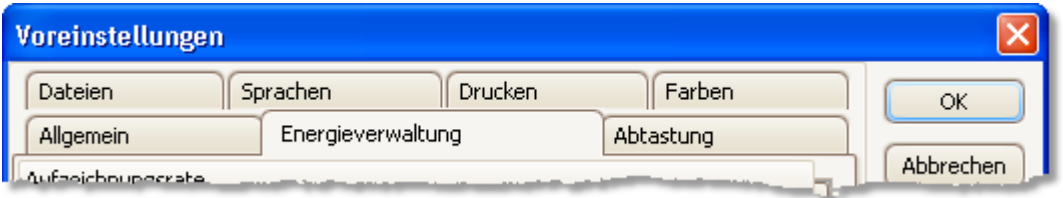

In diesem Dialogfeld können Sie viele verschiedene Optionen für die PicoScope-Software festlegen. Klicken Sie auf die Registerkarten auf dem nachfolgenden Screenshot, um weitere Informationen anzuzeigen.

#### <span id="page-54-0"></span>6.5.3.1 Registerkarte "Allgemein"

Diese Registerkarte ist Teil des Dialogfelds <u>"Voreinstellungen"</u> isn. Sie enthält Steuerelemente für die allgemeinen Einstellungen in PicoScope.

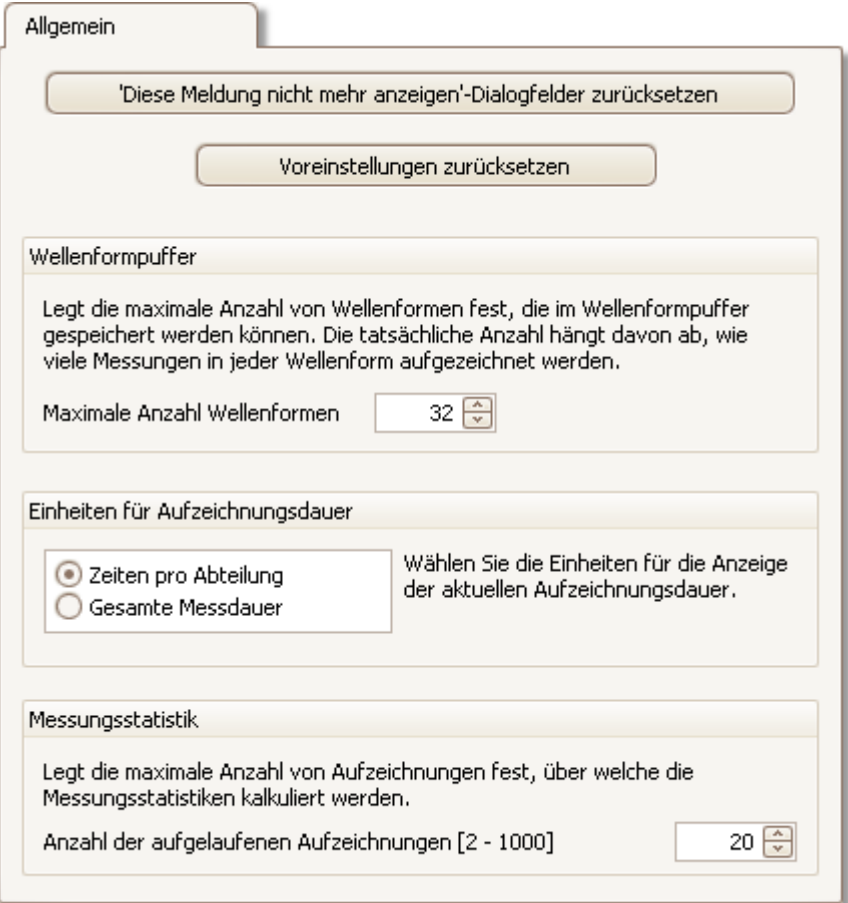

**"Diese Meldung nicht mehr anzeigen"-Dialogfelder zurücksetzen** Stellt alle fehlenden Dialogfelder zurück, für die Sie festgelegt haben, dass PicoScope diese nicht mehr anzeigt. **Voreinstellungen zurücksetzen** Stellt für die Voreinstellungen die Standardwerte wieder her. **Wellenformpuffer Maximale Anzahl Wellenformen:** Dabei handelt es sich um die maximale Anzahl von Wellenformen, die PicoScope im [Wellenformpuffer](#page-62-0) | 60 Speichert. Die Anzahl der tatsächlich gespeicherten Wellenformen hängt vom verfügbaren Speicher und der Anzahl der Abtastwerte in der Wellenform ab. PicoScope lässt die Speicherung von bis zu 1.000 Wellenformen zu. **Einheiten für die Aufzeichnungsdauer** Ändert den Modus des Steuerelements "Zeitachse" auf der Symbolleiste ["Erfassung](#page-67-0) [einrichten"](#page-67-0) | 65 ी.

**Zeiten pro Abteilung** - das **Zeitachsen**- Steuerelement bestimmt die Zeiteinheiten pro Unterteilung, z. B. "5 ns /div". Die meisten Laboroszilloskope zeigen die Zeitachseneinstellungen auf diese Weise an.

**Gesamte Messdauer** - das **Zeitachsen**- Steuerelement zeigt die Zeiteinheiten für die gesamte Breite der Oszilloskopansicht an, z. B. "50 ns".

**Messungsstatistik Anzahl der aufgelaufenen Aufzeichnungen** - die Anzahl der aufeinanderfolgenden Aufzeichnungen, die PicoScope verwendet, um die Statistiken in der <u>[Tabelle "Messungen"](#page-18-0)</u>|16े zu berechnen. Bei einem höheren Wert werden genauere Statistiken produziert, aber sie werden weniger häufig aktualisiert.

#### 6.5.3.2 Registerkarte "Energieverwaltung"

Diese Registerkarte ist Teil des Dialogfelds <u>"Voreinstellungen"</u> isn. Sie kontrolliert die Funktionen des Oszilloskops, die sich auf den Stromverbrauch auswirken.

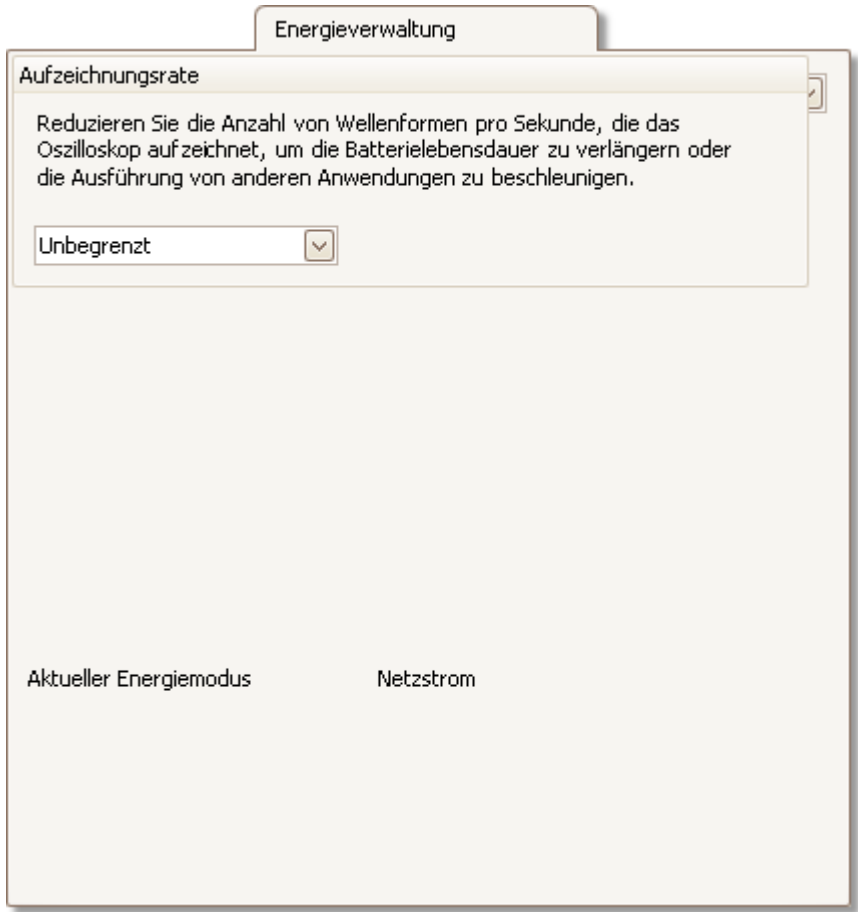

#### **Aufzeichnungsrate**

Dieses Steuerelement begrenzt die Geschwindigkeit, mit der PicoScope Daten vom Oszilloskop erfasst. Die anderen PicoScope-Einstellungen, der Typ des <u>[Oszilloskops](#page-106-0)</u>।<sub>º</sub>क्षे und die Geschwindigkeit des Computers wirken sich darauf aus, ob diese Grenze tatsächlich jemals erreicht wird. PicoScope wählt automatisch den entsprechenden Grenzwert aus, je nachdem, ob der Computer mit Batteriestrom oder Netzstrom läuft.

Die Einstellungen werden in Aufzeichnungen pro Sekunde angegeben. Standardmäßig wird für die Aufzeichnungsrate "Unbegrenzt" festgelegt, wenn der Computer mit **Netzstrom** läuft, um die maximale Leistung zu realisieren. Wenn andere Anwendungen auf dem PC langsam laufen, während PicoScope erfasst, dann reduzieren Sie den Grenzwert für die Aufzeichnungsrate. Wenn Ihr Computer mit **Batteriestrom** gespeist wird, legt PicoScope eine Leistungsgrenze fest, um Batteriespannung zu sparen. Sie können diese Grenze von Hand erhöhen, aber das führt dazu, dass der Batteriestrom sehr schnell zur Neige geht.

#### **Sondenlicht**

Einige PicoScope-Oszilloskope verfügen über ein integriertes Licht an der Sondenspitze, das standardmäßig eingeschaltet wird. Sie können es hier ausschalten, um Strom zu sparen.

#### 6.5.3.3 Registerkarte "Abtastung"

Diese Registerkarte ist Teil des Dialogfelds <u>"Voreinstellungen"</u> isn". Sie bestimmt das Abtastungsverhalten des Oszilloskops.

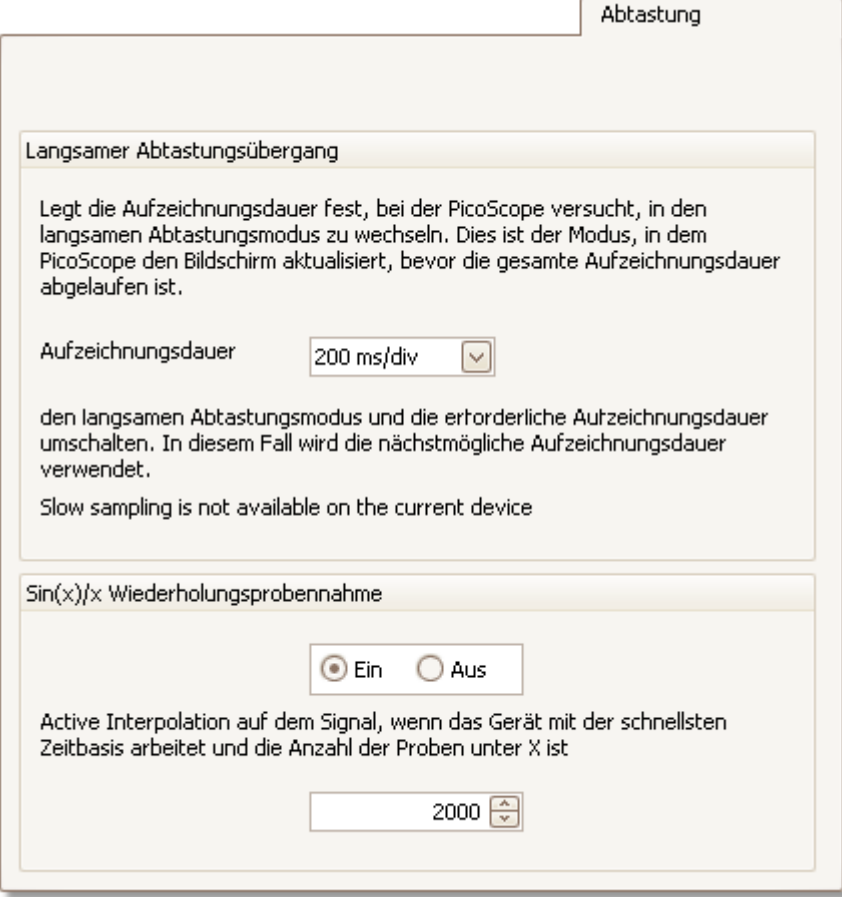

**Langsamer Abtastungsübergang**

Im normalen (schnellen) Abtastmodus erfasst PicoScope ausreichend Daten, um die <u>[Oszilloskopansicht](#page-14-0)</u>|12 zu füllen. Anschließend wird die gesamte Ansicht auf einmal aktualisiert. Diese Methode eignet sich für schnelle Zeitachsen, wenn sich der gesamte Prozess vielfach pro Sekunde wiederholt. Bei langsamen Zeitachsen kann jedoch eine unannehmbare Verzögerung zwischen dem Start der Erfassung und der Datenanzeige auf dem Bildschirm verursacht werden. Um diese Verzögerung bei langsamen Zeitachsen zu vermeiden, wechselt PicoScope automatisch in den langsamen Abtastmodus, in dem Sie sehen können, wie die Oszilloskopspur von links nach rechts auf dem Bildschirm gezeichnet wird, während das Oszilloskop Daten erfasst.

Über das Steuerelement **Aufzeichnungsdauer** können Sie die Zeitachse auswählen, bei der PicoScope in den langsamen Abtastmodus wechselt.

#### 6.5.3.4 Registerkarte "Dateien"

Diese Registerkarte ist Teil des Dialogfelds <u>"Voreinstellungen"</u> isn". Hier werden die Einstellungen im Zusammenhang mit dem Menü <u>"Datei"</u> læn getroffen. 517. Hier we <sup>25</sup> detroffen

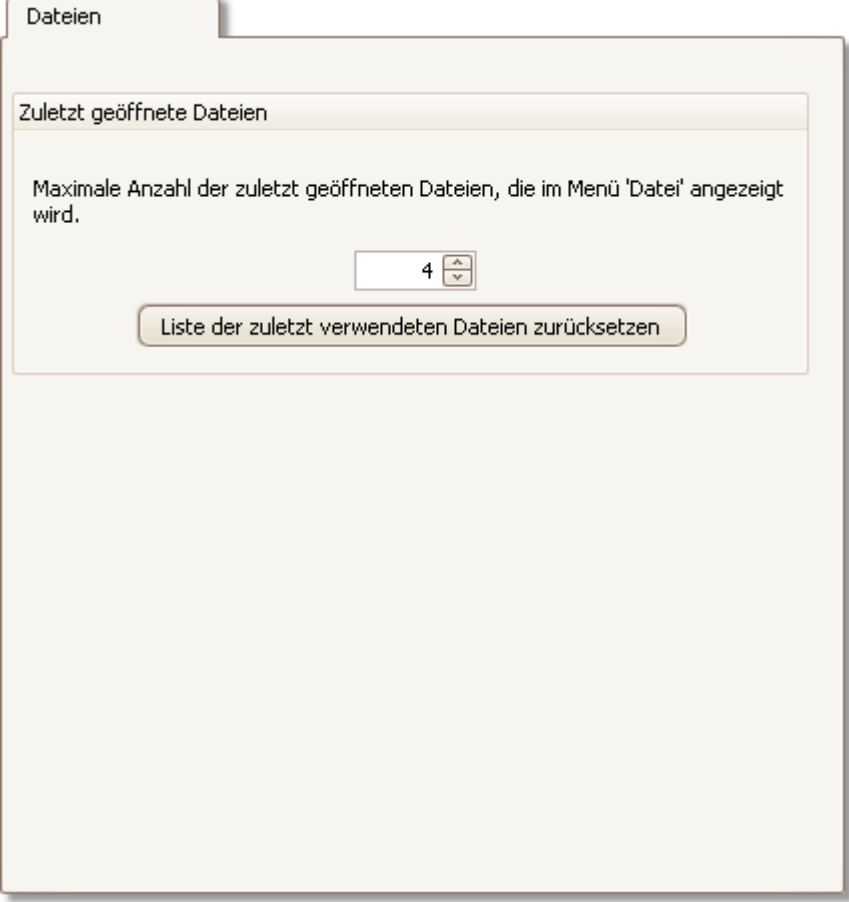

Zuletzt Das Menü <u>["Datei"](#page-27-0)</u>|2s<sup>h</sup> enthält eine Liste der zuletzt geöffneten und **geöffnete** gespeicherten Dateien. Über dieses Steuerelement legen Sie die maximale **Dateien** Anzahl der Dateien in dieser Liste fest. Klicken Sie auf die Schaltfläche, um die Liste zu löschen.

# 6.6 Menü "Hilfe"

Klicken Sie auf der <u>[Menüleiste](#page-26-0)</u>l 24 auf "Hilfe".

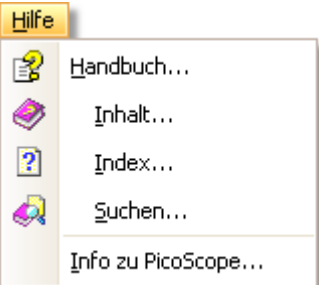

Referenzhandbuch. Dabei handelt es sich um das maßgebliche Hilfe-Handbuch mit den vollständigen Informationen über das Programm. **Inhalt, Index** und **Suchen** sind die Funktionskürzel der Namen, die Sie im Fenster "Hilfe" finden.

**Info zu PicoScope...** Zeigt Informationen zu dieser Version von PicoScope an.

# 6.7 Dialogfeld "Gerät verbinden"

Wählen Sie im Menü <u>["Datei"](#page-27-0)</u> ½ den Befehl "Gerät verbinden".

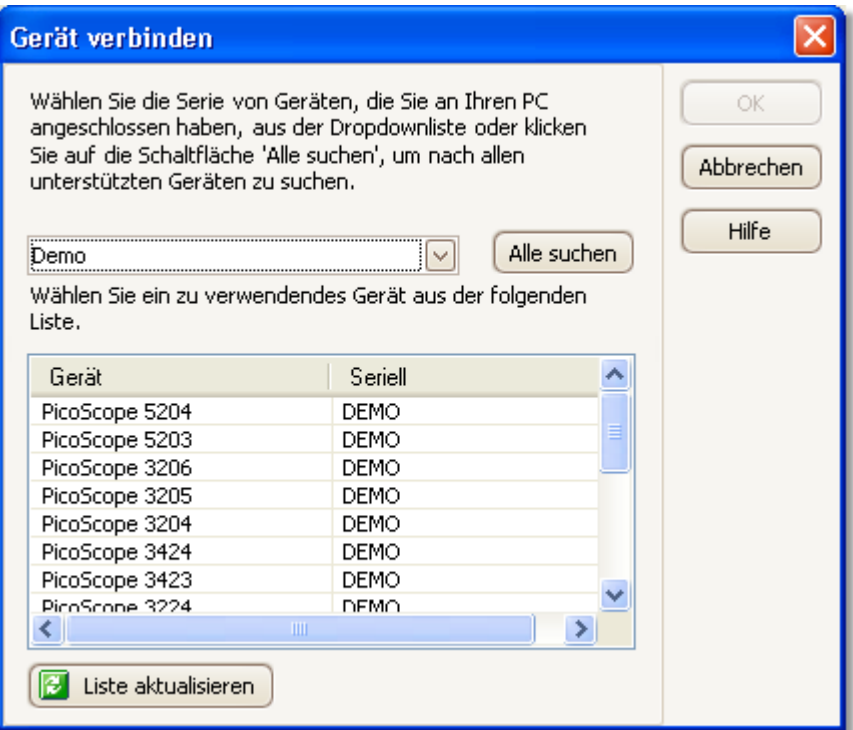

Wenn PicoScope nicht weiß, welches <u>[Oszilloskop](#page-106-0)lwà verwendet werden sol</u>l, wird eine Liste aller am Computer angeschlossenen Geräte angezeigt. Wählen Sie aus dieser Liste das gewünschte Gerät aus.

Informationen zum späteren Wechsel zu einem anderen Oszilloskop finden Sie unter " [So führen Sie einen Wechsel zu einem anderen Messgerät durch](#page-87-0)|sी".

**Vorgehensweise**

- Wenn Sie die Auswahl auf eine bestimmte Geräteserie beschränken möchten, klicken Sie auf das Dropdown-Listenfeld "Gerät" und wählen Sie eine Geräteserie. Klicken Sie andernfalls auf die Schaltfläche **Alle suchen** .
- Warten Sie, bis in der Tabelle die Geräteliste angezeigt wird.
- Wählen Sie ein Gerät aus und klicken Sie auf **OK** .
- PicoScope öffnet eine <u>[Oszilloskopansicht](#page-14-0)</u> d<sup>.</sup>) für das ausgewählte Oszilloskop.
- Richten Sie über die <u>Symbolleisten</u>|औ das <u>Oszilloskop|លी</u> und die <u>Oszilloskopansicht</u> 12 zur Anzeige der Signale ein.

#### **Demomodus**

Wenn Sie PicoScope ohne angeschlossenes <u>[Oszilloskop](#page-106-0)lov</u> starten, wird das **Dialogfeld "Gerät verbinden"** automatisch mit einer Liste der **Demogeräte** angezeigt, aus der Sie ein Gerät auswählen können. Nachdem Sie ein Demogerät ausgewählt und auf OK geklickt haben, fügt PicoScope die Symbolleiste **["Demonstrationssignale"](#page-84-0)** | ½) dem Hauptfenster hinzu. Verwenden Sie diese Symbolleiste, um Testsignale vom Demogerät einzurichten.

# <span id="page-61-0"></span>7 Symbolleisten

Bei einer **Symbolleiste** handelt es sich um eine Gruppe von Schaltflächen und Steuerelementen mit verwandten Funktionen. Die <u>Symbolleiste "Messungen"</u> 64<sup>5</sup> sieht z. B. wie folgt aus:

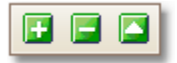

PicoScope 6 enthält die folgenden Symbolleisten:

- ${\sf Symbolleiste}$  "Puffernavigation"| ථෙ
- [Symbolleiste "Kanal einrichten"](#page-63-0) <sup>61</sup>
- [Symbolleiste "Demonstrationssignale"](#page-84-0) | 82 ]
- [Symbolleiste "Messungen"](#page-66-0) 64
- ${\sf Symbolleiste}$  "Erfassung einrichten" $|$  ෝ
- [Symbolleiste "Signalgenerator"](#page-71-0)|গু
- [Symbolleiste "Start/Stopp"](#page-74-0)|72ª
- [Symbolleiste "Triggering"](#page-75-0) | ⁊sʰ
- ${\sf Symbolleiste}$  "Zoomen und Bildlauf" $|$ ৪০ী

# <span id="page-62-0"></span>7.1 Symbolleiste "Puffernavigation"

Über die **Symbolleiste "Puffernavigation"** können Sie eine Wellenform aus dem Wellenform-Puffer auswählen.

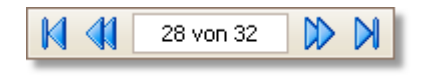

<span id="page-62-1"></span>**Was ist der Wellenform-Puffer?**

Je nachdem, welche Einstellungen Sie gewählt haben, speichert PicoScope mehr als eine Welleform im Wellenform-Puffer. Wenn Sie auf die Schaltfläche <u>[Start](#page-74-0)</u>|72ª klicken **Aufger** oder eine <u>[Erfassungseinstellung](#page-67-0)</u>|๑ธी ändern, löscht PicoScope den Puffer und fügt immer dann eine neue Wellenform dem Puffer hinzu, wenn das Oszilloskop Daten erfasst. Dies wird so lange fortgesetzt, bis der Puffer voll ist oder Sie auf die Schaltfläche <u>[Stopp](#page-74-0)</u> | <sup>72</sup>1 klicken. Auf der Registerkarte <u>Allgemein</u> | s<sup>2</sup>1 im Dialogfeld "Voreinstellungen" können Sie die Anzahl der Wellenformen im Puffer auf einen Wert zwischen 1 und 1.000 begrenzen.

Mit Hilfe der folgenden Schaltflächen können Sie die im Pufferspeicher gesicherten Wellenformen überprüfen:

- **Schaltfläche für die erste Wellenform**. Zeigt Wellenform 1 an.
- 

K.

**Schaltfläche für die vorherige Wellenform**. Zeigt die vorherige Wellenform im Pufferspeicher an.

32 von 32

**Anzeige der Wellenformnummer**. Stellt dar, welche Wellenform gegenwärtig angezeigt wird und wie viele Wellenformen sich im Pufferspeicher befinden. Sie können die Zahl im Feld bearbeiten und die **Eingabetaste** drücken. PicoScope öffnet daraufhin die angegebene Wellenform.

- DD. **Schaltfläche für die nächste Wellenform**. Zeigt die nächste Wellenform im Pufferspeicher an.
- DI. **Schaltfläche für die letzte Wellenform**. Zeigt die letzte Wellenform im Pufferspeicher an.

# <span id="page-63-0"></span>7.2 Symbolleiste "Kanal einrichten"

Über die **Symbolleiste "Kanal einrichten"** werden die Einstellungen für die vertikalen <u>Eingangskanäle</u>lﷺ bestimmt. Der nachfolgende Screenshot zeigt die Symbolleiste für ein <u>[Oszilloskop](#page-106-0)|wà mit zwei Kanälen</u>. Andere Oszilloskope verfügen u. U. über eine andere Kanalanzahl.

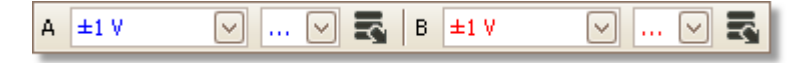

Für jeden Kanal gibt es einen eigenen Schaltflächensatz:

Automatisch  $\vert \vee \vert$ 

Steuerelement "Skalierung". Bestimmt die maximalen und minimalen Signalpegel am oberen und unteren Rand der vertikalen Achse für diesen Kanal. Die Anzahl der Optionen hängt vom ausgewählten <u>[Oszilloskop](#page-106-0)</u>|104ो und <u>[der Sonde](#page-106-1)</u>|104ो ab. Bei der Auswahl von **Auto** passt PicoScope fortwährend die vertikale Skalierung an, so dass die Höhe der Wellenform die Größe der Ansicht optimal ausnutzt.

… ∣∨

Steuerelement "Kopplung". Zur Auswahl stehen [AC-Kopplung](#page-105-3) 103ী Oder <u>[DC-Kopplung](#page-105-4)</u> |103ী.

Schaltfläche "Kanaloptionen". Öffnet das Menü ["Erweiterte](#page-64-0) <u>[Optionen"](#page-64-0)</u> ક્રિટી mit Optionen für <u>Sonden, હિમે [Erhöhung der Auflösung](#page-19-0)</u> 17ী und <u>Skalierung.</u>|গুী

### <span id="page-64-0"></span>7.2.1 Menü "Erweitere Optionen"

 $\mathsf{x}$ 

 $\overline{\vee}$ 

 $\sim$ 

Das Menü "Erweitere Optionen" wird angezeigt, wenn Sie auf die Schaltfläche "Kanaloptionen" auf der Symbolleiste <u>["Kanal einrichten"](#page-63-0)</u>|ଖ୍ୟାଁ klicken.

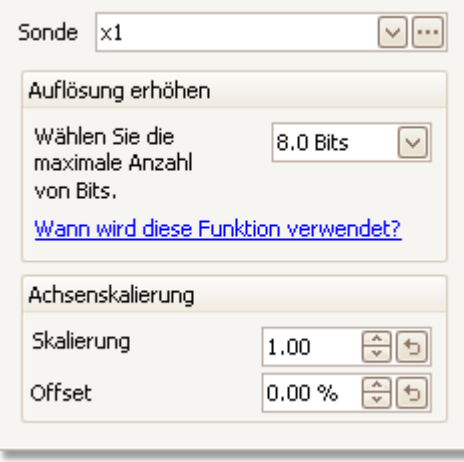

[∽[…]

Liste "Sonde". Zeigt die gegenwärtig verwendete Sonde an und ermöglicht die Auswahl einer anderen Sonde. Über diese Steuerung teilen Sie PicoScope mit, welcher Sondentyp mit einem Kanal verbunden ist. Standardmäßig ist als Sonde "x1" festgelegt, d.h. 1 Volt am Eingang der Sonde wird auf der Anzeige als 1 Volt angezeigt.

Liste "Sonde" erweitern. Klicken Sie auf diese Schaltfläche, um eine Sonde aus der Liste auszuwählen.

**Dialogfeld "Benutzerdefinierte Sonden" öffnen.** Im Dialogfeld <u>["Benutzerdefinierte Sonden"](#page-39-0)</u> Is<del>/</del> können Sie Ihre eigene Bibliothek aus benutzerdefinierten Sonden bearbeiten.

Auflösung des Oszilloskops über den Befehl [Auflösung](#page-19-0)

handelt es sich um einen Zielwert, den die Software immer denn verwendet, wenn dies möglich ist.

[erhöhen](#page-19-0) I $\uparrow$  erhöhen. Beim Wert in diesem Feld

**Auflösung erhöhen.** Sie können die effektive

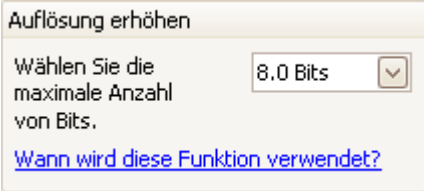

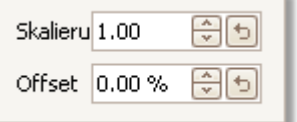

**Achsenskalierung.** Dabei handelt es sich um die [Steuerelemente zur Achsenskalierung](#page-65-0)l®n, mit deren Hilfe Sie die Skalierung und den Offset vor jede vertikale Achse individuelle einstellen können.

#### <span id="page-65-0"></span>7.2.1.1 Steuerelemente zur Achsenskalierung

Mit den **Steuerelementen zur Achsenskalierung** können Sie die Skalierung und den Offset jeder vertikalen Achse individuell einstellen.

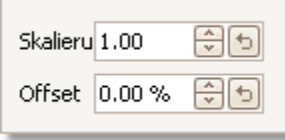

Es gibt zwei Möglichkeiten, auf diese Steuerelemente zuzugreifen: -

- 6 Klicken Sie auf die Schaltfläche für die Achsenskalierung (\* \* 1.0), die sich unter jeder vertikalen Achse in einer <u>Ansicht</u>luñ befindet.
- Klicken Sie auf das Dropdown-Menü <u>["Sonden".](#page-64-0)</u> I<sup>e</sup>zh

1.00 위키

**Steuerelement für die Skalierung.** Wenn Sie den Wert erhöhen, wird die Wellenform vergrößert, wenn Sie ihn vermindern, wird sie verkleinert dargestellt. Die vertikale Achse wird entsprechend neu skaliert, so dass Sie immer den richtigen Spannungswert von der Achse ablesen können. Klicken Sie auf die Schaltfläche "Zurücksetzen" (1), um die Skalierung von 1.0 wiederherzustellen.

0.00% 위키 **Steuerelement für den Offset.** Wenn Sie den Wert erhöhen, wird die Wellenform in der Anzeige nach oben verschoben, wenn Sie ihn vermindern, wird sie nach unten bewegt. Die vertikale Achse wird entsprechend verschoben, so dass Sie immer den richtigen Spannungswert von der Achse ablesen können. Die Einstellung dieses Steuerelements entspricht dem Klicken und Ziehen der vertikalen Achse. Klicken Sie auf die Schaltfläche "Zurücksetzen" (<sup>1</sup>), um den Offset von 0,00 % wiederherzustellen.

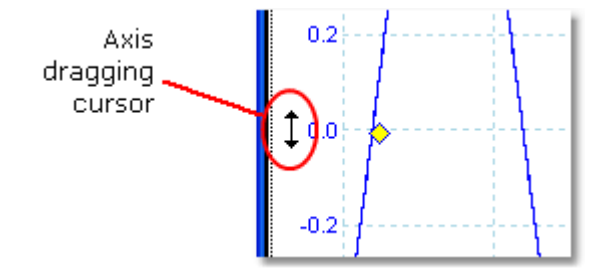

# <span id="page-66-0"></span>7.3 Symbolleiste "Messungen"

Uber die Symbolleiste "Messungen" wird die <u>Tabelle "Messungen"</u> | 16<sup>5</sup> gesteuert.

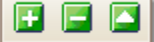

Sie enthält die folgenden Schaltflächen:

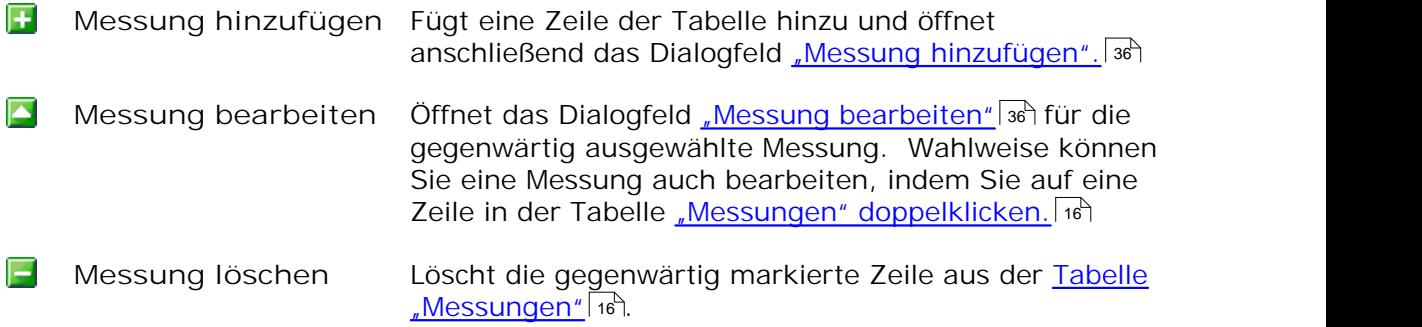

# <span id="page-67-0"></span>7.4 Symbolleiste "Erfassung einrichten"

Über die Symbolleiste **"Erfassung einrichten"** werden die Zeit- und Frequenzbezogenen Einstellungen des Oszilloskops bestimmt.

**Bereichsmodus**

Im <u>[Bereichsmodus](#page-12-0)</u> কৰি sieht die Symbolleiste so aus:

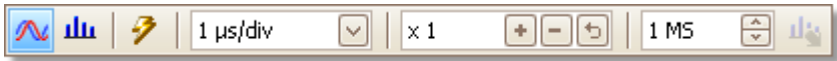

(Informationen über die Symbolleiste im <u>[Spektrummodus](#page-12-0)</u>lio finden Sie in <u>[einem](#page-68-0)</u> [späteren Abschnitt.](#page-68-0)|66<sup>4</sup>)

Schaltfläche "Bereichsmodus". Richtet PicoScope als Oszilloskop ein. Klicken Sie auf die Schaltfläche **"Automatisches Setup"**, um die Einstellungen zu optimieren. Wenn Sie möchten, können Sie eine sekundäre <u>Spektrumansicht</u>| 1sª über das Kontextmenü hinzufügen (klicken Sie dazu mit der rechten Maustaste auf die Oszilloskopansicht). **Schaltfläche "Spektrummodus".** Richtet PicoScope als 血 Spektrumanalyser ein. Klicken Sie auf die Schaltfläche **"Automatisches Setup"**, um die Einstellungen zu optimieren. Wenn Sie möchten, können Sie eine sekundäre [Oszilloskopansicht](#page-14-0) 12) über das Kontextmenü hinzufügen (klicken Sie dazu mit der rechten Maustaste auf die Spektrumansicht). -9 **Schaltfläche "Automatisches Setup".** Sucht nach einem Signal auf einem der aktivierten Eingangskanäle und richtet dann die Zeitachse und den Signalbereich ein, um das Signal richtig anzuzeigen. 100 µs/div Steuerelement "Zeitachse". Legt die Zeit fest, die durch eine  $\vee$ einfache Unterteilung der horizontalen Achse repräsentiert wird, wenn für das Steuerelement **für horizontales Zoomen** als Wert x1 festgelegt wird. Die verfügbaren Zeitachsen hängen von der Art des verwendeten <u>[Oszilloskops](#page-106-0)</u>h04ो ab. Wenn Sie eine Zeitachse von 200 ms/div oder langsamer festlegen, wechselt PicoScope in einen anderen Datentransfermodus. Die internen Details werden von PicoScope verwaltet, aber der langsame Modus begrenzt die Abtastrate auf maximal 1 Million Abtastwerte pro Sekunde. Sie können dieses Steuerelement so ändern, dass die Gesamtzeit über die Oszilloskopansicht und nicht die Zeit pro Unterteilung angezeigt wird. Dazu verwenden Sie das Steuerelement **Einheiten für Aufzeichnungsdauer**, das Sie auf der Registerkarte [Allgemein](#page-54-0) <sup>52</sup>ì im Dialogfeld <u>["Voreinstellungen"](#page-53-0)</u> | 51ª finden. **Steuerelement für horizontales Zoomen.** Vergrößert oder  $\vert x 1 \vert$  $+$   $+$   $+$ verkleinert die Ansicht um den angegebenen Betrag nur in horizontaler Richtung. Klicken Sie auf die Schaltflächen  $\pm$  und  $\pm$ um den Zoomfaktor anzupassen oder klicken Sie auf die

Schaltfläche **b**, um die Ansicht zurückzusetzen.

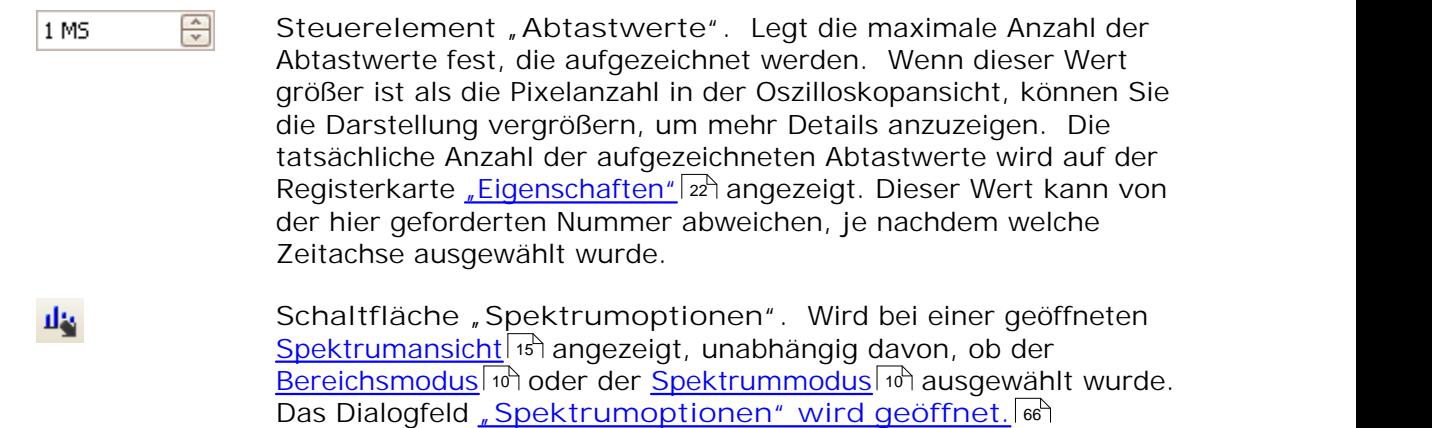

#### <span id="page-68-0"></span>**Spektrummodus**

Im <u>[Spektrummodus](#page-12-0)</u>l 时 sieht die Symbolleiste "Erfassung einrichten" wie folgt aus:

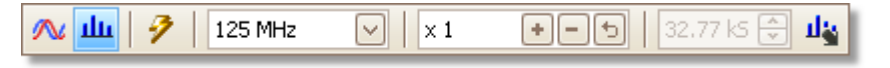

Steuerelement "Frequenzbereich". Legt den Frequenzbereich 125 MHz ⊡ entlang der horizontalen Achse des Spektrumanalysers fest, wenn für das Steuerelement **für horizontales Zoomen** als Wert x1 festgelegt wurde.

# <span id="page-68-1"></span>7.4.1 Dialogfeld "Spektrumoptionen"

Dieses Dialogfeld wird angezeigt, wenn Sie auf die **Schaltfläche** , Spektrumoptionen" auf der Symbolleiste <u>["Erfassung einrichten" klicken.](#page-67-0)</u> कि Es ist nur verfügbar, wenn eine <u>Spektrumansicht</u>lis agöffnet ist. Es enthält Steuerelemente, mit denen Sie bestimmen, wie PicoScope die Quellen-Wellenform in der aktuellen Oszilloskopansicht in eine Spektrumansicht konvertiert.

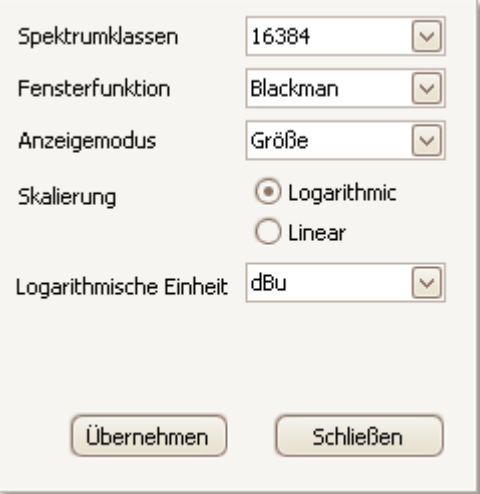

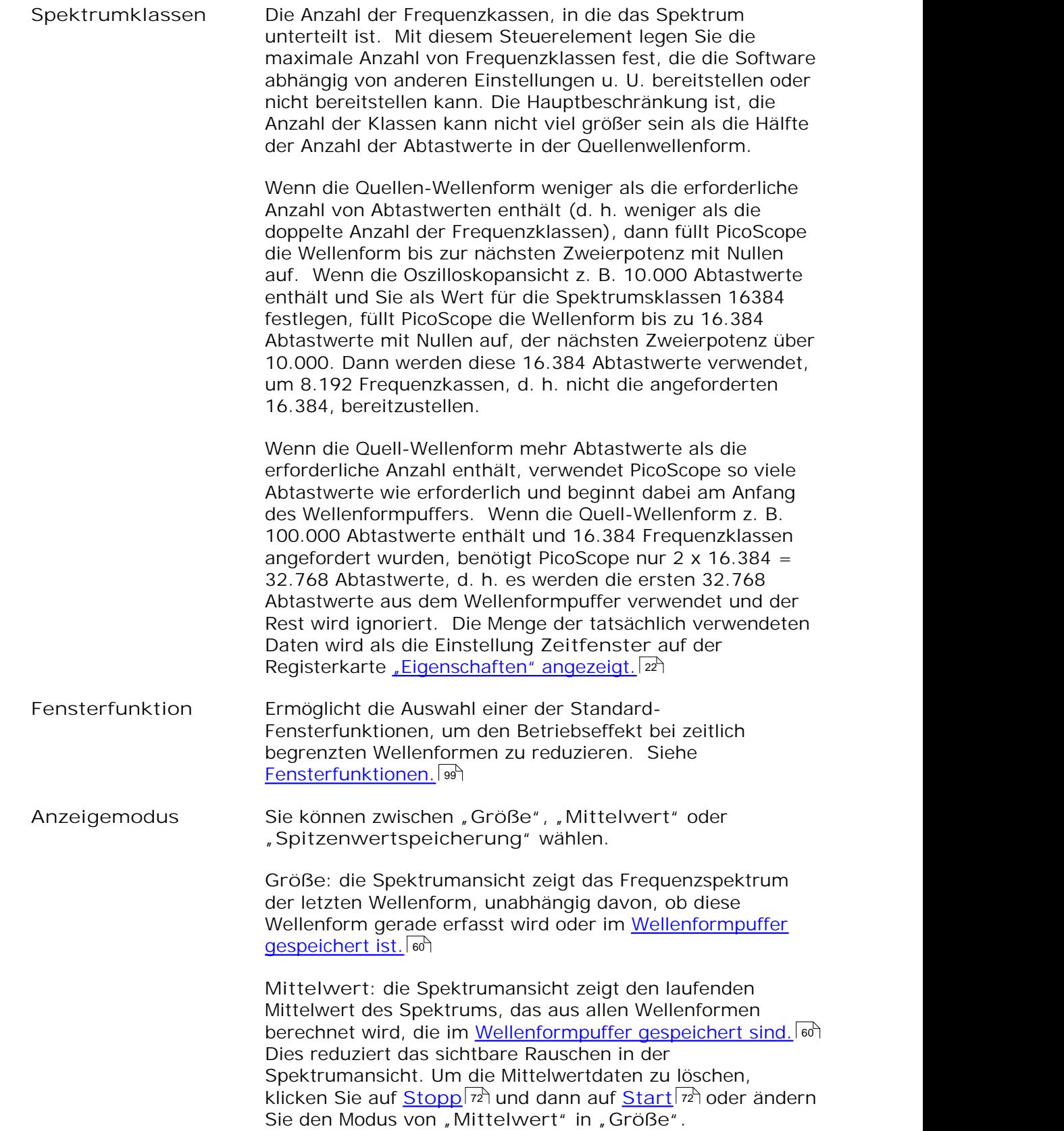

**Spitzenwertspeicherung:** die Spektrumansicht zeigt den laufenden Maximalwert des Spektrums, das aus allen Wellenformen berechnet wird, die im Puffer gespeichert sind. In diesem Modus bleibt die Amplitude aller Frequenzbänder in der Spektrumansicht entweder gleich oder erhöht sich. Sie fällt jedoch über die Zeit nicht ab. Um die Spitzenwertdaten zu löschen, klicken Sie auf **[Stopp](#page-74-0)** 72 und dann auf <u>[Start](#page-74-0)</u> |  $\mathrm{z}$ h oder ändern Sie den Modus von **"Spitzenwertspeicherung"** in **"Größe"**.

Hinweis: wenn Sie vom Modus "Mittelwert" in den Modus "Spitzenwertspeicherung" wechseln, kommt es zu einer deutlichen Verzögerung, während PicoScope den gesamten Inhalt des Wellenformpuffers mit u. U. vielen Wellenformen verarbeitet, um die ursprüngliche Anzeige aufzubauen. Wenn dies passiert, wird eine Fortschrittsanzeige unten im Fenster angezeigt, aus der hervorgeht, dass PicoScope arbeitet:

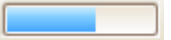

**Skalierung** Legt die Beschriftung und die Skalierung der vertikalen Achse (Signal) fest. Dabei kann es sich um eine der folgenden Optionen handeln:

**Linear.** Die vertikale Achse wird in Volt skaliert.

**Logarithmisch.** Die vertikale Achse wird in Dezibel skaliert und bezieht sich auf den Pegel, den Sie unter dem Steuerelement **Logarithmische Einheit** auswählen.

**dBV.** Der Referenzpegel ist 1 Volt.

**dBu.** Der Referenzpegel ist 1 Milliwatt mit einem Belastungswiderstand von 600 Ohm. Dies entspricht einer Spannung von ca. 775 mV.

**dBm.** Der Referenzpegel ist ein Milliwatt in die angegebene Lastimpedanz. Sie können die Lastimpedanz in das Feld unter dem Steuerelement **Logarithmische Einheit** eingeben.

**Arbiträre dB.** Beim Referenzpegel handelt es sich um eine arbiträre Spannung, die Sie in das Feld unterhalb des Steuerelements **Logarithmische Einheit** eingeben können.

# <span id="page-71-0"></span>7.5 Symbolleiste "Signal-Generator"

Über die Symbolleiste "Signalgenerator" können Sie den Signalausgang des [Oszilloskops](#page-106-0)I@h testen. Diese Symbolleiste wird angezeigt, wenn Sie das Oszilloskop mit einem integrierten Signalgenerator verwenden.

**M** 

Klicken Sie auf die **Schaltfläche "Signalgenerator"**, um das Dialogfeld "<u>Signalgenerator"</u> ଚ୍ଚି zu öffnen.

# <span id="page-71-1"></span>7.5.1 Dialogfeld "Signal-Generator"

Klicken Sie auf der Symbolleiste auf die <u>[Schaltfläche "Signalgenerator"](#page-71-0)</u> ब्बी.

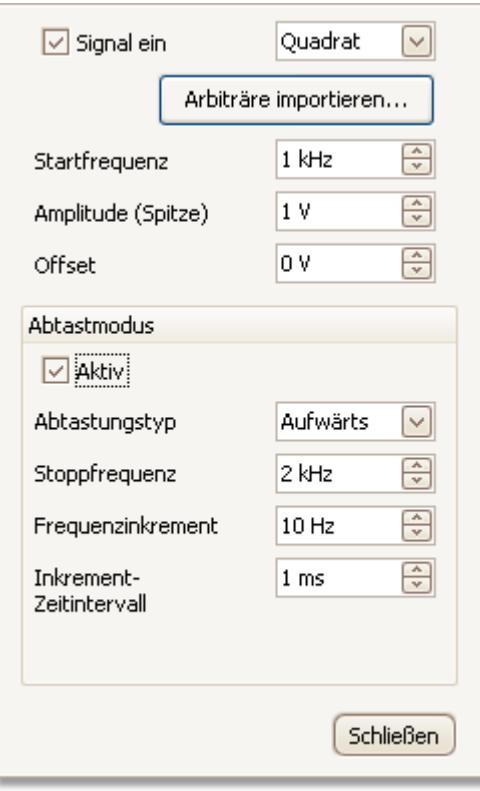

**Dialogfeld "Signalgenerator" für das PicoScope 5204**

Über dieses Dialogfeld steuern Sie den integrierten Signalgenerator für das <u>[Oszilloskop](#page-106-0)|مثل</u>ا Nicht alle Oszilloskope haben einen Signalgenerator und bei denen, die einen haben, unterscheiden sich die Steuerelemente im Dialogfeld "Signalgenerator".
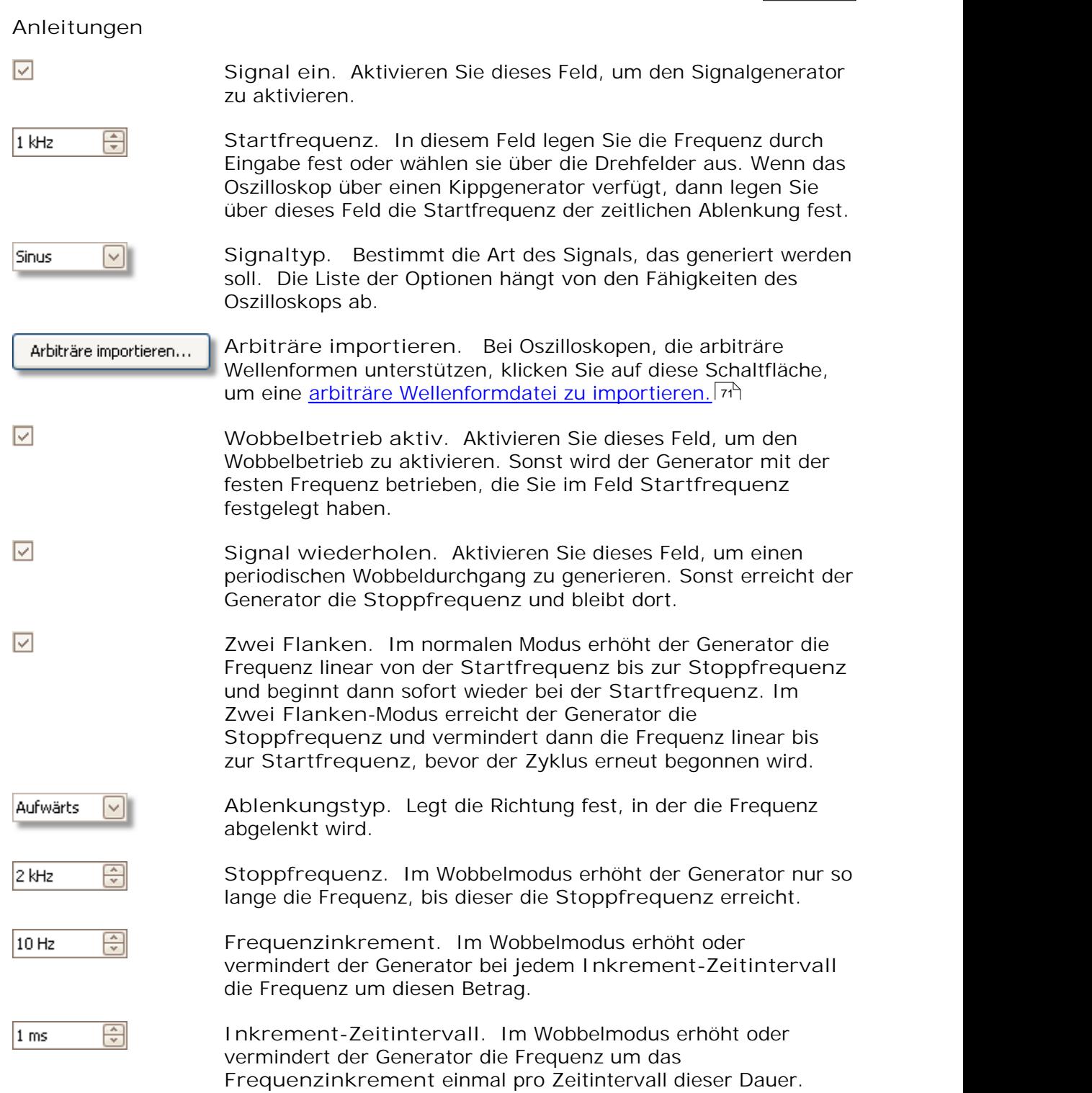

### <span id="page-73-0"></span>7.5.2 Arbiträre Wellenformdateien

Einige PicoScope PC-Oszilloskope, wie das PicoScope 5203 und das PicoScope 5204, verfügen über einen <u>Generator für arbiträre Wellenformen|108)</u> (AWG). PicoScope kann dies als Standardwellenform, wie eine Sinus- oder eine Rechteckwelle, programmieren oder eine arbiträre Wellenform aus einer Textdatei importieren.

Bei einer Textdatei für PicoScope 6 handelt es sich um eine Liste dezimaler Gleitkommawerte, wie in diesem Beispiel:

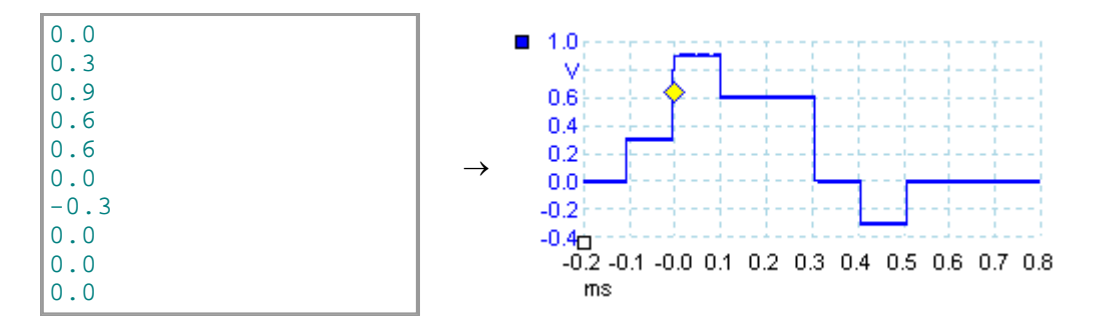

Die Datei kann zwischen 10 und 8.192 Werte enthalten, um die Wellenform zu definieren. In jeder Zeile können sich mehrere Werte befinden. In diesem Fall müssen die Werte durch Tabulatoren oder Kommata getrennt werden.

Bei den Werten handelt es sich um Abtastwerte zwischen –1,0 und +1,0, die in gleichen Zeitabständen gemessen wurden. Die Ausgabe wird entsprechend der Amplitude skaliert, die im Dialogfeld <u>"Signalgenerator"</u> | ଖ୍ୟ ausgewählt wurde und ggf. wird der ausgewählte Offsetwerk hinzugefügt. Wenn z. B. als Signalgenerator-Amplitude "1 V" festgelegt wurde, dann entspricht ein Abtastwert von -1,0 einer Ausgabe von

-1,0 V und ein Abtastwert von +1,0 einer Ausgabe von +1,0 V.

Die Datei sollte genau einen Zyklus der Wellenform enthalten, der dann mit der festgelegten Geschwindigkeit im Dialogfeld <u>["Signalgenerator"](#page-71-0)</u> sså wiedergegeben wird. Im Beispiel oben wurde für den Signalgenerator 1 kHz festgelegt, d. h. ein Zyklus der Wellenform dauert 1 ms. Es befinden sich 10 Abtastwerte in der Wellenform, d. h. jeder Abtastwert hat eine Dauer von 0,1 ms.

**Verwenden von gespeicherten Dateien aus PicoScope 6**

Da PicoScope 6 <u>CSV- und TXT-Dateien exportieren kann,</u> l<sup>28</sup>ì können sie eine Wellenform erfassen und sie anschließend mit dem Generator für arbiträre Wellenformen wiedergeben. Sie müssen als erste die Datei ändern, indem Sie die Kopfzeilen und Zeitwerte entfernen, damit das Format dem oben dargestellten Beispiel entspricht.

# <span id="page-74-0"></span>7.6 Symbolleiste "Start/Stopp"

Uber die Symbolleiste "Start/Stopp" können Sie das <u>[Oszilloskop](#page-106-0)lofi (</u>d. h. das Oszilloskop, dessen <u>[Ansicht](#page-105-1)</u>|103î gegenwärtig <u>[im Fokus](#page-105-2)|</u>103î ist) starten und stoppen. Die Schaltfläche "Start" ist hervorgehoben, wenn das Oszilloskop Abtastwerte erfasst. Sonst ist die Schaltfläche "Stopp" hervorgehoben.

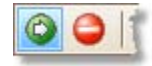

**Schaltfläche "Start"**. Klicken Sie auf diese Schaltfläche, um die Erfassung der Abtastwerte zu beginnen.

Schaltfläche "Stopp". Klicken Sie auf diese Schaltfläche, um die Erfassung der Abtastwerte zu stoppen.

Sie können die Erfassung der Abtastwerte auch durch Drücken der **Leertaste** starten und stoppen.

# <span id="page-75-0"></span>7.7 Symbolleiste "Triggering"

Über die Symbolleiste **"Triggering"** teilen Sie dem Oszilloskop mit, wenn die Datenerfassung gestartet werden soll. Siehe auch: <u>[Trigger.](#page-106-1)</u>|ﷺ

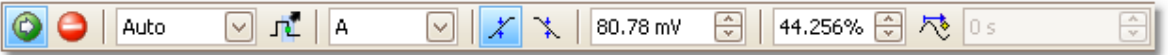

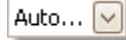

**Trigger-Modus**.

.

**Keine**: PicoScope erfasst wiederholt Wellenformen ohne auf ein Signal zu warten.

**Automatisch**: PicoScope wartet auf ein Trigger-Ereignis, bevor Daten erfasst werden. Wenn kein Trigger-Ereignis innerhalb einer angegebenen Zeit stattfindet, werden die Daten trotzdem erfasst. Dieser Prozess wird wiederholt, bis Sie auf die Schaltfläche ["Stopp"](#page-74-0) [klicken.](#page-74-0) Im Modus "Automatisch" wird der Trigger-Pegel nicht 72 automatisch festgelegt. Dies müssen Sie weiterhin selbst machen.

**Wiederholen**: PicoScope wartet unendlich lang auf ein Trigger-Ereignis, bevor Daten angezeigt werden. Dieser Prozess wird wiederholt, bis Sie auf die Schaltfläche <u>"Stopp"</u> zł klicken. Ohne Trigger-Ereignis zeigt PicoScope nichts an.

**Einzeln**: PicoScope wartet einmal auf ein Trigger-Ereignis und stoppt dann die Erfassung der Abtastwerte. Damit PicoScope diesen Prozess wiederholt, klicken Sie auf die Schaltfläche **[Start](#page-74-0)** 72

ETS: <u>[Equivalent Time Sampling.](#page-105-3)</u> host PicoScope erfasst mehrere Zyklen eines sich wiederholenden Signals, kombiniert dann die Ergebnisse, um eine einzelne Wellenform mit höherer Zeitauflösung zu erstellen als die mit einer einzelnen Erfassung möglich wäre. Um genaue Ergebnisse zu realisieren, muss das Signal perfekt wiederholt werden und der Trigger muss stabil sein.

Wenn Sie ETS auswählen und der Typ <u>[Erweiterter Trigger](#page-77-0)</u> কী aktiviert ist, wird der Trigger-Typ auf **Einfacher Rand** zurückgesetzt und die Schaltfläche **Erweitertes Triggering** wird deaktiviert.

**Erweitertes Triggering.** Klicken Sie auf diese Schaltfläche, um das Dialogfeld <u>"Erweitertes Triggering"</u> ರಾ $\frac{1}{5}$ zu öffnen, in dem Sie weitere Trigger-Typen außer dem Trigger "Erweiterter Rand" finden. Wenn diese Schaltfläche deaktiviert ist, ist der wahrscheinliche Grund, dass Sie für das Steuerelement "Trigger-Modus" **"Keine"** oder **"ETS"** ausgewählt haben. Wenn Sie die Schaltfläche **Erweitertes Triggering** aktivieren möchten, legen Sie für dieses Steuerelement einen anderen Trigger-Modus fest, wie "Automatisch", "Wiederholen" oder "Einzeln".

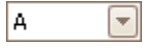

朮

**Trigger-Quelle**. Dabei handelt es sich um den Kanal, den PicoScope für die <u>[Trigger-](#page-106-1)</u> I... Bedingung überwacht.

**Anstiegs-Rand**. Klicken Sie auf diese Schaltfläche, wenn sich der Trigger auf der ansteigenden Flanke der Wellenform befinden soll.

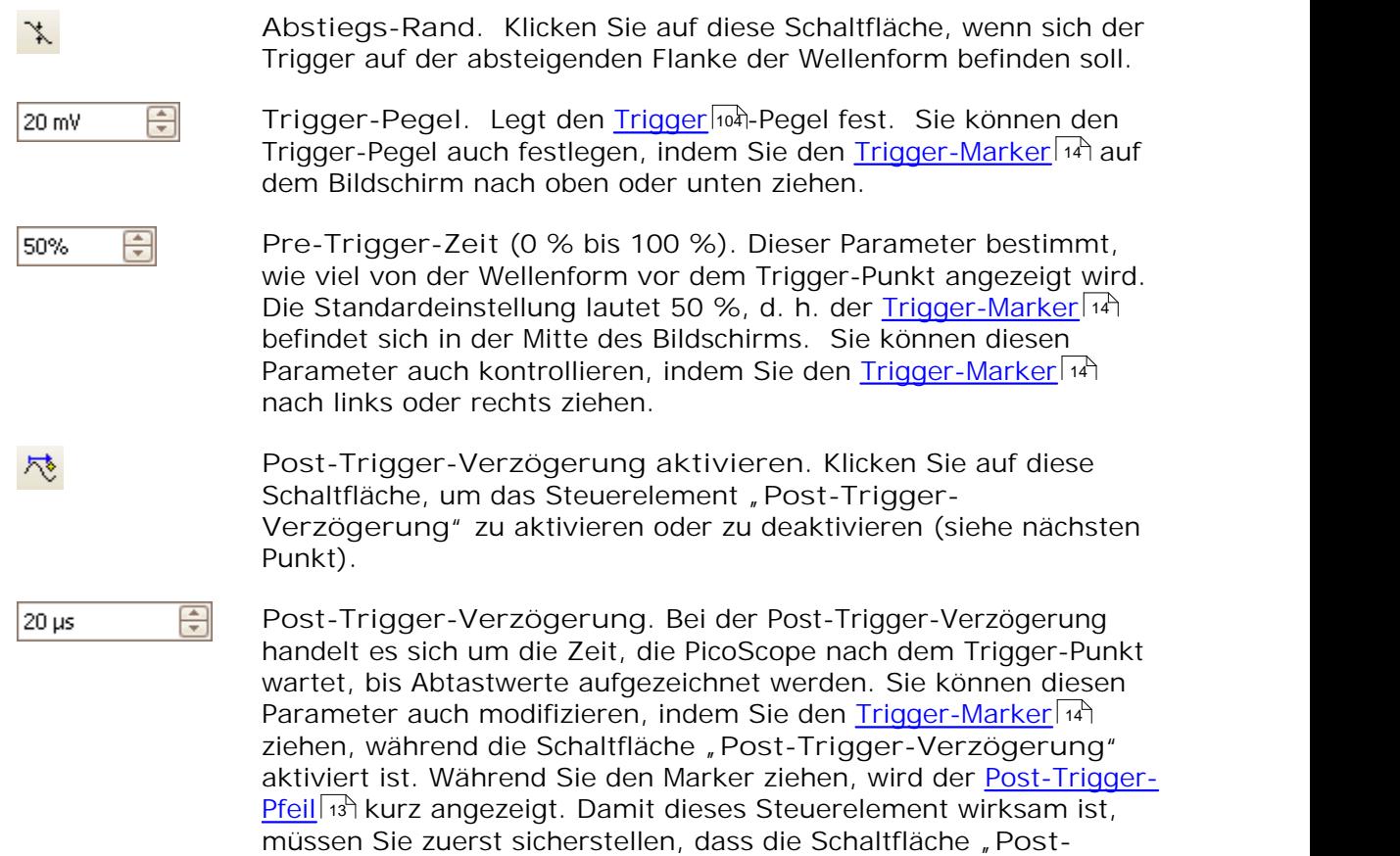

**Trigger-Verzögerung"** aktiviert ist.

*Informationen über die Zusammenarbeit von Pre-Trigger-Zeit und Post-Trigger-Verzögerung finden Sie im Thema "[Trigger-Timing](#page-102-0) ".* 100

# <span id="page-77-0"></span>7.7.1 Dialogfeld "Erweitertes Triggering"

Dieses Dialogfeld wird angezeigt, wenn Sie auf die Schaltfläche **"Erweitertes** Triggering" auf der Symbolleiste <u>["Triggering" klicken.](#page-75-0)</u> Iक्षी Mit den dort enthaltenen Optionen können Sie komplexere Trigger als einfache Rand-Trigger einrichten.

![](_page_77_Picture_129.jpeg)

eine Beschreibung.

Wenn <u>ETS-Triggering</u>|103 auf der Symbolleiste <u>["Triggering"](#page-75-0)</u> | ⁊ aktiviert ist, dann wird der ETS-Modus deaktiviert, wenn Sie einen beliebigen Trigger-Typ mit Ausnahme von "Einfacher Rand" auswählen.

![](_page_77_Picture_130.jpeg)

**Erweiterte Triggering-Optionen.** Die verfügbaren Optionen hängen vom ausgewählten Trigger-Typ ab. Siehe [Erweiterte Trigger-Typen.](#page-78-0) কি Im Dialogfeld werden außerdem Anweisungen und Diagramme angezeigt.

### <span id="page-78-0"></span>7.7.2 Erweiterte Trigger-Typen

Sie können die **erweiterten Trigger-Typen im** Dialogfeld **["Erweitertes](#page-77-0) [Triggering" aktivieren.](#page-77-0)** 75

Für alle Trigger-Typen besteht der erste Schritt in der Auswahl des Signals, das vom Oszilloskop als Trigger verwendet werden soll. Wählen Sie deshalb als **Quelle** entweder **A, B, Ext** oder **AuxIO.** Diese Namen entsprechen den BNC-Eingängen auf dem Oszilloskop. Wählen Sie anschließend einen der nachfolgenden Trigger-Typen.

**Einfacher Rand.** Dieser Typ stellt dieselben **Anstiegs-** und **Abstiegs-**Rand-工厂 Trigger bereit, die auf der Symbolleiste <u>"Triggering" verfügbar sind.</u> Iz<sup>s</sup>) Diese Option wurde im Dialogfeld als alternative Methode zum Einstellen des einfachen Rand-Triggers bereitgestellt.

Sie können einen **Schwellenwert** für den Trigger im Dialogfeld **"Erweitertes Triggering" festlegen** oder alternativ in der Oszilloskopansicht den [Trigger-](#page-16-0)[Marker](#page-16-0) ۱4 ziehen.

Dabei handelt es sich um den einzigen Trigger-Typ, der mit dem <u>ETS</u>|1031-Modus kompatibel ist.

- **Erweiterter Rand.** Dieser Trigger-Typ fügt einen zusätzlichen **Anstiegs-**ार **oder Abstiegs-**Rand-Trigger und eine Hysterese dem **einfachen Rand-Trigger** hinzu. Die Option **Ansteigend oder Absteigend** führt einen Trigger an beiden Rändern der Wellenform hinzu und eignet sich zur gleichzeitigen الله (Uberwachung von Impulsen mit beiden Polaritäten. <u>[Hysterese](#page-81-0)</u> ﴿ وَلَا يَعْلَى اللَّهُ عَلَيْهِ einem eigenen Thema beschrieben.
- ЪF **Fenster.** Dieser Trigger-Typ erkennt, wenn das Signal in das angegebene Spannungsfenster eintritt oder dieses verlässt. Das Steuerelement **Richtung** legt fest, ob der Trigger das Signal erkennen soll, wenn es in das Fenster eintritt, es verlässt oder beides. **Schwellenwert 1** und **Schwellenwert 2** sind die oberen und unteren Spannungsgrenzen des Fensters. Die Reihenfolge, in der Sie die beiden Spannungen festlegen, spielt keine Rolle. **[Hysterese](#page-81-0)** 79kann festgelegt werden, um die Anzahl der falschen Trigger bei einem Rauschsignal zu reduzieren. Dies wird in einem gesonderten Kapitel beschrieben.

**Impulsbreite.** Dieser Trigger-Typ erkennt Impulse mit der angegebenen Breite.

Legen Sie als Erstes für die **Impulsrichtung** als Einstellung **Positiv** oder **Negativ** entsprechend der Polarität des betreffenden Impulses fest.

Legen Sie als Nächstes eine der vier Optionen für **Bedingung** fest:

**Größer als** führt einen Trigger auf Impulse mit einer größeren Breite als die angegebene Zeit aus.

**Kleiner als** führt einen Trigger auf Impulse mit einer kleineren Breite aus (nützlich beim Suchen nach Spannungsspitzen).

**Im Zeitbereich** führt einen Trigger auf Impulse aus, die breiter als **Zeit 1**, aber nicht breiter als **Zeit 2** sind (nützlich, um Impulse zu finden, die die Spezifikation erfüllen).

**Außerhalb des Zeitbereichs** macht genau das Gegenteil: Führt einen Trigger auf Impulse aus, die entweder schmaler als **Zeit 1** oder breiter als **Zeit 2** sind (nützlich, um Impulse zu finden, die eine Spezifikation verletzen).

Legen Sie als Nächstes den **Schwellenwert** für den Trigger in Volt oder einer anderen Einheit fest oder ziehen Sie den <u>Trigger-Marker|14</u> auf der Oszilloskopansicht.

Legen Sie schließlich **Zeit 1** (und **Zeit 2**, falls vorhanden) fest, um die Impulsbreite zu definieren.

**Intervall.** Mit Hilfe dieses Typs können Sie nach zwei aufeinander folgenden **URL** Rändern derselben Polarität suchen, die durch ein bestimmtes Zeitintervall getrennt sind.

Legen Sie als Erstes für den **Startrand** die Einstellung **Ansteigend** oder **Absteigend** entsprechend der Polarität des betreffenden Ränder fest.

Wählen Sie als Nächstes eine der vier Optionen für **Bedingung** aus:

**Größer als** löst einen Trigger aus, wenn der zweite Rand später als **Zeit 1** nach dem ersten Rand vorkommt (nützlich, um fehlenden Ereignisse zu finden).

**Kleiner als** löst einen Trigger aus, wenn der zweite Rand früher als **Zeit 1** nach dem ersten Rand vorkommt (nützlich, um Timing-Verletzungen und Störrändern zu finden).

**Im Zeitbereich** löst einen Trigger aus, wenn der zweite Rand später als **Zeit 1** nach dem ersten Rand und früher als **Zeit 2** vorkommt (nützlich, um gültige Ränder zu finden).

**Außerhalb des Zeitbereichs** löst einen Trigger aus, wenn der zweite Rand früher als **Zeit 1** nach dem ersten Rand oder später als **Zeit 2** vorkommt (nützlich, um Störränder zu finden).

Legen Sie schließlich **Zeit 1** (und **Zeit 2**, falls vorhanden) fest, um das Zeitintervall zu definieren.

**Fensterimpulsbreite.** Dabei handelt es sich um eine Kombination aus 祈 Fenster-Trigger und Impulsweiten-Trigger. Dieser Trigger erkennt, wenn ein Signal für eine festgelegte Zeitdauer in einen Spannungsbereich eintritt oder diesen verlässt.

- **Ebenenabfall.** Dieser Trigger erkennt einen Rand gefolgt von einer **UUL** festgelegten Zeit ohne Ränder. Er ist nützlich, um am Ende einer Impulsfolge zu triggern.
- **Fensterabfall.** Dabei handelt es sich um eine Kombination aus Fenster**unn** Trigger und Abfall-Trigger. Dieser Trigger erkennt, wenn ein Signal in einen Spannungsbereich eintritt und dort für eine festgelegte Zeit verbleibt. Diese Einstellung ist nützlich, wenn ein Signal bei einer bestimmten Spannung blockiert.

![](_page_80_Picture_41.jpeg)

忎 **Logisch.** Dieser Trigger kann mehrere logische Kombinationen aus den vier Eingängen des Oszilloskops erkennen: A, B, Ext und AUXIO. Die Bedingungen, die auf jeden Eingang angewendet werden, variieren: A und B eignen sich für Rand, Ebenen und Fenster. Ext ist Ebenen-qualifiziert mit einem variablen Schwellenwert und AUXIO ist Ebenen-qualifiziert mit einem festen TTL-Schwellenwert.

Sie können wahlweise die Kanäle mit den Funktionen AND, NAND, OR, NOR, XOR oder XNOR kombinieren.

#### <span id="page-81-0"></span>7.7.2.1 Hysterese

Hysterese ist eine Funktion der <u>[erweiterten Trigger-Typen](#page-78-0)</u> | क्वी in PicoScope 6, die falsche Auslösungen bei verrauschten Signalen reduziert. Bei aktivierter Hysterese wird eine zweite Schwellenspannung als Trigger neben der Haupt-Trigger-Schwelle verwendet. Der Trigger wird nur ausgelöst, wenn das Signal die beiden Schwellenwerte in der richtigen Reihenfolge überschreitet. Der erste Schwellenwert macht den Trigger scharf und der zweite sorgt dafür, dass er auslöst. Die Funktionsweise wird durch ein Beispiel illustriert.

![](_page_81_Figure_3.jpeg)

**Verrauschtes Signal mit einem Schwellenwert**

Stellen Sie sich das sehr verrauschte Signal, wie in der Abbildung oben vor. Es ist schwierig, dieses Signal zuverlässig mit einem normalen Anstiegs-Rand-Trigger auszulösen, da das Signal den Trigger-Schwellenwert, d. h. die rote Linie in der Abbildung, mehrmals im Verlauf eines Zyklus überschreitet. Wenn wir die hervorgehobenen Teile des Signals vergrößern, sehen wir, wie die Hysterese hier helfen kann.

![](_page_81_Figure_6.jpeg)

In diesen vergrößerten Ansichten handelt es sich beim ursprünglichen Schwellenwert um die untere rote Linie. Bei der oberen roten Linie handelt es sich um den zweiten Schwellenwert, der vom Hysterese-Trigger verwendet wird.

Das Signal steigt über den unteren Schwellenwert bei (1) und (2) an. Dabei wird der Trigger scharf gemacht, aber nicht ausgelöst. Bei (3) überschreitet das Signal schließlich den oberen Schwellenwert und löst den Trigger aus. Beim absteigenden Rand des Signals bei (4) und (5) führen die steigenden Ränder der Rauschimpulse dazu, dass das Signal die oberen und unteren Schwellenwerte überschreitet. Dies erfolgt jedoch in der falschen Reihenfolge, d. h. der Trigger wird nicht scharf gemacht und löst nicht aus. Auf diese Weise wird der Trigger trotz der Rauschimpulse auf dem Signal nur an einem definierten Punkt im Zyklus (3) ausgelöst.

Die Hysterese ist standardmäßig für alle erweiterten Trigger-Typen aktiviert. Über die Steuerelemente für die Hysterese im Dialogfeld <u>["Erweitertes Triggering"](#page-77-0)</u> الله , können Sie die Hysterese-Spannung als Prozentsatz der vollen Größe ändern. Der Trigger-Marker  $\sum$  zeigt die Größe des Hysterese-Fensters.

# <span id="page-82-0"></span>7.8 Symbolleiste "Zoomen und Bildlauf"

Über die **Symbolleiste "Zoomen und Bildlauf"** können Sie in der [Oszilloskopansicht](#page-14-0) 12 oder der <u>[Spektrumansicht navigieren.](#page-17-0)</u> Iी 6 Für jede Schaltfläche gibt es ein Tastenkürzel, wie nachfolgend aufgeführt.

![](_page_82_Picture_3.jpeg)

**STRG+S Normales Auswahl-Werkzeug**. Stellt das normale k. **oder** Erscheinungsbild des Zeigers wieder her. Sie können mit dem **Esc** Zeiger auf Schaltflächen klicken, [Lineale](#page-105-4) ziehen und alle anderen 103Steuerelemente im PicoScope-Fenster bedienen.

∜" **STRG+D Handwerkzeug**. Das Erscheinungsbild des Zeigers wandelt sich in eine Hand ( $\binom{30}{1}$ , mit der Sie auf eine Ansicht klicken können und diese im vergrößerten Zustand durch Ziehen in vertikaler und horizontaler Richtung schwenken können. Wahlweise können Sie auch mit den Bildlaufleisten die Ansicht verschieben. Drücken Sie die **Esc**-Taste, um zum **normalen Auswahlwerkzeug** zurückzukehren.

**STRG+M Auswahl-Zoom-Werkzeug**. Diese Schaltfläche wandelt den Zeiger in ein Auswahl-Zoom-Werkzeug: L. Sie können damit ein Auswahlfeld (genannt Marquee) auf der Ansicht zeichnen. PicoScope vergrößert daraufhin das Feld, so dass die gesamte Ansicht ausgefüllt ist. Bildlaufleisten werden angezeigt, die Sie ziehen können, um die Ansicht zu verschieben. Wahlweise können Sie die Ansicht mit dem **Handwerkzeug** (siehe oben) schwenken. Drücken Sie die **Esc**-Taste, um zum **normalen Auswahlwerkzeug zurückzukehren.**

> Wenn Sie den Zeiger auf die Zeitachse setzen, wandelt sich seine Form in das horizontale Auswahl-Zoom-Werkzeug ( ). Dadurch werden Zoom-Operationen auf die horizontale Achse begrenzt. Sie können auf diese Weise beliebige Vergrößern-Operationen ausführen, ohne dabei den vertikalen Zoomfaktor zu ändern.

**STRG+I Vergrößern-Werkzeug.** Wandelt den Zeiger in ein Vergrößern-Werkzeug:  $\mathbb R$  Klicken Sie mit diesem Werkzeug auf eine Ansicht, um die betreffende Position vergrößert darzustellen.

> Wenn Sie den Zeiger auf die Zeitachse setzen, wandelt sich seine Form in das horizontale Vergrößern-Werkzeug ( $\mathbb{R}$ ). Dadurch werden Zoom-Operationen auf die horizontale Achse begrenzt. Sie können auf diese Weise Vergrößern-Operationen ausführen, ohne dabei den vertikalen Zoomfaktor zu ändern.

 $\epsilon$ 

**STRG+O Verkleinern-Werkzeug.** Wandelt den Zeiger in ein Verkleinern-Werkzeug: 品. Klicken Sie mit diesem Werkzeug auf eine Ansicht, um die betreffende Position verkleinert darzustellen.

> Wenn Sie den Zeiger auf die Zeitachse setzen, wandelt sich seine Form in das horizontale Verkleinern-Werkzeug  $(\mathbb{R})$ . Dadurch werden Zoom-Operationen auf die horizontale Achse begrenzt. Sie können auf diese Weise Verkleinern-Operationen ausführen, ohne dabei den vertikalen Zoomfaktor zu ändern.

**STRG+U Stellt die Vollbildansicht wieder her.** Stellt die normale Größe 100% der Ansicht wieder her. Diese Ansicht hat keine Bildlaufleisten und Schwenken ist nicht mehr möglich.

# <span id="page-84-0"></span>7.9 Symbolleiste "Demonstrationssignale"

Mit Hilfe der Symbolleiste "Demonstrationssignale" können Sie Testsignale einrichten, damit Sie mit PicoScope ohne angeschlossenes Oszilloskop experimentieren können. Wenn Sie diese Funktion verwenden möchten, schließen Sie PicoScope, entfernen Sie alle Oszilloskope und starten Sie dann das Programm erneut. PicoScope fordert Sie auf, ein Demonstrationsgerät über das Dialogfeld ["Gerät](#page-60-0) [verbinden"](#page-60-0) | 58<sup>4</sup> auszuwählen.

![](_page_84_Picture_3.jpeg)

Wenn Sie auf die Schaltfläche klicken, wird eine Dropdown-Liste aller verfügbaren Kanäle im Demonstrationsgerät angezeigt, wie diese Liste:

![](_page_84_Picture_74.jpeg)

Klicken Sie auf einen der Kanäle, um das Dialogfeld <u>["Demonstrationssignale"](#page-85-0)</u> <sup>| ss</sup>ì zu öffnen, in dem Sie ein Signal von diesem Kanal einrichten können.

## <span id="page-85-0"></span>7.9.1 Dialogfeld "Demonstrationssignale"

Klicken Sie auf die Schaltfläche **Demosignale** auf der Symbolleiste , <u>Demonstrationssignale".</u> [82] Sie müssen zuvor ein "Demo"-<u>[Oszilloskop](#page-106-0) [104] im</u> Dialogfeld <u>["Gerät verbinden"](#page-60-0)</u> | sേী ausgewählt haben.

![](_page_85_Picture_138.jpeg)

Dieses Dialogfeld steuert einen Kanal des Demonstrations-Signalgenerators, eine Funktion von PicoScope, die eine Vielzahl von Testsignalen erzeugt, um ein Oszilloskop zu simulieren. Öffnen Sie es, indem Sie auf die Schaltfläche , Demosignale" auf der Symbolleiste <u>["Demonstrationssignale"](#page-84-0)</u> | േ<sup>)</sup> klicken und dann einen Kanal auswählen. Es ist nur verfügbar, wenn Sie PicoScope ohne ein an den Computer angeschlossenes <u>[Oszilloskop](#page-106-0)</u>l104 starten und als Gerätetyp im Dialogfeld <u>["Gerät verbinden"](#page-60-0)</u> <sup>lss</sup>ì den Eintrag "Demo" auswählen.

![](_page_85_Picture_139.jpeg)

**Signal ein:** Aktivieren Sie dieses Feld, um den Demonstrations-Signalgenerator zu aktivieren.

![](_page_85_Picture_7.jpeg)

**Frequenz:** Geben Sie die gewünschte Frequenz in Hertz ein oder wählen Sie sie über die Drehfelder aus.

![](_page_85_Picture_9.jpeg)

**Amplitude:** Geben Sie die gewünschte Amplitude in Millivolt ein oder wählen Sie sie über die Drehfelder aus.

![](_page_85_Picture_11.jpeg)

**Offset:** Geben Sie einen Wert ein, um einen DC-Offset dem Demosignal hinzuzufügen. Standardmäßig hat das Demosignal eine Mittelwert von 0 Volt.

# 8 Vorgehensweise

In diesem Kapitel wird die Vorgehensweise bei einigen häufigen Aufgaben beschrieben.

- [Wechseln zu einem anderen Oszilloskop](#page-87-0)|೫ী 85 and the set of the set of the set of the set of the set of the set of the set of the set of the set of the s
- [Verwenden von Linealen, um ein Signal zu messen](#page-87-1) $\mid$ ৪চী 85
- [Messen einer Zeitdifferenz](#page-88-0) 86
- [Verschieben einer Ansicht](#page-89-0) | धर्ने
- [So skalieren und versetzen Sie ein Signal](#page-90-0)les a
- [So richten Sie eine Spektrumansicht ein](#page-95-0) $\mid$ ssी

# <span id="page-87-0"></span>8.1 So führen Sie einen Wechsel zu einem anderen Messgerät durch

- Schließen Sie PicoScope
- Trennen Sie das alte <u>Oszilloskop</u>।104ो
- Verbinden Sie das neue Oszilloskop
- **Starten Sie PicoScope neu**

PicoScope erkennt, dass das Oszilloskop geändert wurde und beginnt sofort damit, das neue Gerät zu verwenden. Wenn mehr als ein Oszilloskop angeschlossen ist, verwendet PicoScope weiter das Gerät, das zuletzt ausgewählt wurde.

### <span id="page-87-1"></span>8.2 So verwenden Sie die Lineale, um ein Signal zu messen

**Verwenden eines einzelnen Lineals für Signal-Masse-Messungen**

Suchen Sie auf der Symbolleiste <u>["Kanäle"](#page-63-0)</u> [ɕiʰ] den Farbcode für den <u>[Kanal](#page-105-5)</u> |ɪø<sup>ʒ</sup>], den Sie messen möchten:

![](_page_87_Figure_11.jpeg)

**Suchen Sie den Linealgriff (das kleine farbige Quadrat in der oberen linken oder** oberen rechten Ecke der <u>Oszilloskopansicht</u>lah der <u>[Spektrumansicht](#page-17-0)</u>las) für diese Farbe:

![](_page_87_Figure_13.jpeg)

Ziehen Sie den Linealgriff nach unten. Ein <u>[Signallineal](#page-21-0)</u>l । । ) (eine horizontale unterbrochene Linie) wird über die gesamte Ansicht angezeigt. Geben Sie den Linealgriff frei, wenn sich das Lineal an der gewünschten Stelle befindet.

![](_page_87_Figure_15.jpeg)

Betrachten Sie die [Lineallegende](#page-23-0) (die kleine Tabelle, die in der Ansicht angezeigt 21 wird). Dort sollte nun eine Zeile angezeigt werden, die durch ein kleines farbiges Quadrat markiert ist, das der Farbe des Linealgriffs entspricht. Die erste Spalte zeigt den Signalpegel des Lineals.

![](_page_87_Figure_17.jpeg)

**Verwenden von zwei Linealen für Differenzialmessungen**

- **Befolgen Sie die beiden Schritte oben für die "Verwendung eines einzigen Lineals".** Ziehen Sie den zweiten Linealgriff derselben Farbe nach unten, bis sich das Lineal
- an dem Signalpegel befindet, der gemessen werden soll.
- Betrachten Sie die <u>Lineallegende</u>|ಚो erneut. In der zweiten Spalte erscheint der Signalpegel des zweiten Lineals und in der dritten die Differenz der beiden Lineale.

![](_page_87_Figure_22.jpeg)

# <span id="page-88-0"></span>8.3 So messen Sie eine Zeitdifferenz

Suchen Sie den Griff des Zeitlineals (das kleine weiße Quadrat in der unteren linken Ecke der <u>Oszilloskopansicht</u>|½).

![](_page_88_Figure_3.jpeg)

Ziehen Sie den Linealgriff nach rechts. Ein <u>[Zeitlineal](#page-22-0)</u>lءثا (eine vertikale unterbrochene Linie) wird auf der Oszilloskopansicht angezeigt. Geben Sie den Linealgriff frei, wenn sich das Lineal an der Zeit befindet, die als Referenz verwendet werden soll.

![](_page_88_Figure_5.jpeg)

- **D** Ziehen Sie den zweiten weißen Linealgriff nach rechts, bis sich das Lineal an der Zeit befindet, die gemessen werden soll.
- Betrachten Sie die <u>Lineallegende</u>|z<sub>'</sub>' (die kleine Tabelle, die in der Oszilloskopansicht angezeigt wird). Es sollte eine Zeile sein, die durch ein kleines weißes Quadrat gekennzeichnet ist. Die beiden ersten Spalten zeigen die Zeiten der beiden Lineale und die dritte Spalte zeigt die Zeitdifferenz.

![](_page_88_Picture_122.jpeg)

Die <u>Frequenzlegende</u>l zi<sup>n</sup> zeigt 1/∆, mit ∆ als der Zeitdifferenz.

 $\Box$ 1/ $\triangle$  26.32 kHz

Sie können eine ähnliche Methode zur Messung der Frequenzdifferenz in einer [Spektrumansicht verwenden.](#page-17-0) 15

# <span id="page-89-0"></span>8.4 So verschieben Sie eine Ansicht

Sie können ohne großen Aufwand eine <u>Ansicht</u> i<sup>n</sup> von einem <u>Ansichtsfenster ioð</u> in ein anderes ziehen. In diesem Beispiel werden vier Ansichtsfenster dargestellt, die die [Oszilloskopansichten](#page-14-0)|۱ء۴ "Oszilloskop 1" bis "Oszilloskop 4" zeigen. Angenommen, Sie möchten die Ansicht "Oszilloskop 4" in das Ansichtsfenster oben links verschieben.

![](_page_89_Picture_3.jpeg)

1. Klicken Sie auf das Namensregister der Ansicht "Oszilloskop 4" und halten Sie die Maustaste gedrückt.

![](_page_89_Picture_5.jpeg)

![](_page_89_Picture_6.jpeg)

2. Ziehen Sie den Mauszeiger an eine neue Position neben dem Namensregister der Ansicht "Oszilloskop 1".

![](_page_89_Picture_8.jpeg)

![](_page_89_Picture_9.jpeg)

- 3. Lassen Sie die Maustaste los. Die Ansicht wird an die neue Position verschoben.
- Oszilloskop 2 Oszilloskop 1 怪  $2.0<sub>1</sub>$  $\blacksquare$

# <span id="page-90-0"></span>8.5 So führen Sie eine Skalierung und einen Offset eines Signals durch

PicoScope stellt zwei Methoden bereit, um die Größe und Position eines Signals während oder nach der Erfassung zu ändern. Diese Methoden gelten gleichsam für <u>[Oszilloskopansichten](#page-14-0)</u> ା $^{\rm 14}$  und <u>Spektrumansichten. ।</u> ାଚ୍ଚ Dabei werden nicht die gespeicherten Daten geändert, sondern nur die Art, wie diese dargestellt werden.

**Globales Zoomen und globaler Bildlauf**

Dies stellt normalerweise die schnellste Methode dar, um eine genauere Darstellung der feinen Signaldetails zu erhalten. Die Werkzeuge für globales Zoomen und globalen Bildlauf verschieben alle Signale gleichzeitig. Sie finden Sie auf der Symbolleiste <u>["Zoomen und Bildlauf".](#page-82-0)</u> 80 au

![](_page_90_Picture_5.jpeg)

Wenn eine Ansicht vergrößert wird, werden vertikale und horizontale Bildlaufleisten angezeigt, mit deren Hilfe Sie die Signale als Gruppe verschieben können. Sie können den Bildlauf im Diagramm auch mit Hilfe des Handwerkzeugs ausführen.

**Achsenskalierung und Offset**

Mit diesem Werkzeug positionieren Sie einzelne Signale auf dem Diagramm (anders als mit den globalen Werkzeugen für Skalierung und Bildlauf, die sich auf alle Signale gleichzeitig auswirken). Die Werkzeuge zur Achsenskalierung und Festlegen des Offsets sind ideal, wenn ein Signal auf einem Kanal kleiner als das andere ist und Sie den verbleibenden Bildschirmplatz optimal nutzen möchten. Häufige Einsatzbereiche sind: -

Die Ausrichtung von Signalen mit unterschiedlichen Amplituden oder Offsets für einen Overlay-Vergleich:

![](_page_90_Figure_10.jpeg)

٥ Die Ausrichtung der Signale in ihren eigenen Zeilen für einen nebeneinander liegenden Vergleich:

![](_page_91_Figure_2.jpeg)

Klicken Sie auf das <u>[Achsenregister](#page-65-0)</u> så stud am unteren Rand der Achse, die geändert werden soll. Daraufhin wird das Steuerelement <u>["Achsenskalierung"](#page-65-0)</u> <sup>ss</sup>ì angezeigt. Wenn Sie den Offset ohne die Steuerelemente für die Achsenskalierung anpassen möchten, klicken Sie auf die vertikale Achse und ziehen Sie sie nach oben oder unten.

**So verwenden Sie diese Werkzeuge zusammen**

Diese globalen und achsenspezifischen Werkzeuge arbeiten problemlos zusammen und erleichtern die Navigation innerhalb der Daten, wenn Sie wissen wie. Wir werden die Zusammenarbeit der Werkzeuge anhand eines allgemeine Beispiels illustrieren.

Stellen Sie sich ein gemeinsames Setup vor, bei dem die 4 Kanäle auf der Mittellinie des Diagramms angezeigt werden.

![](_page_91_Figure_7.jpeg)

Schritt 1. Ordnen Sie mit dem Achsen-Offset-Werkzeug die Signale in Zeilen an, so dass sie nebeneinander sehen können.

![](_page_92_Figure_2.jpeg)

**Schritt 2. Skalieren Sie die Signale, so dass diese ungefähr dieselben Amplituden** aufweisen. Auf diese Weise vermeiden Sie Überlappungen und die kleineren Signale sind besser lesbar.

![](_page_92_Figure_4.jpeg)

٥ Schritt 3. Nun zeigen wir einen bestimmten Zeitbereich des Signals mit mehr Details an. Dabei sollen die Einstellungen für die Achsenskalierung und den Offset, für die Sie einige Zeit aufgewendet haben, nicht beeinträchtigt werden. Statt dessen verwenden Sie das globale fensterbasierte Zoom-Werkzeug und wählen einen bestimmten Bereich des gesamten Diagramms aus, um zu zoomen.

![](_page_93_Figure_2.jpeg)

In der vergrößerten Ansicht können Sie mit Hilfe der Bildlaufleisten oder dem Handwerkzeug navigieren, ohne dabei jemals die sorgfältig angeordneten Signale zu ändern. Wenn Sie auf die Schaltfläche "Zoom 100%" klicken, wird die vollständige Ansicht der Daten wiederhergestellt und auch in diesem Fall geschieht dies ohne Einfluss auf die Einrichtung der Achsenskalierung und des Offsets.

**Wie unterscheidet sich dies von der Skalierung der Daten mit einer benutzerdefinierten Sonde?**

Neue Sonde

Sie können eine <u>benutzerdefinierte Sonde</u>l <sup>3</sup> erstellen, um die Rohdaten zu skalieren. Eine benutzerdefinierte Sonde kann die Skalierung und Position der Daten im Diagramm ändern, aber diese Skalierungsmethode weist einige wichtige Unterschiede zu den anderen Skalierungsmethoden auf.

- **D** Die Skalierung mit Hilfe einer benutzerdefinierten Sonde ist eine dauerhafte Transformation. Die Skalierung wird bei der Erfassung der Daten angewendet und kann später nicht geändert werden.
- Die tatsächlichen Datenwerte werden geändert, d. h. die Diagrammachsen zeigen u. U. nicht mehr den Spannungsbereich des Geräts an.
- Die Skalierung durch eine benutzerdefinierte Sonde kann nicht linear sein und die Form des Signals ändern.

Benutzerdefinierte Sonden sind nützlich, wenn Sie die Merkmale einer physischen Sonde oder eines Transducers repräsentieren möchten, das Sie an das Oszilloskop anschließen. Alle Werkzeuge für Zoomen, Bildlauf, Skalieren und Offset können in exakt derselben Art und Weise auf Daten angewendet werden, die mit einer benutzerdefinierten Sonde skaliert wurden wie auf Rohdaten.

# <span id="page-95-0"></span>8.6 So richten Sie eine Spektrum-Ansicht ein

**Erstellen einer Spektrumansicht**

Vergewissern Sie sich zunächst, dass für den <u>[Trigger-Modus](#page-75-0)</u>løå nicht <u>[ETS](#page-105-3)|</u>103 1 festgelegt wurde, da es nicht möglich ist, eine Spektrumansicht im ETS-Trigger-Modus zu öffnen.

Es gibt drei Methoden, um eine <u>Spektrumansicht zu öffnen:</u> जि

- Klicken Sie auf die **Schaltfläche "Spektrummodus"**, die sich auf der Symbolleiste <u>["Erfassung einrichten" befinden.](#page-67-0)</u>∣ଙi Wir empfehlen diese Methode, um die beste Spektralanalyseleistung mit Ihrem Oszilloskop zu realisieren. Nachdem Sie den Spektrummodus aktiviert haben, können Sie weiterhin eine Oszilloskopansicht öffnen, um die Daten in der Zeitdomäne anzuzeigen, aber PicoScope optimiert die Einstellungen für die Spektrumansicht.
- Öffnen Sie das Menü <u>"Ansichten"</u> | ೫ mählen Sie "Ansicht hinzufügen" und wählen Sie anschließend "Spektrum".

![](_page_95_Picture_7.jpeg)

Diese Methode öffnet eine Spektrumansicht im gegenwärtig ausgewählten Modus, unabhängig davon, ob Sie sich im Oszilloskopmodus oder im Spektrummodus befinden. Die besten Ergebnisse erzielen Sie, wenn Sie in den Spektrummodus entsprechend der Beschreibung aus der vorherigen Methode wechseln.

Klicken Sie mit der rechten Maustaste auf eine beliebige <u>[Ansicht](#page-14-0)</u>lazh, wählen Sie **"Ansicht hinzufügen"** und wählen Sie anschließend **"Spektrum".** Das Menü ähnelt dem oben abgebildeten Menü <u>["Ansichten"](#page-35-0)</u> 33<sup>5</sup>).

**Konfigurieren der Spektrumansicht**

Siehe Dialogfeld **["Spektrumeinstellungen".](#page-68-0)** 66

#### **Auswählen der Quelldaten**

PicoScope kann eine <u>[Spektrumansicht](#page-17-0)</u> | 15 auf Grundlage von Live-Daten oder gespeicherten Daten. Wenn PicoScope läuft (d. h. die Schaltfläche <u>[Start](#page-74-0)</u>|½ wird gedrückt), dann repräsentiert die Spektrumansicht Live-Daten. Wenn dagegen PicoScope angehalten ist (die Schaltfläche **[Stopp](#page-74-0)** ist deaktiviert), repräsentiert die 72 Ansicht Daten, die auf der gegenwärtig ausgewählten Seite im Wellenformpuffer gespeichert sind. Wenn PicoScope angehalten ist, können Sie mit den  $\operatorname{\it Steuerelementen}$  für Puffer|တ ) einen Bildlauf durch den Puffer durchführen und die Spektrumansicht aus der gegenwärtig ausgewählten Wellenform wird neu berechnet.

# 9 Referenz

Hier finden Sie ausführliche Informationen zum Betrieb von PicoScope.

- [Messungstypen](#page-97-0) | 95ी
- [Trigger-Timing](#page-102-0) 100
- <u>[Tastenkürzel](#page-104-0)</u>l10ଥି
- <mark>[Glossar](#page-105-7)</mark> ।०५१

# <span id="page-97-0"></span>9.1 Messungstypen

Im Dialogfeld <u>["Messung bearbeiten"](#page-38-0)</u> İsc können Sie eine von mehreren Messungen auswählen, die PicoScope für die ausgewählte Ansicht berechnen kann. Die Liste der verfügbaren Messungen hängt davon ab, ob es sich bei der Ansicht um eine <u>[Oszilloskopansicht](#page-14-0)</u>|12ी (siehe <u>[Oszilloskopmessungen](#page-97-1)</u>|95ी) oder eine <u>[Spektrumansicht](#page-17-0)</u>|15ी (siehe <u>Spektrummessungen</u> | ९<sup>२</sup>१) handelt.

## <span id="page-97-1"></span>9.1.1 Oszilloskopmessungen

**Wechselstrom/RMS.** Der RMS-Wert (quadratischer Mittelwert) der Wechselstromkomponente der Wellenform. Bei dieser Messung werden eventuell vorhandene Gleichstrom-Offsets (DC) von der Wellenform subtrahiert. Dies entspricht einer Messung der *Welligkeit*.

**Zykluszeit.** PicoScope versucht ein Wiederholungsmuster in der Wellenform zu finden und misst die Dauer eines Zyklus.

**Gleichstrom-Mittelwert.** Der Mittelwert der Wellenform.

**Arbeitszyklus.** Die Zeitdauer, die ein Signal über dem Mittelwert verbringt. Der Wert wird als Prozentsatz der Signalperiode ausgedrückt. Ein Arbeitszyklus von 50 % bedeutet, die Zeit über dem Mittelwert entspricht der Zeit unter dem Mittelwert.

**Abfallrate.** Die Rate, mit der die Signalspannung abfällt, in Signaleinheiten pro Sekunde. Gemessen zwischen 80 % und 20 % des Spitzen-Spitzen-Werts.

**Abfallzeit.** Die Zeit, die das Signal benötigt, um von 80 % auf 20 % der Spitzenwerte abzufallen.

**Frequenz.** Die Anzahl der Zyklen der Wellenform pro Sekunde.

**Hohe Impulsbreite.** Die Zeitdauer, die das Signal oberhalb des Mittelwerts verbringt.

**Niedrige Impulsbreite.** Die Zeitdauer, die das Signal unterhalb des Mittelwerts verbringt.

**Maximum.** Der höchste Signalpegel.

**Minimum.** Der niedrigste Signalpegel.

**Spitze zu Spitze.** Die Differenz zwischen **Maximum** und **Minimum**.

**Anstiegszeit.** Die Zeit, die das Signal benötigt, um von 20 % auf 80 % der Spitzenwerte anzusteigen.

**Anstiegsrate.** Die Rate, mit der das Signal ansteigt, in Signaleinheiten pro Sekunde. Gemessen zwischen 20 % und 80 % des Spitzen-Spitzen-Werts.

### 9.1.2 Oszilloskopmessungen für die Automobilindustrie

Diese Messungen sind nur in [PicoScope Automotive](http://www.picotech.com/auto/picoscope-automotive.html) verfügbar.

**Brennzeit.** Für eine sekundäre Zündwellenform die Dauer des Zündfunkens.

**Brennspannung.** Für eine sekundäre Zündwellenform die Spannung entlang der Funkenstrecke während der Brennzeit.

**Kurbeldrehzahl.** Die Drehzahl der Kurbelwelle entsprechend der Messung vom Kurbelwellensensor. Wird im Drehungen pro Minute angegeben.

**Schließwinkel.** In einer primären Zündwellenform wird die **Verweilzeit** unter Anwendung der folgenden Formel in einen Winkel umgewandelt:

> Schließwinkel = (Verweilzeit x Kurbelwellendrehzahl / 60) x 360 Grad

**Verweilzeit.** In einer primären Zündwellenform die Zeit, die der Batteriestrom in die Zündspule fließt, während sich das magnetische Feld in den Wicklungen aufbaut.

**Einspritzdauer.** Die Dauer des Brennstoffeinspritzerimpulses, während der Batteriestrom durch die Einspritzspule fließt.

**Spitzen-Brennspannung.** Für eine sekundäre Zündwellenform die Spannung der Einschaltstromspitze, wenn sich der Zündfunken bildet.

Siehe auch: [Oszilloskopmessungen](#page-97-1)

### <span id="page-99-0"></span>9.1.3 Spektrummessungen

**Frequenz bei Spitze**

Die Frequenz, die am Spitzensignalwert angezeigt wird.

**Amplitude bei Spitze**

Die Amplitude am Spitzensignalwert.

**Gesamtstrom**

Das Energieniveau des gesamten Signals, das in der Spektrumansicht erfasst wurde.

Der Gesamtstrom P wird angegeben durch:

$$
P = \sqrt{\sum_{n=1}^{b} p_n^2}
$$

mit *b* als der Anzahl der Spektrumsklassen und *p<sup>n</sup>* als der Potenz in der *n-ten* Klasse.

### **Klirrfaktor (THD)**

Das Verhältnis der Verzerrungsleistung zur Leistung der angegebenen Frequenz.

$$
\text{THD} = 20 \log_{10} \left( \frac{\sqrt{V_2^2 + V_3^2 + V_4^2 + V_5^2 + V_6^2 + V_7^2}}{V_1} \right)
$$

**Klirrfaktor plus Rauschen (THD+N)**

Das Verhältnis der Verzerrungsleistung plus Rauschen zur Grundschwingungsleistung. THD+N-Werte sind meistens größer als die THD-Werte für dasselbe Signal.

$$
THD + N = 20 \log_{10} \left( \frac{\sqrt{\text{sum of squares of RMS values excluding datum}}}{\text{RMS value of datum}} \right)
$$

**Störungsfreier Dynamikbereich (SFDR)**

dabei handelt es sich um das Verhältnis der Amplitude zum angegebenen Punkt (normalerweise der Spitzenfrequenzkomponente) und der Frequenzkomponente mit der zweitgrößten Amplitude (genannt "SFDR-Frequenz"). Die Komponente der "SFDR-Frequenz" muss nicht unbedingt eine Oberwelle der Grundschwingungskomponente sein. Es kann z. B. ein starkes, unabhängiges Rauschsignal sein.

**Signal/Rauschen plus Verzerrung zum Signal-Rausch-Abstand (SINAD)**

Das Verhältnis in Dezibel des Signal/Rauschen plus Verzerrung zum Signal-Rausch-Abstands.

$$
SINAD = 20 \log_{10} \left( \frac{RMS \text{ value of datum}}{\sqrt{\text{sum of squares of all RMS components except datum}}} \right)
$$

**Signal-Rausch-Abstand (SNR)**

Das Verhältnis in Dezibel der mittleren Signalleistung zur mittleren Rauschleistung. Aufgrund ihres geringen Rauschens werden Hanning- oder Blackman-Fenster empfohlen.

$$
SNR = 20 \log_{10} \left( \frac{RMS \text{ value of datum}}{\sqrt{\text{sum of squares of all values excluding datum and harmonics}} \right)
$$

**Intermodulationsverzerrung (IMD)**

Eine Messung der Verzerrung, die durch die nicht lineare Vermischung zweier Töne entsteht. Wenn mehrere Signale in ein Gerät eingespeist werden, kann es zur Modulation oder nicht linearen Vermischung dieser beiden Signale kommen. Für die Eingangssignale bei den Frequenzen f1 und f2 finden Sie Verzerrungssignale der zweiten Ordnung nach den folgenden Frequenzen:  $f3 = (f1 + f2)$  und  $f4 = (f1 - f2)$ .

IMD wird als das dB-Verhältnis der RMS-Summe der Verzerrungsterme zur RMS-Summe der beiden Eingangstöne ausgedrückt. IMD kann für Verzerrungsterme jeder Ordnung gemessen werden, aber die Terme der zweiten Ordnung werden im Allgemeinen verwendet. In Fall der zweiten Ordnung wird die Intermodulationsverzerrung angegeben durch:

$$
IMD = 20 \log_{10} \sqrt{\frac{F_3^2 + F_4^2}{F_1^2 + F_2^2}}
$$

mit

F3 und F4 als den Amplituden der beiden Verzerrungsterme der zweiten Ordnung (bei den Frequenzen f3 und f4, die oben definiert wurden)

und

F1 und F2 sind Amplituden der Eingangstöne (bei den Frequenzen f1 und f2, entsprechend der Marker durch die Frequenzlineale in der Spektrumansicht).

Zur Referenz, Terme der dritten Ordnung befinden sich bei den Frequenzen (2F1 + F2),  $(2F1 - F2)$ ,  $(F1 + 2F2)$  und  $(F1 - 2F2)$ .

Hinweis: Aufgrund ihres geringen Rauschens werden Hanning- oder Blackman-Fenster empfohlen. Eine FFT-Größe von 4096 oder mehr wird für eine adäquate Spektralauflösung für die IMD-Messungen empfohlen.

# 9.2 Fensterfunktionen

Beim Erstellen einer <u>[Spektrumansicht](#page-17-0)</u> | is erstellt PicoScope eine schnelle Fourier-Transformation, um ein Spektrum aus Blöcken abgetasteter Daten zu berechnen. Ein Block aus Abtastwerten hat einen Anfang und ein Ende und diese scharfen Grenzen wirken sich auf das berechnete Spektrum aus. Dabei kommt es zu unerwünschten Artefakten, wie Signalschwankungen und Verstärkungsfehler. Um diese Artefakte zu reduzieren, können Sie das Signal glätten, damit es Anfang und Ende des Blocks auf Null abgeschrägt wird. Mehrere verschiedene Glättungstypen, genannt Fensterfunktionen, können unabhängig vom Signaltyp und dem Zweck der Messung angewendet werden. Beim rechteckigen Fenster handelt es sich einfach um eine nicht geglättete, gestutzte Version der Daten.

Über das Steuerelement "Fensterfunktionen" im Dialogfeld ["Spektrumoptionen"](#page-68-0) können Sie eine der Standard-Fensterfunktionen für die Spektralanalyse 66auswählen. Die folgende Tabelle zeigt einige bedeutende Werte, die sich für den Vergleich der Fensterfunktionen eignen.

![](_page_101_Picture_239.jpeg)

# <span id="page-102-0"></span>9.3 Trigger-Timing (Teil 1)

Die Steuerelemente **"Pre-Trigger-Zeit"** und **"Post-Trigger-Verzögerung"** werden einzeln unter <u>Symbolleiste "Triggering"</u> | ⁊ beschrieben, aber Sie müssen auch die Interaktion zwischen beiden Steuerelementen verstehen. Hier ist ein Screenshot [einer](#page-14-0) [Oszilloskopansicht](#page-14-0) $\mathsf{I}$  12 $\mathsf{I}$  mit aktivierter Post-Trigger-Verzögerung:

![](_page_102_Figure_3.jpeg)

- Hinweis 1. Der Trigger-Referenzpunkt ( $\Diamond$ ) liegt nicht auf der Wellenform. Der Grund ist, als Post-Trigger-Verzögerung wurde 3,3 ms festgelegt, d. h. der Trigger tritt 3,3 ms vor dem Referenzpunkt auf, irgendwo am linken Rand de<u>r [Oszilloskopansicht.](#page-14-0)</u> | 12 Die Zeitachse ist so ausgerichtet, dass sich der Trigger-Referenzpunkt bei 3,3 ms befindet.
- Hinweis 2. Für die Pre-Trigger-Verzögerung wurde 30 % festgelegt. Der Trigger-Referenzpunkt erscheint dadurch 30 % des Weges entlang der Oszilloskopansicht vom linken Rand aus gesehen.
- Hinweis 3. PicoScope begrenzt die Trigger-Referenzpunkt-Verzögerung auf ein Vielfaches der Gesamterfassungszeit. Nachdem Sie diese Grenze erreicht haben, können Sie die Pre-Trigger-Verzögerung nicht erhöhen und wenn Sie die Post-Trigger-Verzögerung erhöht haben, reduziert PicoScope die Pre-Trigger-Verzögerung, damit das Gesamte nicht den Grenzwert überschreitet. Das Vielfache ist in den meisten Trigger-Modi typischerweise 100 und 1 im <u>[ETS](#page-105-3)</u>I08-Modus.

# 9.4 Trigger-Timing (Teil 2)

ln <u>"Trigger-Timing (Teil 1)"</u>|اناه wurden die Konzepte der <u>[Pre-Trigger-Verzögerung](#page-75-0)</u>|الله an Trigger-Timing (Teil und der <u>[Post-Trigger-Verzögerung](#page-75-0)</u> | 73 vorgestellt. Das nachfolgende Diagramm zeigt die Zusammenhänge.

![](_page_103_Figure_3.jpeg)

Die Pre-Trigger-Verzögerung positioniert die <u>Oszilloskopansicht</u>la<sup>s</sup> in Relation zum Trigger-Referenzpunkt. Sie bestimmen damit, wie viel der Wellenform sich vor dem Referenzpunkt und wie viel danach befindet.

Bei der **Post-Trigger-Verzögerung** handelt es sich um den verzögerten Trigger eines konventionellen Oszilloskops. PicoScope wartet nach dem Trigger-Ereignis diese Zeit, bevor der Trigger-Referenzpunkt gezeichnet wird. Oszilloskope begrenzen die Anzahl der Abtastintervalle, die zwischen dem Trigger-Ereignis und dem Ende der Erfassung vorkommen können. Deshalb passt die Software u. U. die Pre-Trigger-Verzögerung an, um diesen Grenzwert einzuhalten.

#### **Tipp**

Wenn Sie eine Post-Trigger-Verzögerung eingerichtet haben, können Sie auf die Schaltfläche "Post-Trigger-Verzögerung" klicken, während das Oszilloskop läuft, wenn Sie zwischen dem Trigger-Ereignis und dem Trigger-Referenzpunkt umschalten.

# <span id="page-104-0"></span>9.5 Tastenkürzel

Sie können die meisten Funktionen von PicoScope über das Menüsystem aktivieren, aber einige Funktionen haben darüber hinaus **Tastenkürzel**. Damit können Sie Zeit bei Aufgaben sparen, die Sie häufig wiederholen.

- STRG-C Kopiert die aktuelle <u>[Ansicht](#page-105-1) |da oder [Anmerkung](#page-34-0)</u> | 32 in die Windows-Zwischenablage. Sie können anschließend in eine andere Anwendung wechseln und den Inhalt der Zwischenablage als Bild einfügen. Die dazu verwendete Methode variiert, aber viele Anwendungen verwenden das Tastenkürzel STRG-V oder die Schaltfläche "Einfügen".
- **STRG-D** Handwerkzeug. Wird verwendet, um die Wellenform bei vergrößerter Darstellung zu schwenken. Entspricht der Schaltfläche "Handwerkzeug" auf der Symbolleiste <u>["Zoomen und Bildlauf".](#page-82-0)</u> | <sup>Ձଠ</sup>ો
- **STRG-I** Vergrößern-Werkzeug. Klicken Sie auf die Wellenform, um diese vergrößert darzustellen. Entspricht der Schaltfläche "Zoomen und Bildlauf" auf der Symbolleiste <u>["Zoomen und Bildlauf".](#page-82-0)</u>∫ ঃণী
- **STRG-M** Auswahl-Zoom-Werkzeug. Klicken Sie auf die Wellenform und ziehen Sie ein Feld (einen Auswahlrahmen). PicoScope vergrößert daraufhin die Ansicht, so dass der Inhalt des Auswahlrahmens die Ansicht füllt. Entspricht der Schaltfläche "Auswahl-Zoom-Werkzeug" auf der Symbolleiste <u>"Zoomen und Bildlauf".</u> | ৪০<sup>۹</sup>
- **STRG-O** Verkleinern-Werkzeug. Klicken Sie auf die Wellenform, um sie verkleinert darzustellen. Entspricht der Schaltfläche "Verkleinern-Werkzeug" auf der Symbolleiste <u>"Zoomen und Bildlauf".</u> | ৪০<sup>५</sup>
- **STRG-S** Beendet den Zoom- oder Schwenken-Modus und stellt den Zeiger wieder **oder** als herkömmliches Auswahlwerkzeug dar. Entspricht der Schaltfläche **Esc** "Normale-Auswahl-Werkzeug" auf der Symbolleiste ["Zoomen und](#page-82-0) [Bildlauf".](#page-82-0) | හ<del>ි</del>
- **STRG-U** Führt ein Zooming auf 100 % durch. Stellt wieder den Originalzustand der Ansicht her. Entspricht der Schaltfläche "Zoom auf 100 %" auf der Symbolleiste <u>"Zoomen und Bildlauf".</u> 80 au
- **Bild-auf** Lädt die vorherige Wellenformdatei (\*.psdata) in dasselbe Verzeichnis wie die gegenwärtig geladene Datei.
- **Bild-ab** Lädt die vorherige Wellenformdatei (\*.psdata) in dasselbe Verzeichnis wie die gegenwärtig geladene Datei.
- **Leertaste** Startet oder stoppt das Oszilloskop.

#### <span id="page-105-7"></span>9.6 Glossar

**Achse.** Eine Linie, die mit Messungen markiert ist. PicoScope zeigt eine vertikale Achse für jeden Kanal, der in einer Ansicht aktiviert wurde. Dabei werden die Messungen in Volt oder einer anderen Einheit angegeben. Jede Ansicht verfügt außerdem über eine einzelne horizontale Achse, die bei einer Oszilloskopansicht in Zeiteinheiten oder einer Spektrumansicht in Frequenzeinheiten markiert ist.

**AC-Kopplung.** In diesem Modus schließt das Oszilloskop sehr niedrige Signalfrequenzen unterhalb von 1 Hertz aus. So sind Sie in der Lage, die volle Oszilloskopauflösung zur genauen Messung von AC-Signalen zu nutzen und ignorieren dabei alle DC-Offsets. In diesem Modus ist es nicht möglich, den Signalpegel im Hinblick auf die Masse zu messen.

<span id="page-105-1"></span>**Ansicht.** Eine Präsentation der Daten von einem Oszilloskop. Bei einer Ansicht kann es sich um eine **Oszilloskopansicht** oder eine **Spektrumansicht handeln.**

<span id="page-105-6"></span><span id="page-105-0"></span>Ansichtsfenster. Die Ansichten im <u>PicoScope-Fenster[</u>11] sind als <u>[Raster](#page-106-2)</u>[104] angeordnet und jeder rechteckige Bereich den Rasters wird Ansichtsfenster genannt. **AWG.** Bei einem Generator für arbiträre Wellenformen (AWG) handelt es sich um einen Schaltkreis, der Wellenformen beliebiger Formen erzeugen kann. Er wird mit einer vom Benutzer bereitgestellten Datendatei programmiert, die die Ausgabespannung sowie die Anzahl zeitlich gleich verteilter Punkte definiert. Der Schaltkreis verwendet diese Daten, um die Wellenform mit einer angegebenen Amplitude und Frequenz zu konstruieren.

**DC-Kopplung.** In diesem Modus misst das Oszilloskop den Signalpegel relativ zur Signalerde. Dabei werden sowohl die DC- als auch die AC-Komponenten angezeigt.

**Erhöhung der Auflösung.** Das Erfassen von Abtastwerten mit einer schnelleren Rate als angefordert und die anschließende Kombination von überschüssigen Abtastwerten durch Mittelwertbildung. Mit Hilfe dieser Technik kann die effektive Auflösung eines Oszilloskops erhöht werden, wenn das Signal leicht verrauscht ist. [\(Weitere Einzelheiten.\)](#page-19-0) 17

<span id="page-105-3"></span>**ETS.** Equivalent Time Sampling. Eine Methode, um die effektive Abtastrate des Oszilloskops zu erhöhen. In einer Oszilloskopansicht erfasst das Programm mehrere Zyklen eines sich wiederholenden Signals, kombiniert dann die Ergebnisse, um eine einzelne Wellenform mit höherer Zeitauflösung zu erstellen, als dies mit einer einzelnen Erfassung möglich wäre. Um genaue Ergebnisse zu realisieren, muss das Signal perfekt wiederholt werden und der Trigger muss stabil sein.

**Gitternetz.** Die horizontalen und vertikalen gestrichelten Linien in jeder Ansicht. Diese Linien helfen bei der Einschätzung der Amplitude und Zeit oder der Feature-Frequenz auf der Wellenform.

<span id="page-105-2"></span>**Im Fokus.** PicoScope kann mehrere Ansichten anzeigen, aber nur eine Ansicht ist jeweils im Fokus. Wenn Sie auf eine Symbolleistenschaltfläche klicken, dann wirkt sich dieser Befehl nur auf die Ansicht im Fokus aus. Klicken Sie auf eine Ansicht, um sie in den Fokus zu bringen.

<span id="page-105-5"></span>**Kanal.** Ein Oszilloskop verfügt über einen oder mehrere Kanäle. Dabei kann jeder Kanal ein Signal abtasten. Hochgeschwindigkeits-Oszilloskope haben i.d.R. einen BNC-Anschluss pro Kanal.

<span id="page-105-4"></span>**Lineal.** Eine vertikale oder horizontale gestrichelte Linie, die durch Ziehen auf einer Wellenform in einer Ansicht positioniert werden. PicoScope zeigt den Signalpegel, den Zeitwert oder den Frequenzwert aller Lineale im Feld "Lineallegende" an.

<span id="page-106-0"></span>**Oszilloskop.** Ein elektronisches Bauteil, das mit Hilfe der PicoScope-Software, den Computer in ein PC-Oszilloskop umwandelt.

**Progressiver Modus.** Normalerweise erneuert PicoScope die Wellenform in einer Oszilloskopansicht mehrmals pro Sekunde. Bei Zeitachsen von unter 200 ms/div findet jedoch ein Wechsel in den progressiven Modus statt. In diesem Modus aktualisiert PicoScope die Oszilloskopansicht fortwährend, um alle Prozesse zu erfassen und wartet nicht, bis eine komplette Erfassung abgeschlossen ist, bevor die Ansicht aktualisiert wird.

**QuickInfo.** Eine Beschriftung, die angezeigt wird, wenn Sie mit dem Mauszeiger über einige Teile des PicoScope-Bildschirms fahren, z. B. Schaltflächen, Steuerelemente und Lineale.

<span id="page-106-2"></span>**Raster.** Die Anordnung der Ansichtsfenster. Die Anzahl der Rasterlinien und die Anzahl der Rasterspalten kann jeweils entweder 1, 2, 3 oder 4 sein.

**Sonde.** Ein Zubehörteil, das mit dem Oszilloskop verbunden wird und das Signal erfasst, das gemessen werden soll. Es gibt Sonden für alle möglichen Signalformen, aber sie geben immer ein Spannungssignal an das Oszilloskop. PicoScope verfügt über integrierte Definitionen von Standardsonden, aber es ist ebenfalls möglich, benutzerdefinierte Sonden zu definieren.

<span id="page-106-1"></span>**Trigger.** Der Teil eines Oszilloskops, der ein eingehendes Signal überwacht und entscheidet, wann die Erfassung beginnt. Abhängig von der Trigger-Bedingung, die Sie festlegen, löst das Oszilloskop aus, wenn das Signal einen Schwellenwert überschreitet oder wartet u. U., bis eine komplexere Bedingung erfüllt wird.

**Vertikale Auflösung.** Die Anzahl der Bits, die das Oszilloskop zur Darstellung des Signalpegels verwendet. Dieser Wert wird von der Gerätekonstruktion vorgegeben, aber ein größerer *effektiver* Wert lässt sich in einigen Fällen durch die [Erhöhung der](#page-19-0) [Auflösung](#page-19-0) <sup>17</sup> realisieren.

# Index

.

.bmp-Dateien, speichern 26 .csv-Dateien, speichern 26 .gif-Dateien, speichern 26 .png-Dateien, speichern 26 .psdata-Dateien, speichern 26 .pssettings-Dateien, speichern 26 .txt-Dateien, speichern 26

# "

"Diese Meldung nicht mehr anzeigen"-Dialogfelder zurücksetzen 52

# A

Abfall-Trigger 76 Abfallzeit Schwellenwert 36 Abtastungsrate 65 Achse horizontal 12, 15 vertikal 12, 15 Achsen-Offset 88 Achsenskalierung 88 AC-Netzstrom 54 Adresse 5 Aktualisierung auf Version 6.0 2 Als Bild kopieren 32 Als Text kopieren 32 Ansichten Menü 33 Oszilloskopansicht 12 Spektrum-Ansicht 15 Vorgehensweise beim Verschieben 87 Anstiegszeit Schwellenwert 36 Anzeigeelemente 8 Arbiträre Wellenformdateien 71 Arbiträre Wellenformgenerator 69 Assistent für benutzerdefinierte Sonden 39 Dialogfeld "Abgeschlossen" 50 Dialogfeld "Bereich bearbeiten" 47 Dialogfeld "Bereichsverwaltung" 44 Dialogfeld "Identifizierung einer benutzerdefinierten Sonde" 49 Dialogfeld "Manuelle Bereichseinrichtung" 45 Dialogfeld "Nachschlagetabellen-Skalierung" 43

Dialogfeld "Neue benutzerdefinierte Sonde erstellen" 39 Dialogfeld "Skalierungsverfahren" 42 Dialogfeld "Sonden-Ausgabeeinheiten" 41 Dialogfeld "Vorhandene benutzerdefinierte Sonde bearbeiten" 40 Aufzeichnungsanzahl 16 Aufzeichnungsrate 54 Auswahl-Werkzeug, normal 80 Auswahl-Zoom-Werkzeug 80 Automatische Spaltenbreite 35

# B<sub>a</sub> B<sub>a</sub> Barat and the set of the set of the set of the set of the set of the set of the set of the set of the set of the set of the set of the set of the set of the set of the set of the set of the set of the set of the

Batteriestrom 54 Bearbeiten einer Messung 16, 35 Benutzerdefinierte Sonden 23, 37 Bereich für Anmerkungen 32 Bild, speichern unter 26 Bild-ab-Taste 25 Bild-auf-Taste 25 Bildlauf: 88 Binäre Dateien, exportieren 29

# C<sub>2</sub> C<sub>2</sub>

Copyright 4 CSV-Dateien, exportieren 28

# D<sub>a</sub>

Datei öffnen 25 Datei schließen 25 Datei speichern 25 Daten exportieren 28 binäres Format 29 Textformat 28 Demonstrationsmodus 82, 83 Dialogfeld "Benutzerdefinierte Sonden" 37 Dialogfeld "Benutzerdefiniertes Raster Layout" 34 Dialogfeld "Bereich bearbeiten" 47 Dialogfeld "Bereichsverwaltung" Dialogfeld "Demonstrationssignale" 83 Dialogfeld "Gerät verbinden" 25, 58 Dialogfeld "Identifizierung einer benutzerdefinierten  $S$ Dialogfeld "Manuelle Bereichseinrichtung" 45 Dialogfeld "Messung hinzufügen" 36 Dialogfeld "Nachschlagetabellen-Skalierung" 43 Dialogfeld "Neue benutzerdefinierte Sonde erstellen" 39 Dialogfeld "Skalierungsverfahren" 42 Dialogfeld "Sonden-Ausgabeeinheiten" 41
Dialogfeld "Vorhandene benutzerdefinierte Sonde bearbeiten" 40 Drucken 25 Druckvorschau 25

### E<sub>ra</sub> et al. (1995)

Effektive Auflösung 17 Eignung für einen bestimmten Zweck 4 Einleitung 3 E-Mail-Adresse des technischen Supports 5 E-Mail-Adresse des Vertriebs 5 E-Mail-Adressen 5 Equivalent Time Sampling 73 Erhöhung der Auflösung 17, 62 Erweiterte Trigger-Typen 76 Erweitertes Triggering 73, 75 ESCAPE-Taste 102 ETS 73 und erweitertes Triggering 75

### F<sub>ind</sub>

Faxnummer 5 Fehlende Ereignisse, suchen 76 Fensterfunktion 66 Fensterfunktionen 99 Fenster-Trigger 76 Fortschrittsbalken 66 Frequenzdifferenz, Hinweise zum Messen 86 Frequenzlegende 20, 21 Frequenzlineale 20

# G

Gitternetz 12, 15 Glossar 103 Gültige Ränder, suchen 76

### H

Haftungsausschluss 4 Handwerkzeug 80 Hinzufügen einer Messung 16, 35, 36 Horizontale Achse 12, 15 Hysterese 79

#### **I** and the set

Impulsbreiten-Trigger 75, 76 Intervall-Trigger 75, 76

## K<sub>k</sub>

Kontaktinformationen 5

#### L

Langsamer Abtastungsübergang 55 Leertaste 72, 102 Licht 54 Lineale Anfasser 12, 15 Spannung 12, 15 Zeit 12, 15 Lineallegende 21 Logischer Trigger 76 Löschen einer Messung 16, 35

## M

Marken 4 Matlab 4-Dateien, exportieren 29 Max (Statistik) 16 Menü "Bearbeiten" 32 Menü "Datei" 25 Menü "Erweitere Optionen" 62 Menü "Hilfe" 57 Menü "Starteinstellungen" 31 Menü "Werkzeuge" 37 Menüs 24 Messungen Automobilindustrie 96 bearbeiten 16 hinzufügen 16, 36 löschen 16 Menü 35 Schriftgröße 35 Spektrum 97 Statistik 16 Symbolleiste 64 Tabelle 16 Typenliste 95 Umfang 95 Messungen für die Automobilindustrie Brennspannung 96 Brennzeit 96 Einspritzdauer 96 Kurbeldrehzahl 96 Schließwinkel 96 Spitzen-Brennspannung 96 Verweilzeit 96 Min (Statistik) 16 Mittelwert (Statistik) 16

## N

Netzstrom 54 Neue Funktionen 2 Neuigkeiten 2 Normales Auswahl-Werkzeug 80 Nutzung 4

#### O<sub>cca</sub> contract of the contract of the contract of the contract of the contract of the contract of the contract of the contract of the contract of the contract of the contract of the contract of the contract of the contrac

Offset 88 Oszilloskop 8 Oszilloskopansicht 12 Oszilloskopmessungen Abfallzeit 95 AC-Spannung 95 Anstiegszeit 95 Arbeitszyklus 95 DC-Spannung 95 Frequenz 95 Hohe Impulsbreite 95 Maximal 95 Minimal 95 Neigungsrate 95 Niedrige Impulsbreite 95 Spitze-Spitze 95 Steigungsrate 95 Zykluszeit 95

## P<sub>art</sub>

PC Oszilloskop 9 PCO<sub>9</sub> PicoScope 9 Bedienung 3, 7, 8 Version 6.0 1, 2 PicoScope-Fenster 11 Post-Trigger-Verzögerung 100 Pfeil 13 Steuerung 73, 100 Pre-Trigger-Verzögerung 100 Steuerung 73, 100

### Q

QuickInfo der Cursor-Position 18

## R<sub>and</sub>

Rand-Trigger 76 Raster benutzerdefiniertes Layout 34

Layout 33 Rechtlicher Hinweis 4 Referenzhandbuch 57 Registerkarte "Abtastung" 55 Registerkarte "Allgemein" 52 Registerkarte "Dateien" 56 Registerkarte "Eigenschaften" 22 Registerkarte "Energieverwaltung" 54

## S<sub>s</sub> and the set of  $\sim$

Schaltfläche "Abstiegs-Rand" 73 Schaltfläche "Anstiegs-Rand" 73 Schaltfläche "Kanaloptionen". 61 Signaldifferenz, Hinweise zum Messen 85 Signalgenerator Dialogfeld 69 Symbolleiste 69 Signallineale 12, 15, 19 Skalierung 9, 88 Softwareversion 1 Sonden benutzerdefiniert 23 Sondenlicht 54 Sondenverwaltung 37 Spannungsspitzen, suchen 76 Speichern unter 25 Dialogfeld 26 Spektrum-Ansicht 15 Informationen zur Einrichtung 93 Spektrummessungen Amplitude bei Spitze 97 Frequenz bei Spitze 97 Gesamtklirrfaktor (THD) 97 Gesamtklirrfaktor plus Rauschen (THD) 97 Gesamtstrom 97 Rauschabstand (SNR) 97 Störungsfreier Dynamikbereich (SFDR) 97 Zwischenmodulationsverzerrung (IMD) 97 Spektrumoptionen Anzeigemodus 66 Dialogfeld 66 Klassen 66 skalieren 66 Spur 8 Standardabweichung 16 Statistik 16 filtern 36 Steuerelement "Kopplung". 61 Steuerelement "Skalierung" 61 Steuerelemente für die Zeitachse 65 Steuerelemente zur Achsenskalierung 63

Störränder, suchen 76 Support 4 Symbolleiste "Demonstrationssignale" 82 Symbolleiste "Erfassung einrichten" 65 W Symbolleiste "Kanal einrichten" 61 Symbolleiste "Puffernavigation" 60 Symbolleiste "Start/Stopp" 72 Symbolleiste "Zoomen und Bildlauf" 80<br>Symbolleisten 59 Symbolleisten 59 Systemanforderungen 6

## T<sub>a</sub> a shekarar 1970 a shekarar 1971 a shekarar 1972 a shekarar 1972 a shekarar 1972 a shekarar 1972 a shekarar 1972

Tabellenblatt, exportieren in 26 Tastenkürzel 80, 102 Telefonnummer 5 Text, exportieren als 26 Textdateien, exportieren 28 **Trigger** Erweitert 73, 75 Erweiterter Rand 75 Impulsbreite 75 Intervall 75 Marker 14 Modussteuerung 73 Referenzpunkt 100 Symbolleiste 73 Timing 100 **Triggering** Abfall 76 Fehlende Ereignisse 76 Fenster 76 Impulsbreite 76 Intervall 76 Logik 76 Rand 76 Spannungsspitzen 76

## U **U**

Unternehmenswichtige Anwendungen 4 Upgrades 4

## V

Verlassen 25 Version 1 Vertikale Achse 12, 15 Viren 4 Voreinstellungen 37 Abtastung 55 Allgemein 52 Dateien 56

Dialogfeld 51 Energieverwaltung 54

#### W<sub>y</sub> and the set of the set of the set of the set of the set of the set of the set of the set of the set of the set of the set of the set of the set of the set of the set of the set of the set of the set of the set of the

Wandler, Hinweise über die Änderung 85 Wellenform 8, 12

## Z and the state of the state of the state of the state of the state of the state of the state of the state of the state of the state of the state of the state of the state of the state of the state of the state of the stat

Zeitdifferenz, Hinweise zum Messen 86 Zeitgatter 22 Zeitlineale 12, 15, 20 Zoomen 88 Zugriff 4 Zuletzt geöffnete Dateien 56 Zwischenablage 32

#### Pico Technology

James House Colmworth Business Park Eaton Socon ST. NEOTS Cambridgeshire PE19 8YP Großbritannien Tel.: +44 (0) 1480 396 395 Fax: +44 (0) 1480 396 296 Internet: www.picotech.com

psw.de-5

14.8.08

Copyright © 2007-2008 Pico Technology. Alle Rechte vorbehalten.